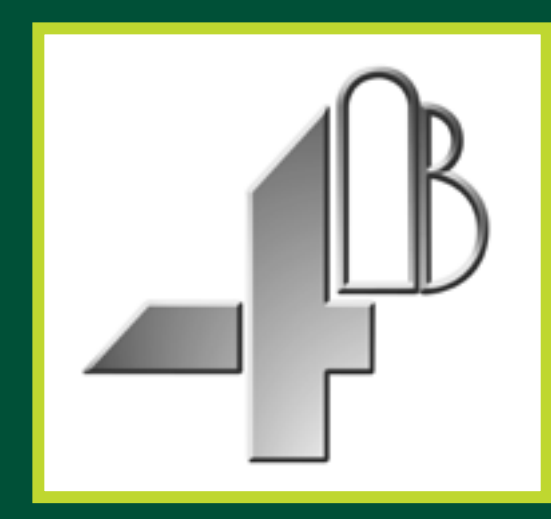

# **Watchdog™ Super Elite ÜBERWACHUNGSSYSTEM FÜR BECHERWERKE UND FÖRDERANLAGEN**

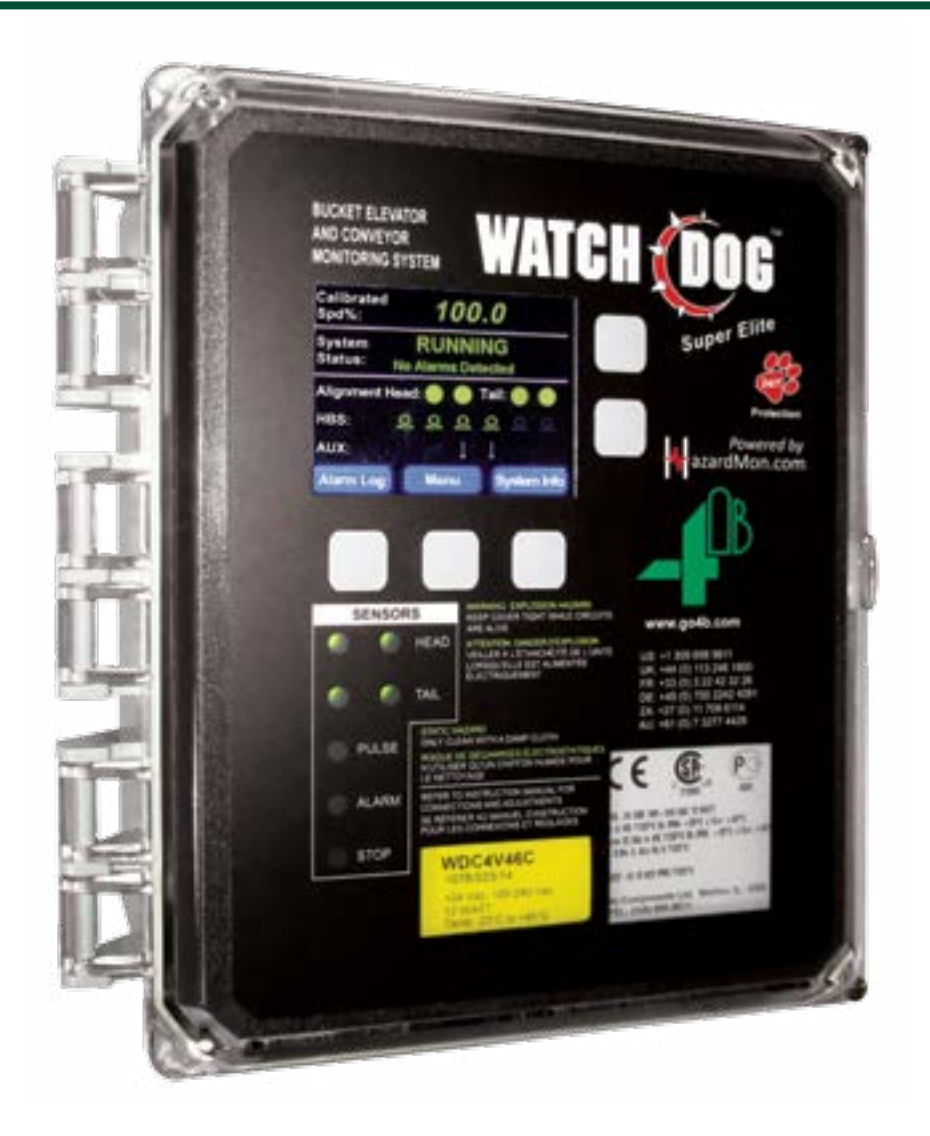

**®C US**  $\overline{\epsilon}$ 

# **MONTAGEANLEITUNG**

# **BENUTZERHANDBUCH**

**Artikelnummern - WDC4V4CAI, WDC4V46CAI Hardware Version R4 - Software Version 4.7.X**

# **www.go4b.com**

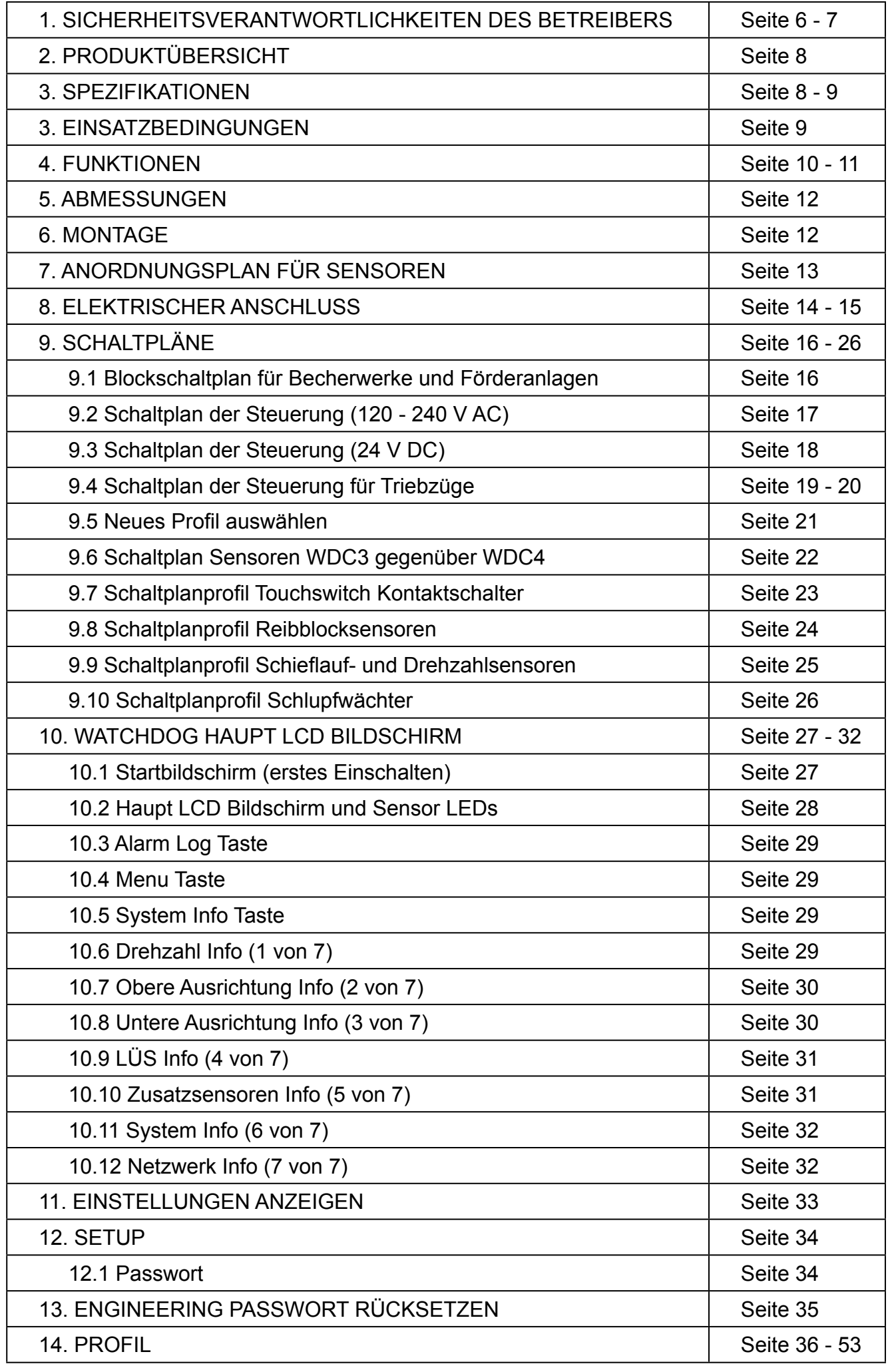

# **INHALTSVERZEICHNIS**

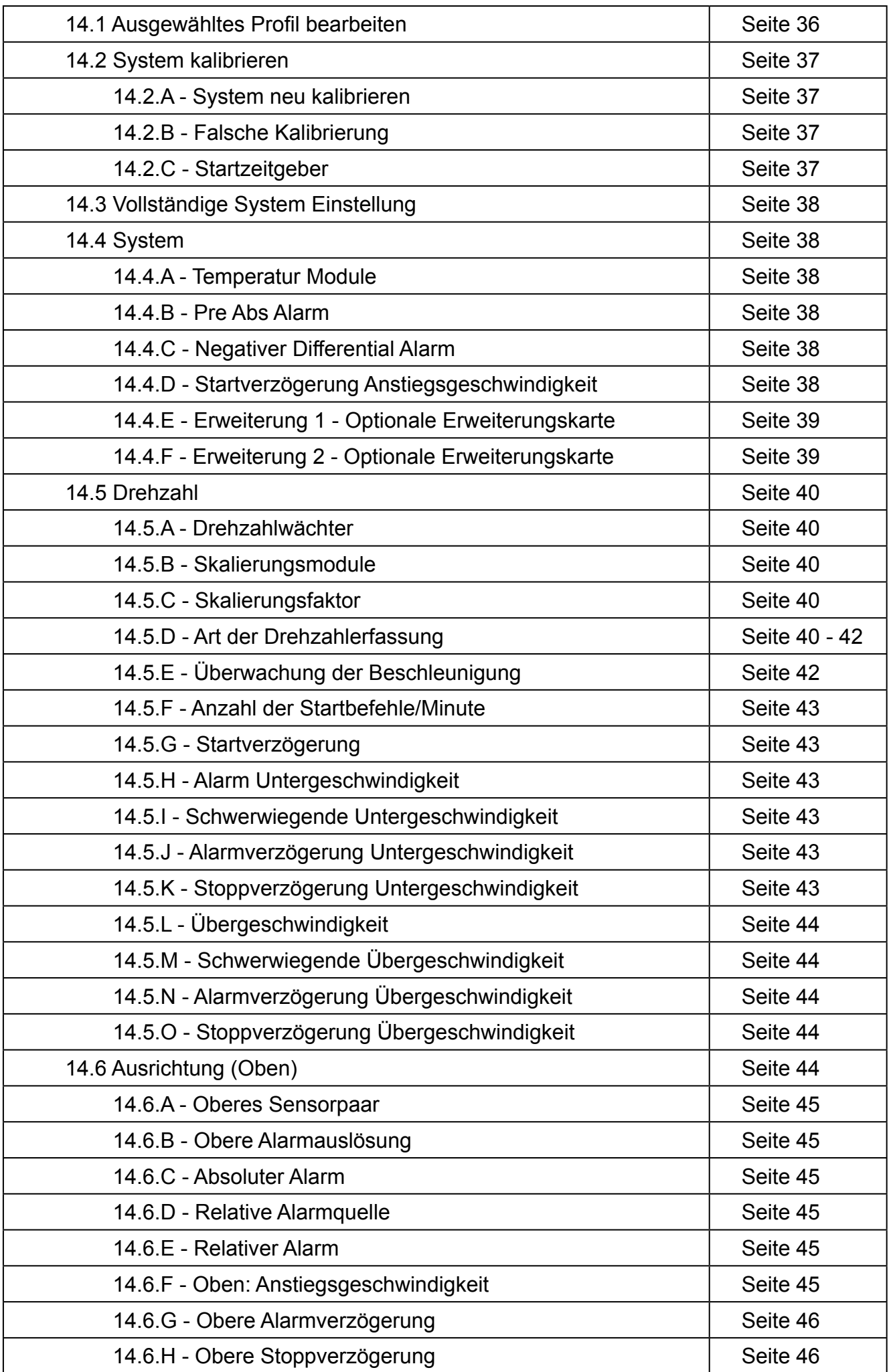

# **INHALTSVERZEICHNIS**

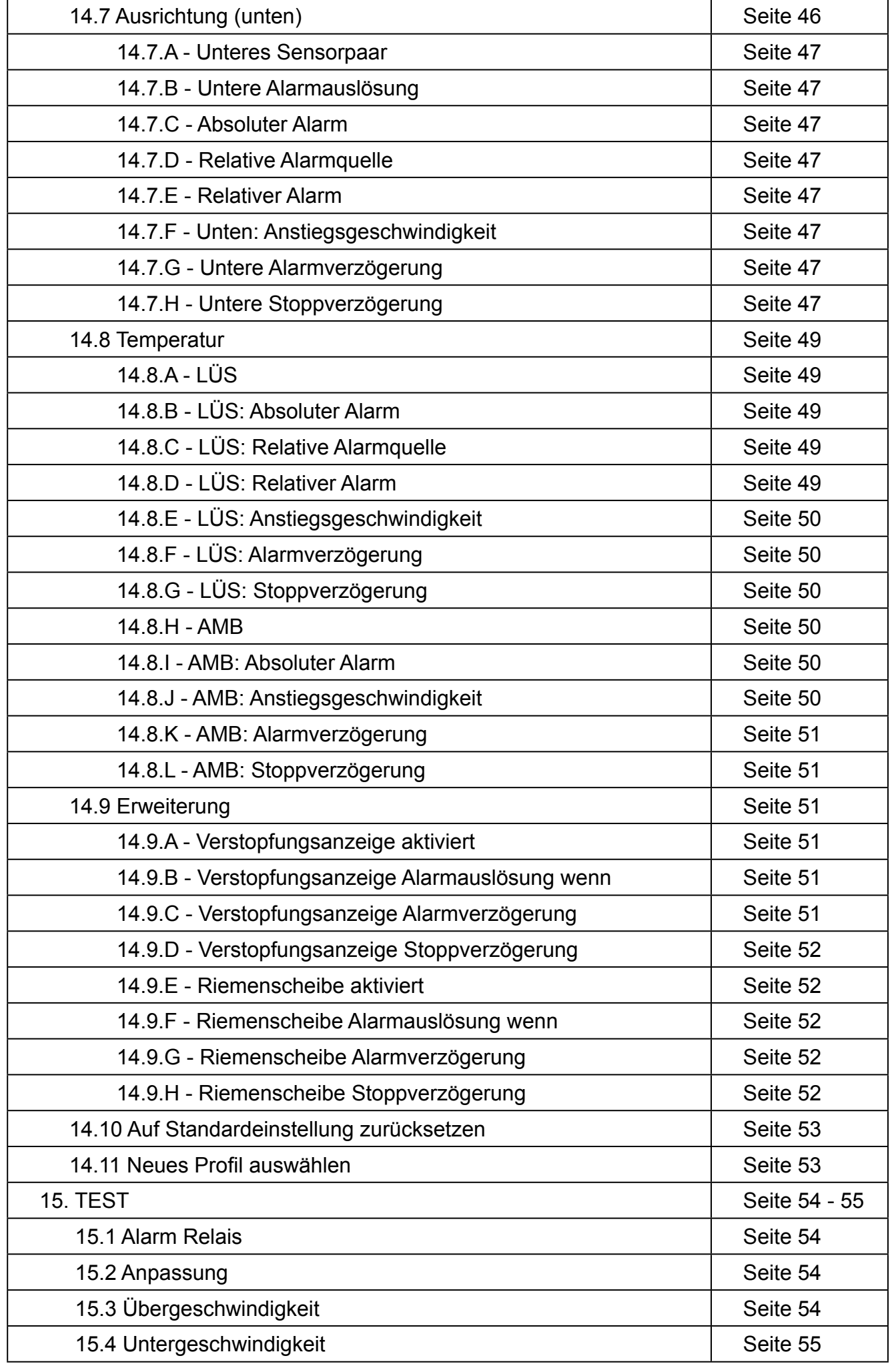

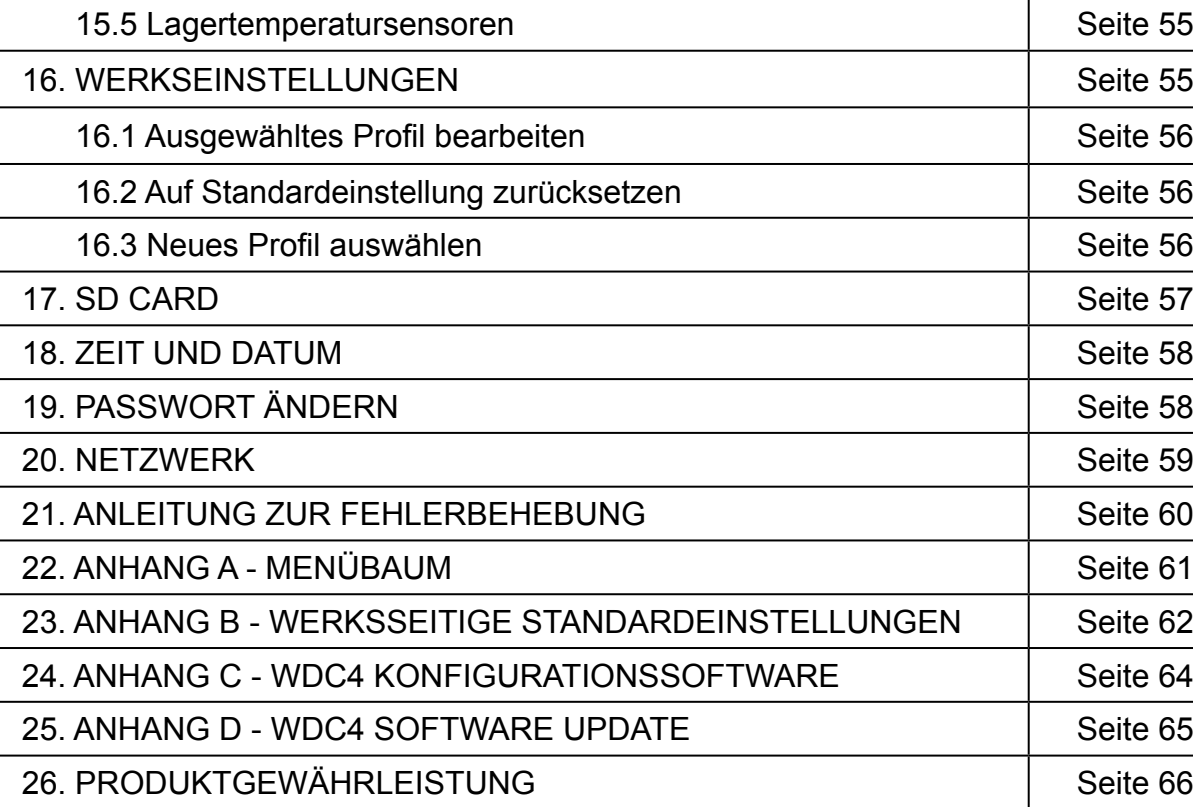

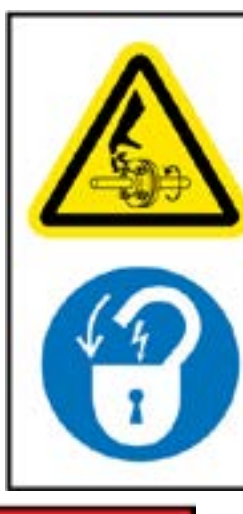

⚠

# **INHALTSVERZEICHNIS**

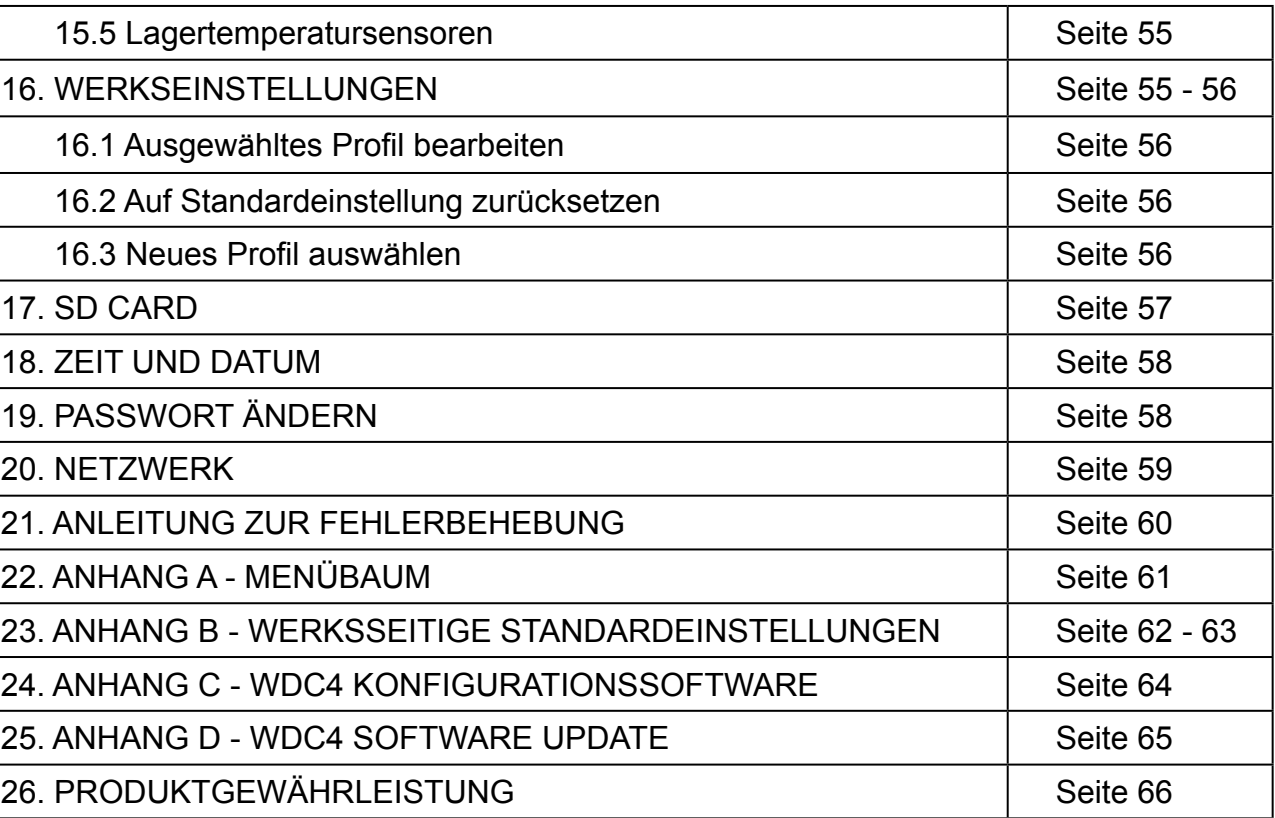

# **INHALTSVERZEICHNIS**

- **Rotierende Teile können quetschen, schneiden und umschlingen.**
- **NICHT bei entfernter**
- **Schutzvorrichtung betreiben.**
- **Vor Entfernen der**
- **Schutzvorrichtung vom**
- **Stromnetz trennen.**

# **WARNHINWEIS**

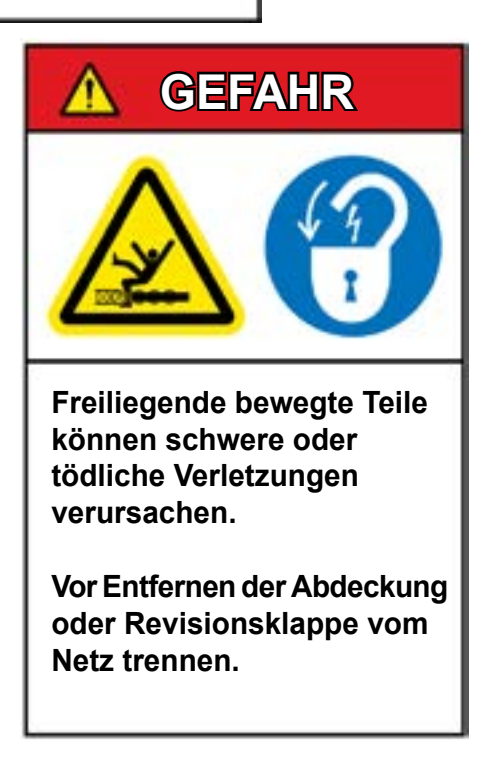

**Freiliegende Becher und bewegte Teile können schwere oder tödliche Verletzungen verursachen.**

**Vor Entfernen der Abdeckung oder Revisionsklappe vom Netz trennen.**

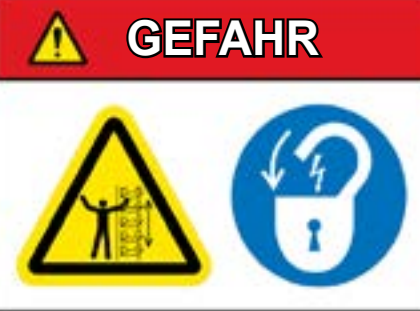

Sehr geehrter Kunde,

Herzlichen Glückwunsch zum Kauf der Watchdog Super Elite. Wir von 4B freuen uns, Sie zu unseren Kunden zählen zu dürfen und danken Ihnen, dass Sie sich für unser Produkt entschieden haben.

Bitte lesen Sie zum Verständnis des Produktes die gesamten, mit dem Gerät gelieferten Unterlagen und die Sicherheitshinweise sorgfältig durch, ehe Sie das Gerät in Betrieb nehmen. Für jedes Produkt von 4B sind einige grundlegende, wichtige Sicherheitsaspekte zu beachten, damit das Gerät die vorgesehene Funktion vorschriftsmäßig erfüllt und es viele Jahre zuverlässige Dienste leistet. Bitte lesen Sie deshalb die folgenden Hinweise zu den Verantwortlichkeiten des Betreibers für die Sicherheit aufmerksam durch. Nichtbeachtung dieser Sicherheitsrichtlinien, der Hinweise im Benutzerhandbuch und anderer mitgelieferter Dokumente oder entsprechender Materialien kann zu schweren oder tödlichen Verletzungen führen.

### **SICHERHEITSHINWEISE FÜR BETREIBER**

- A. Zur Gewährleistung der Sicherheit und Leistungsfähigkeit ist für jede Tätigkeit unbedingt auf die hierfür geeignete Ausrüstung zu achten. Ebenso wichtig für die Gewährleistung eines störungsfreien und sicheren Betriebes der Einrichtung sind die vorschriftsmäßige Montage sowie eine regelmäßige Wartung und Überprüfung. Der Betreiber ist für eine ordnungsgemäße Installation und Wartung unserer Produkte verantwortlich, es sei denn, 4B wurden diese Arbeiten übertragen.
- B. Sämtliche Installations- und Verkabelungsarbeiten müssen gemäß den lokalen und nationalen elektrotechnischen Normen und den für die entsprechende Branche geltenden Vorschriften ausgeführt werden. Die Verkabelung darf nur von erfahrenen und hierfür qualifizierten Elektroinstallateuren durchgeführt werden. Unsachgemäße Verkabelung von Geräten bzw. Maschinen kann zu Fehlfunktionen und Leistungsminderung führen.
- C. Eine regelmäßige Überprüfung durch qualifiziertes Personal trägt zu einer ordnungsgemäßen Funktion der Produkte von 4B bei. 4B empfiehlt eine dokumentierte Überprüfung, die mindestens jährlich, bei hoher Beanspruchung auch häufiger durchgeführt wird.
- D. Hinweise zu unseren Gewährleistungen für dieses Produkt finden sich auf der letzten Seite dieses Benutzerhandbuches.

### **SICHERHEITSVERANTWORTLICHKEITEN DES BETREIBERS**

### **1. LESEN SIE SÄMTLICHE MIT DEM PRODUKT GELIEFERTEN UNTERLAGEN**

Lesen Sie alle Betriebs- und Sicherheitshinweise für Benutzer unserer Produkte und machen sich mit der Funktionsweise vertraut, damit Sie dieses Produkt sicher und leistungsfähig betreiben können.

### **2. DIE GEGEBENHEITEN VOR ORT SIND IHNEN AM BESTEN BEKANNT**

Jeder Betrieb hat spezifische Anforderungen und Möglichkeiten, die dem Anwender vor Ort am besten bekannt sind. Weitere Informationen zum Betrieb unserer Produkte finden Sie auf unserer Website www. go4b.com oder rufen Sie uns einfach unter unserer rund um die Uhr besetzten Hotline +1 -309-698-5611 an, wenn Sie Fragen zum Betrieb unserer Produkte haben bzw. Hilfe benötigen. Wir von 4B beraten Sie gerne über die Funktion und den Einsatz unserer Produkte.

# **3. BEAUFTRAGEN SIE EINEN QUALIFIZIERTEN UND KOMPETENTEN INSTALLATEUR**

Eine vorschriftsmäßige Installation ist Voraussetzung für die Sicherheit und den Betrieb des Produktes. Wenn die Installation dieses Gerätes nicht 4B übertragen wurde, ist zur Sicherheit des Betriebes und der Personen, die an dieser Anlage arbeiten, ein qualifizierter und kompetenter Elektroinstallateur mit der Montage zu beauftragen. Das Gerät ist vorschriftsmäßig zu installieren, um eine bestimmungsgemäße Funktion sicherzustellen. Der Monteur muss entsprechend qualifiziert, ausgebildet und in der Lage sein, Installationen gemäß örtlicher und nationaler Vorschriften, aller relevanten Bestimmungen sowie der betrieblichen Normen und vorbeugenden Maßnahmen für die Instandhaltung sowie aller mit diesem Gerät gelieferten Hinweise auszuführen. Halten Sie alle Unterlagen bereit, die der Monteur für den Einbau benötigt.

# **4. ERSTELLEN SIE EINEN PLAN FÜR DIE AUSFÜHRUNG REGELMÄSSIGER WARTUNGS- UND INSPEKTIONSARBEITEN AN 4B GERÄTEN**

Erstellen Sie einen Plan für die vorgeschriebenen Wartungs- und Instandhaltungsarbeiten, um eine einwandfreie Funktion der Anlage jederzeit zu gewährleisten. Sie selbst können am besten beurteilen, wie häufig eine Inspektion notwendig ist. Für die Zeitabstände zwischen den einzelnen Inspektionen sind die betrieblichen Gegebenheiten zu berücksichtigen. Dazu zählen beispielsweise Witterungseinflüsse, Bauarbeiten im Werk, Betriebsdauer, Tier- oder Schädlingsbefall sowie Erfahrungswerte aus der Praxis und Kenntnis der Arbeitsgewohnheiten Ihres Betriebspersonals. Das Personal oder die von Ihnen für die Installation, den Betrieb, die Wartung, Inspektion oder Ausführung jeglicher Arbeiten bestimmte Person müssen für diese wichtigen Aufgaben entsprechend geschult und qualifiziert sein. Erstellen Sie umfassende und genaue Unterlagen über die Wartungs- und Inspektionsarbeiten, auf die Sie jederzeit Zugriff haben.

# **5. BEWAHREN SIE DAS BENUTZERHANDBUCH AUF UND BERÜCKSICHTIGEN DIE EMPFEHLUNGEN VON 4B FÜR DIE WARTUNG UND INSTANDHALTUNG**

Da betriebliche Gegebenheiten unterschiedlich sind, können für den vorgesehenen Einsatz des Überwachungsgeräts in Ihrem Betrieb weitere Anpassungen der Wartungs- und Inspektionsabläufe erforderlich sein. Bewahren Sie das Benutzerhandbuch und alle wichtigen Wartungs- sowie Serviceunterlagen von 4B auf, damit das Wartungspersonal der Geräte von 4B leicht darauf zurückgreifen kann. Wenn Sie Fragen haben, besuchen Sie unsere Website www.go4b.com oder rufen unsere rund um die Uhr erreichbare Hotline unter +1-309-698-5611 an.

# **6. SERVICEANFORDERUNG**

Wenn Sie Fragen zum Betrieb Ihres Gerätes haben, Hinweise geben möchten oder unseren Service benötigen, wenden Sie sich bitte an die 4B Geschäftsstelle, von der Sie das Gerät bezogen haben, schicken Ihre Anfrage über www.go4b.com oder rufen unsere rund um die Uhr erreichbare Hotline unter +1-309-698-5611 an. Bitte halten Sie Artikelnummern, Seriennummern und den ungefähren Zeitpunkt der Installation bereit. Damit wir Sie nach Inbetriebnahme des Produktes unterstützen können, bitten wir Sie, entsprechende Angaben im Bereich der Online-Registrierung unserer Website www.go4b.com einzutragen.

# **2. PRODUKTÜBERSICHT**

Die Watchdog™ Super Elite (WDC4) ist ein vom Anwender programmierbares, über Mikroprozessoren gesteuertes Überwachungssystem für Becherwerke und Förderanlagen. Die Steuereinheit verarbeitet Signale der Sensorsysteme zur Anzeige von Gurtschieflauf, Gurtgeschwindigkeit und -schlupf, Lagertemperatur, Versatz der Riemenscheibe und Verstopfungen. Das Gerät löst einen Alarm aus und schaltet das Becherwerker bzw. die Förderanlage ab, wenn ein ungewöhnlicher Zustand erkannt wird.

Die Mikroprozessoren und die Elektronik sind in einer an der Wand befestigten Steuereinheit untergebracht. Auf dem LCD Bildschirm des Steuergerätes ist der gesamte Systemstatus zu erkennen. Die Kalibrationsund Einstellparameter sind über ein Passwort geschützt. Der Zugriff erfolgt über Sensortasten am Bedienfeld.

Die Watchdog™ Super Elite unterstützt ebenfalls [HazardMon.com®,](https://hazardmon.com/) eine sichere, Cloud basierte Lösung für die Überwachung mit Statusmeldungen und Datenprotokollierung für Becherwerke und Förderanlagen. Systemstatus in Echtzeit, Grafiken und Analyse historischer Daten können auf jedem internetfähigen Gerät angezeigt werden (Smartphone, Tablet, Desktop oder Laptop PC). Anwender können per E-Mail informiert werden, wenn ein ungewöhnlicher Zustand der Anlage erkannt wird. Über eine automatische Wartungsfunktion kann der Bediener überprüfen, ob alle Sensoren des Systems einsatzfähig sind und ordnungsgemäß funktionieren.

# **WARNHINWEIS**

- Bewegte Maschinenteile können schwere oder tödliche Verletzungen verursachen
- Das Gerät vor dem Einbau immer ausschalten und unterbrechen

```
25^{\circ} Dc IP66 TAMB -20° C bis +45° C Baseefa11ATEX
IP66 TAMB -20° C bis +45° C IECEx BAS11.0018X
&G\rm{Dc} IP66 Tamb -20^{\circ} C bis +45^{\circ} C
T125\degree C Dc IP66 Tamb -20\degree C bis +45\degree C
HC T125° Db IP66 AMB -20° C bis +50° C
IP66 TAMB -20^{\circ} C bis +50^{\circ} C IECEx BAS05.0026X
F & G (bei Class2 Stromversorgung)
20^{\circ} C bis +50^{\circ} C bis +50^{\circ} C
T125^\circ C Db IP66 Tamb -20° C bis +50° C
```
# **3. SPEZIFIKATIONEN**

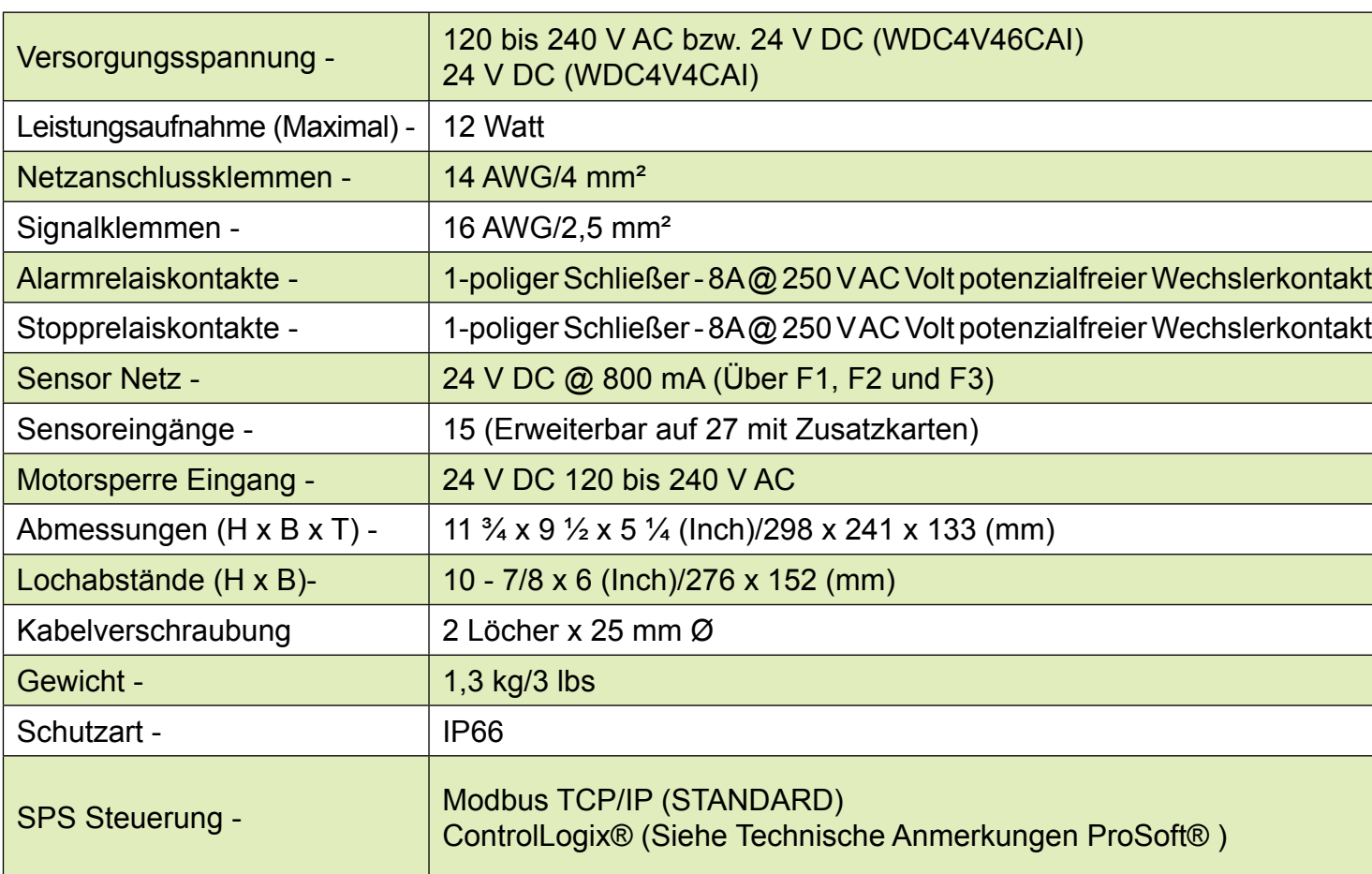

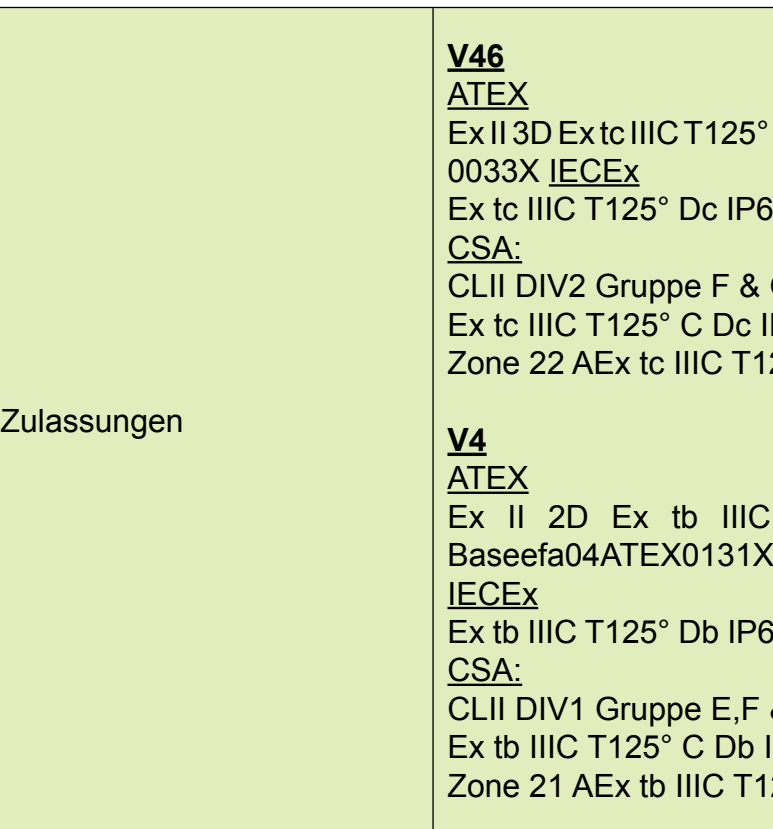

# **EINSATZBEDINGUNGEN**

Die Steuereinheit ist vorschriftsmäßig über die am PCB angebrachte Vorrichtung im Gehäuse des Gerätes zu erden.

Warnhinweis: Die Steuereinheit kann sich durch elektrostatische Aufladung entzünden. Verwenden Sie deshalb zur Reinigung immer ein feuchtes Tuch. Vermeiden Sie Staubablagerungen auf dem Gerät.

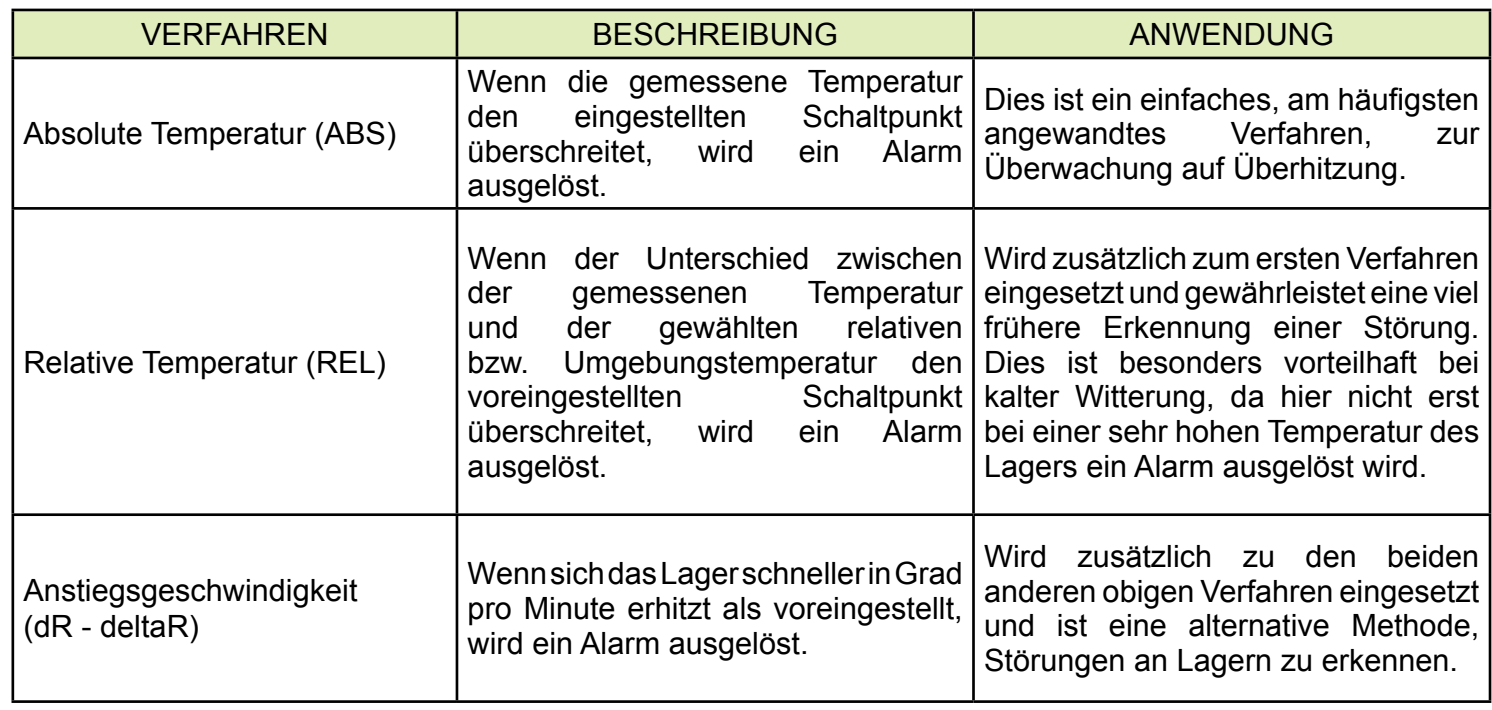

## **ÜBERWACHUNG DER LAGERTEMPERATUR -**

Die Watchdog™ Super Elite kann bis zu acht NTC Temperatursensoren überwachen (standardmäßig). Dies ist auf bis zu insgesamt 20 NTC Sensoren mit optionalen Zusatzkarten erweiterbar. Folgende Alarmverfahren werden unterstützt:

## **ZUSATZEINGÄNGE -**

Die Watchdog™ Super Elite hat zusätzliche Eingänge zur Überwachung auf Gurtschieflauf, Verstopfungen oder blockierte Schurren. Diese bieten einen zusätzlichen Schutz und vermeiden kostspielige Stillstandzeiten.

### **BACKUP UND TRANSFER EINSTELLEN -**

Die Steuereinheit hat einen SD Kartensteckplatz, so dass die Systemeinstellungen auf der Speicherkarte gespeichert und mit ihr wieder hergestellt werden kann. Dies ermöglicht es ebenfalls, Systemeinstellungen von einer Einheit zu kopieren und auf eine andere zu übertragen, was besonders hilfreich ist, wenn Einstellungen auf mehrere Steuerungen am selben Ort zu duplizieren sind.

### **KONFIGURATIONSSOFTWARE WDC4 -**

Die Watchdog™ Super Elite kann über den LCD Menü Bildschirm der Steuereinheit direkt oder mit der Konfigurationssoftware WDC4 programmiert werden (Anhang C). Mit dem Softwaretool ist die Programmierung von Watchdog einfacher, da alle Systemeinstellungen für jedes Profilmenü in einem Fenster angezeigt werden. Nach Erstellen einer Profil Setup Datei kann diese auf einer SD Karte gespeichert und anschließend auf den Watchdog hochgeladen werden. Die Datei kann auch an einen Techniker eines entfernten Standortes per E-Mail gesendet und dort hochgeladen werden.

#### **EREIGNIS- UND ALARMERPROTOKOLLIERUNG -**

Die letzten 40 Ereignisse und Alarmmeldungen werden protokolliert und können direkt auf dem Haupt LCD Bildschirm der Watchdog Steuereinheit angezeigt werden. Wenn eine SD Karte installiert ist, werden alle Ereignisse und Alarmmeldungen (über die letzten 40 hinaus) auf der Karte gespeichert. Die Datei kann an ein Tabellenprogramm übertragen werden, um die Ereignisse und Trendberichte detaillierte darzustellen.

#### **HAZARDMON.COM KONNEKTIVITTÄT -**

Die Watchdog™ Super Elite hat eine eingebaute Netzwerkunterstützung für die Hazardmon.com Service Konnektivität. HazardMon.com® ist eine sichere, Cloud basierte Lösung zur Überwachung, Meldung und Protokollierung ungewöhnlicher Zustände an Becherwerken und Förderanlagen. Systemstatus in Echtzeit, Grafiken und Analyse historischer Daten können auf jedem internetfähigen Gerät angezeigt werden (Smartphone, Tablet, Desktop oder Laptop PC). Anwender können per E-Mail informiert werden, wenn ein ungewöhnlicher Zustand an der Anlage erkannt wird. Über eine automatische Wartungsfunktion kann der Bediener überprüfen, ob alle Sensoren des Systems einsatzfähig sind und ordnungsgemäß funktionieren.

Nach Anmeldung bei unserem kostenlosen Demo Account können Sie alle verfügbaren Merkmale in Ruhe überprüfen und sehen, wie vorteilhaft sich die Systeme in Ihre Anlagen einbinden lassen: [www.hazardmon.com](https://hazardmon.com/).

# **4. FUNKTIONEN**

### **ÜBERWACHUNG AUF GURTSCHIEFLAUF -**

Der Watchdog™ Super Elite lässt sich noch flexibler für die Überwachung auf Gurtschieflauf einsetzen. Folgende Verfahren werden unterstützt:

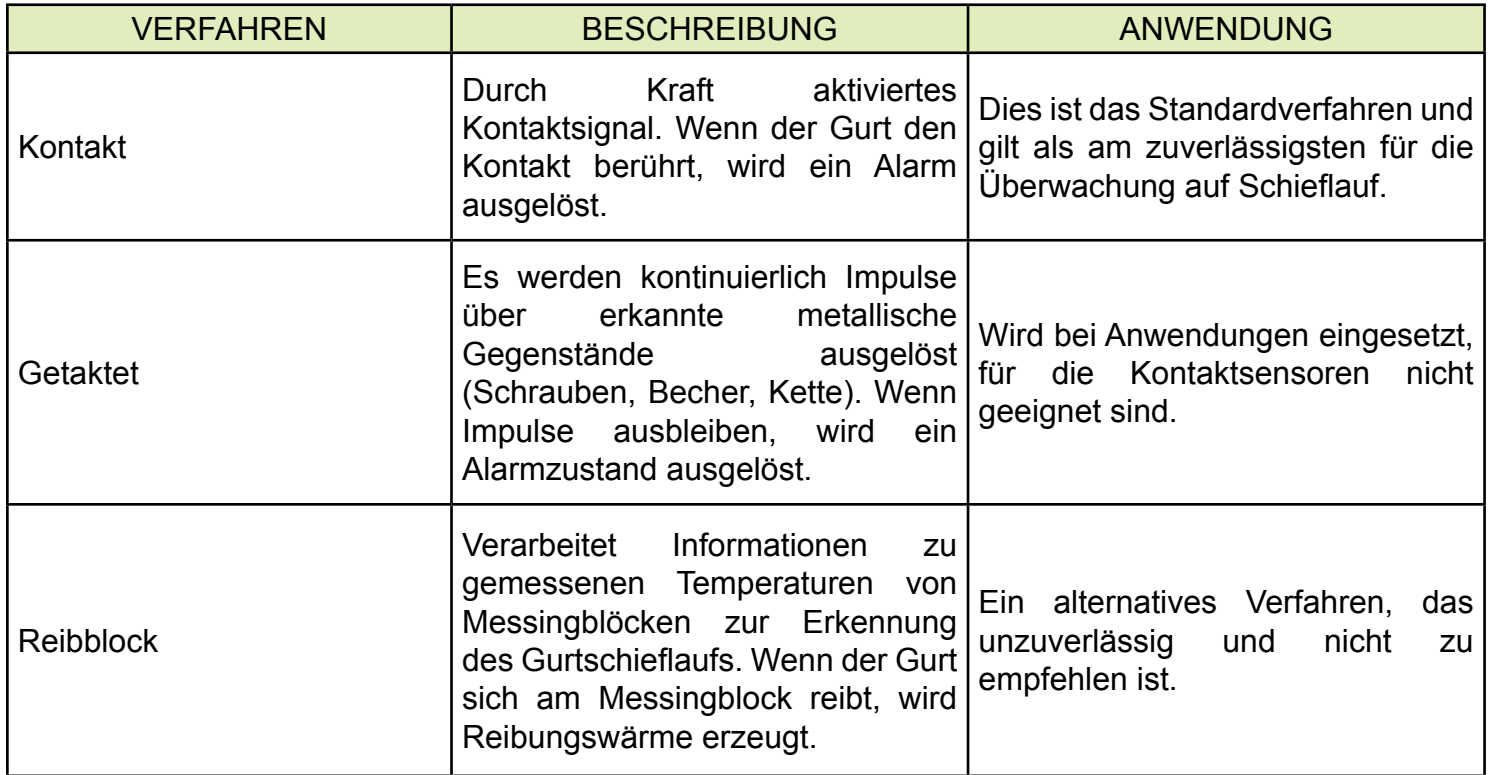

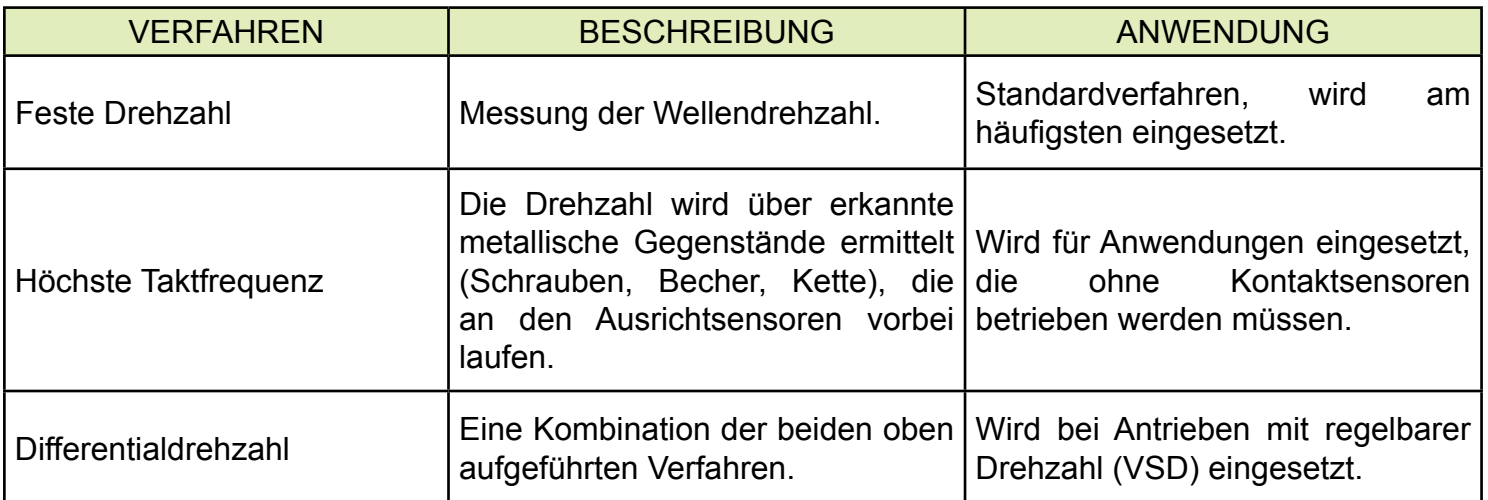

### **GURTGESCHWINDIGKEIT/SCHLUPFERKENNUNG -**

Die Watchdog™ Super Elite lässt sich sehr flexibel für die Überwachung der Gurtgeschwindigkeit und auf Gurtschieflauf einsetzen. Folgende Verfahren werden unterstützt:

# **5. ABMESSUNGEN**

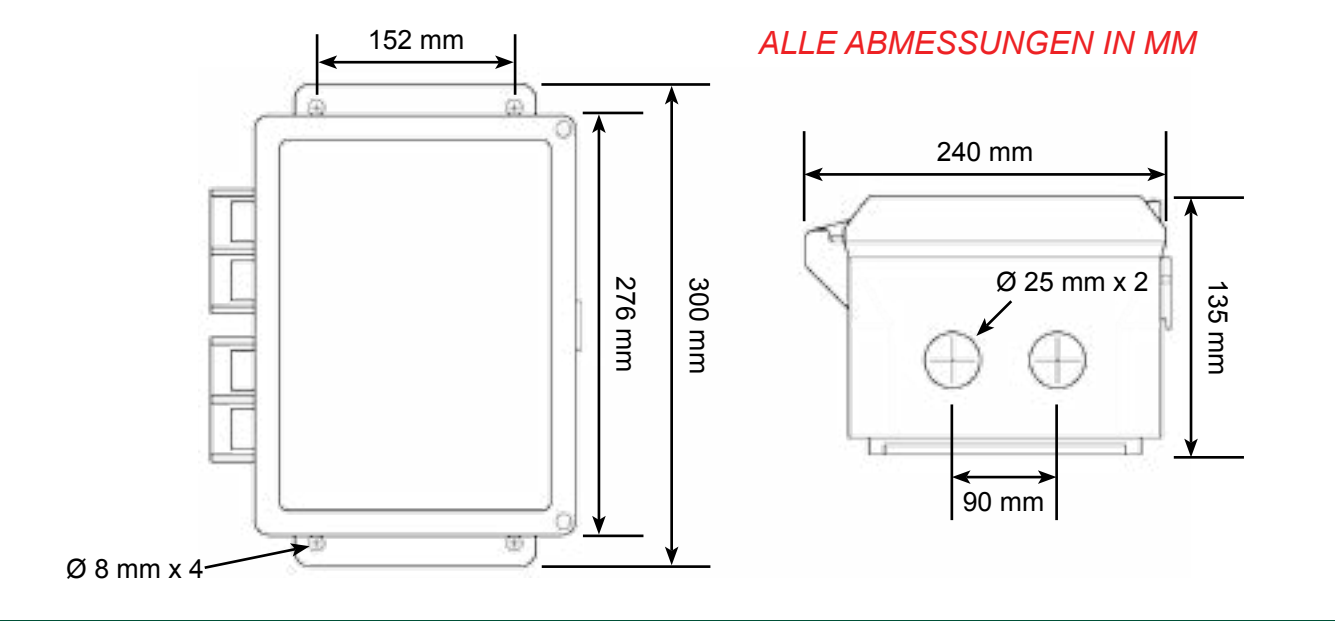

# **WARNHINWEIS**

Die Steuereinheit unterliegt elektrostatischer Aufladung. Treffen Sie geeignete Maßnahmen zum Schutz vor elektrischer Aufladung. Zur Erzielung optimaler Leistungen ist die Anschlussklemme 16 vorschriftsmäßig zu erden. Da das Gehäuse sich statisch aufladen kann, ist es mit einem feuchten Tuch zu reinigen.

# **6. MONTAGE**

Die WDC4 darf nur in einem geeigneten Schaltschrank und auf Augenhöhe installiert werden, damit die Warnleuchten und der LED Bildschirm gut sichtbar sind.

## **MONTAGE DES GEHÄUSES -**

- 1. Verwenden Sie die vorgeschriebenen Kabel, Kabeldurchführungen und Abdichtungen gemäß den entsprechenden Montagebestimmungen.
- 2. Bei Verwendung anderer zertifizierter Teile für die Montage oder Installation sind gegebenenfalls die in den zutreffenden Zertifikaten aufgeführten Beschränkungen vom Betreiber zu beachten.
- 3. Das Gehäuse wird mit vorgebohrten 25 mm-Löchern in der Unterseite geliefert. Alle nicht belegten Eingangsöffnungen sind mit zertifizierten Verschlussstopfen zu verschließen. Der Betreiber muss dafür Sorge tragen, dass für die Komponenten oder das System zertifizierte Verschlussstopfen und Kabeldurchführungen/Kabelrohre genau nach Vorgabe des Herstellers installiert werden. Für den Leitungsanschluss an das Gehäuse der Steuereinheit empfehlen wir einen nach CSA und/oder UL zertifizierten Leitungshub (beispielsweise einen Myers™ Hub) mit einer für das Umfeld der Installation geeigneten Einbindung (Erdung).
- 4. Das Gehäuse darf in keiner Weise verändert werden, da dies zum Erlöschen der Zertifizierung führen würde.
- 5. DieVerkabelungmussinÜbereinstimmungmitdengültigenVerfahrensregelnund/oderAnweisungen ausgeführt.
- 6. Die auf dem Typenschild angegebenen Werte für Spannung, Strom und maximale Verlustleistung dürfen nicht überschritten werden.
- 7. Die Kabel müssen abisoliert mindestens 1 mm in die Metallöffnung der Anschlussklemme reichen.
- 8. Alle Anschlussdrähte müssen für die entsprechende Spannung geeignet isoliert sein.
- 9. Es darf nicht mehr als ein Kabel oder Kabelbündel an eine Klemme angeschlossen werden, es sei denn, mehrere Leiter wurden zuvor so miteinander verbunden (z. B. durch Quetschhülsen), dass sie als Einzelanschluss an die Klemme angeschlossen werden können.
- 10. Zum Festziehen der Klemmen ist ein passender Schraubendreher zu benutzen.

## **EINBAU DER SENSOREN -**

Befolgen Sie die in den Produkthandbüchern vorgesehene Montageanleitung für den Einbau der Sensoren.

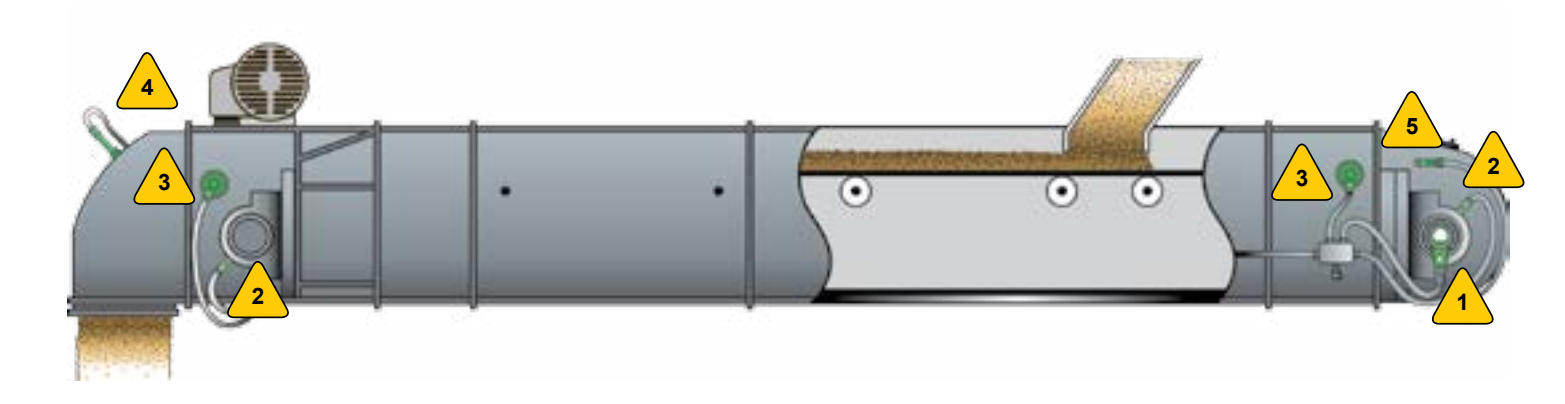

# **7. ANORDNUNGSPLAN FÜR SENSOREN**

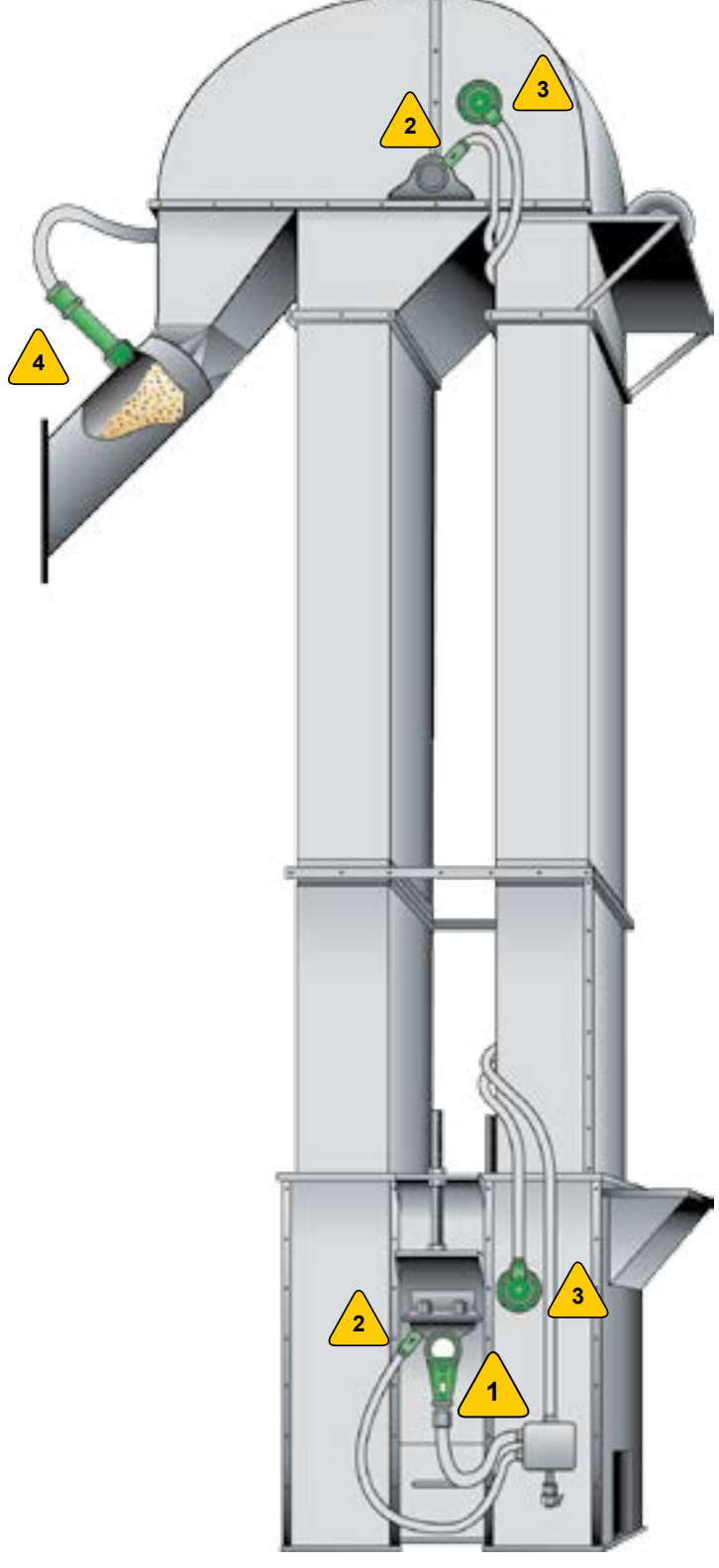

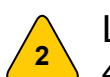

# DREHZAHLWÄCHTER

1 Stück - Ein Sensor auf jeder Seite der unteren oder oberen Welle.

# LAGERTEMPERATUR

4 Stück - Ein Sensor für die Lager auf jeder Seite des Antriebs und der unteren oder oberen Welle.

# GURTSCHIEFLAUF

4 Stück - Die Sensoren werden paarweise eingesetzt, jeweils einer auf jeder Seite des Gurts am Antrieb und am Ende oder Kopf und im unteren oder oberen Bereich.

# VERSTOPFUNGSANZEIGE

1 Stück - Ein Sensor oben in der Nähe des Antriebsbereichs oder dem Auswurftrichter.

# UNTERE

RIEMENSCHEIBENAUSRICHTUNG (Eingehaustes Förderband) 2 Stück - Ein Sensor auf jeder Seite der Einhausung am unteren Bereich des Förderbandes)

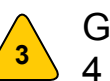

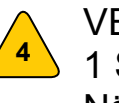

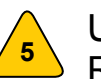

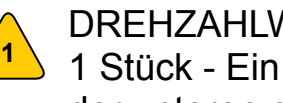

# **TYPISCHE ANORDNUNG DER SENSOREN AN BECHERWERKEN UND EINGEHAUSTEN FÖRDERANLAGEN**

# **8. ELEKTRISCHER ANSCHLUSS**

Die Verkabelung muss den örtlichen und nationalen Elektrorichtlinien entsprechen und darf nur durch einen erfahrenen und ausgebildeten Elektriker ausgeführt werden.

Verwenden Sie zum Schutz der Sensorkabel ausschließlich staub- und flüssigkeitsdichte Kabelrohre aus Metall mit geprüften Verschraubungen. Setzen Sie starre Kabelrohre aus Metall zum Schutz der Kabel vor den Sensoren zur Steuereinheit ein. Wenn Wasser in Kabelrohre eindringt, kondensiert und zu den Sensoren sowie Verbindungen der Sensoren gelangt, kann sich dies mit der Zeit nachteilig auf die Leistung der Anlage auswirken. Deshalb empfehlen wir, für alle Sensoren Kabelrohre mit tief gelegenen Abflussmöglichkeiten zu verwenden.

Alle Elektroanschlüsse erfolgen über die drei vorgesehenen Anschlussklemmen, wie in Bild 1 dargestellt.

### **ABSICHERUNGEN –**

Zur Aufrechterhaltung der Produktzertifzierung MÜSSEN Sicherungen durch entsprechende in der angegebenen Nennstromstärke ersetzt werden. Bei Nichtbeachtung erlöschen die Zertifizierung und ggf. noch bestehende Gewährleistungsansprüche.

Modell WDC4V4CAI -

- F1, F2, F3, F5 200 mA maximal.
- F1 bis F3 dienen zur Begrenzung der verfügbaren Stromstärke zu den Sensoreingängen.
- F5 dient zur Begrenzung der Stromstärke zur internen Elektronik.
- F6 ist nicht belegt.

#### Modell WDC4V46CAI -

- F1 bis F3 2 amp maximal, dienen zur Begrenzung der verfügbaren Stromstärke zu den Sensoreingängen.
- F5 200 mA, dient zur Begrenzung der Stromstärke zur internen Elektronik.
- F6 2 amp maximal, dient zum Schutz der AC Stromversorgung.

# **ANMERKUNG**

Wir empfehlen Belden 5508FE Kabel mit 10 Leitern, jeweils 22 AWG, abgeschirmt. Der Außendurchmesser umfasst insgesamt 0,23 Inch. Wir verwenden Farben der Belden 5508FE Drähte für alle Schaltpläne der Sensorverkabelung in Abschnitt 9.

# **ANMERKUNG**

Zur Kalibrierung der Drehzahl und Nutzung der im Watchdog eingebauten Alarm- und Abschaltvorrichtungen ist eine Motorsperre (run) erforderlich. Beispiele für typische Verdrahtungen der Motorsperre finden Sie in den Schaltplänen für Anschlüsse 6 und 7.

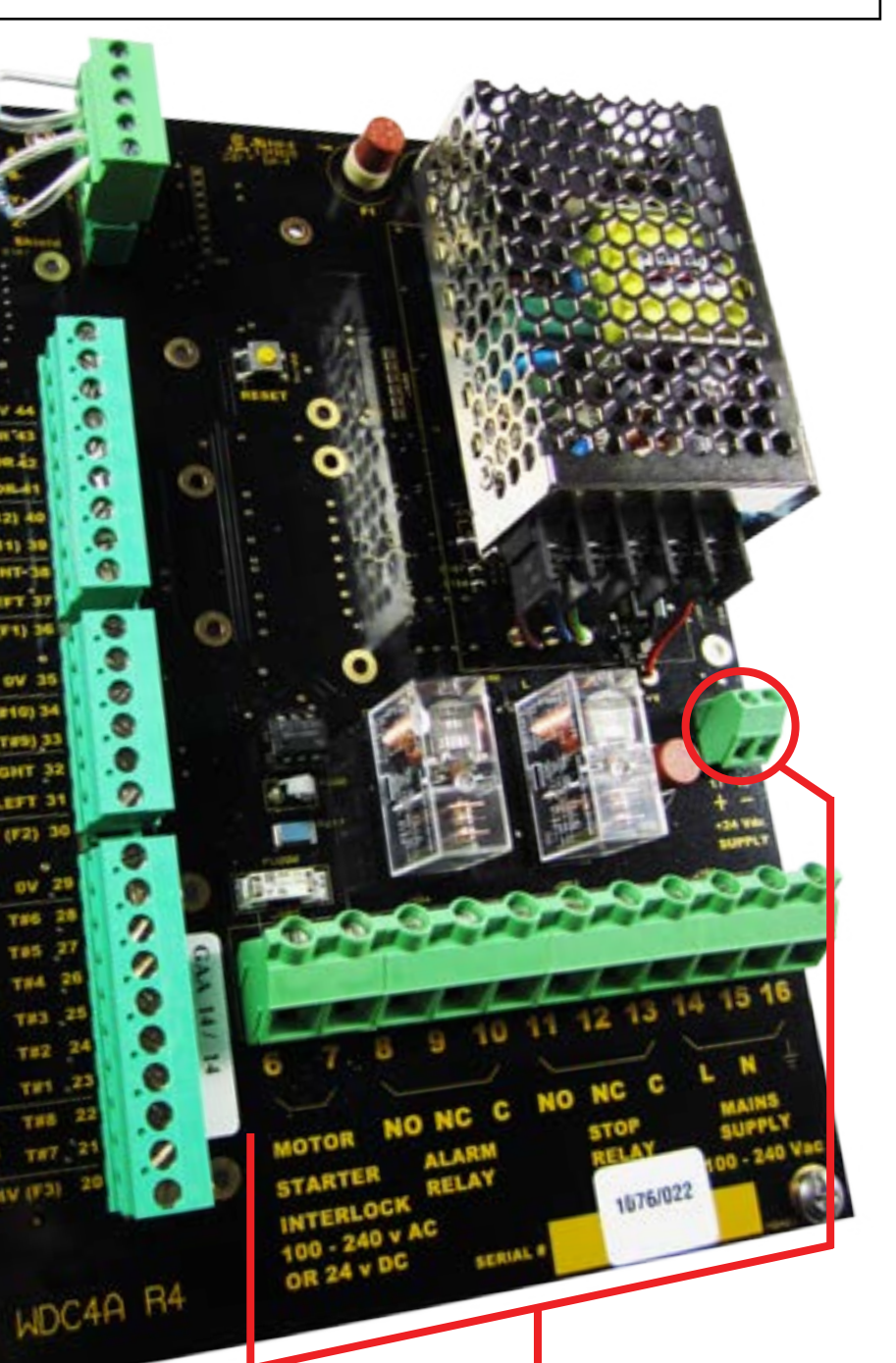

# **WARNHINWEIS**

Die Einheit darf NUR über die Netzversorgung (Modell WDC4V4C) oder 24V DC (Modelle WDC4V4C und. WDC4V46C) angeschlossen werden – NICHT ÜBER BEIDE (siehe Spezifikationen).

 $\sigma$ 

### **FELDVERDRAHTUNG ANSCHLÜSSE**

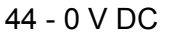

- 43 Drehzahlsensor
- 42 Riemenschei-
- benausrichtung
- 41 Sensor Verstopfungsanzeige
- 40 Obere Reibung Rechts
- 39 Obere Reibung Links
- 38 Obere Ausrichtung Rechts
- 37 Obere Ausrichtung Links
- 36 24 V DC (Sicherung F1)
- 35 0 V DC
- 34 Untere Reibung Rechts
- 33 Untere Reibung-Links
- 32 Untere Ausrichtung Rechts
- 31 Untere Ausrichtung Links
- 30 24VDC(SicherungF2)
- 29 0 V DC
- 28 Lagersensor 6
- 27 Lagersensor 5
- 26 Lagersensor 4
- 25 Lagersensor 3
- 24 Lagersensor 2 23 - Lagersensor 1
- 22 Umgebungssensor 2
- 21 Umgebungssensor 1
- 20 24V DC (Sicherung F3)

### **STROM- UND RELAISANSCHLÜSSE**

- 06 Motoranlasser Verriegelung (-)
- 07 Motoranlasser Verriegelung (+)
- 08 Alarmrelais Schließer
- 09 Alarmrelais Öffner
- 10 Alarmrelais Common
- 11 Stopprelais Schließer
- 12 Stopprelais Öffner
- 13 Stopprelais Common
- 14 120 bis 240 V AC Anschluss
- 15 V AC Neutraler Anschluss
- 16 Masse oder 0 Volt Anschluss
- 17 24 V DC Anschluss (+)
- 18 24 V DC Anschluss (-)

**Bild 1 - Innenansicht - Grundplatine WDC4 Verdrahtungen**

# **9. SCHALTPLÄNE**

### **9.1 BLOCKSCHALTPLAN FÜR BECHERWERKE UND FÖRDERANLAGEN -**

- Kabelführung aus Metall und Abdichtung gegen Eindringen von Flüssigkeit sind zum Schutz vor physischer Beschädigung zu verwenden.
- Links und rechts in Laufrichtung des Becherwerkes zum Auslauf hin gesehen.

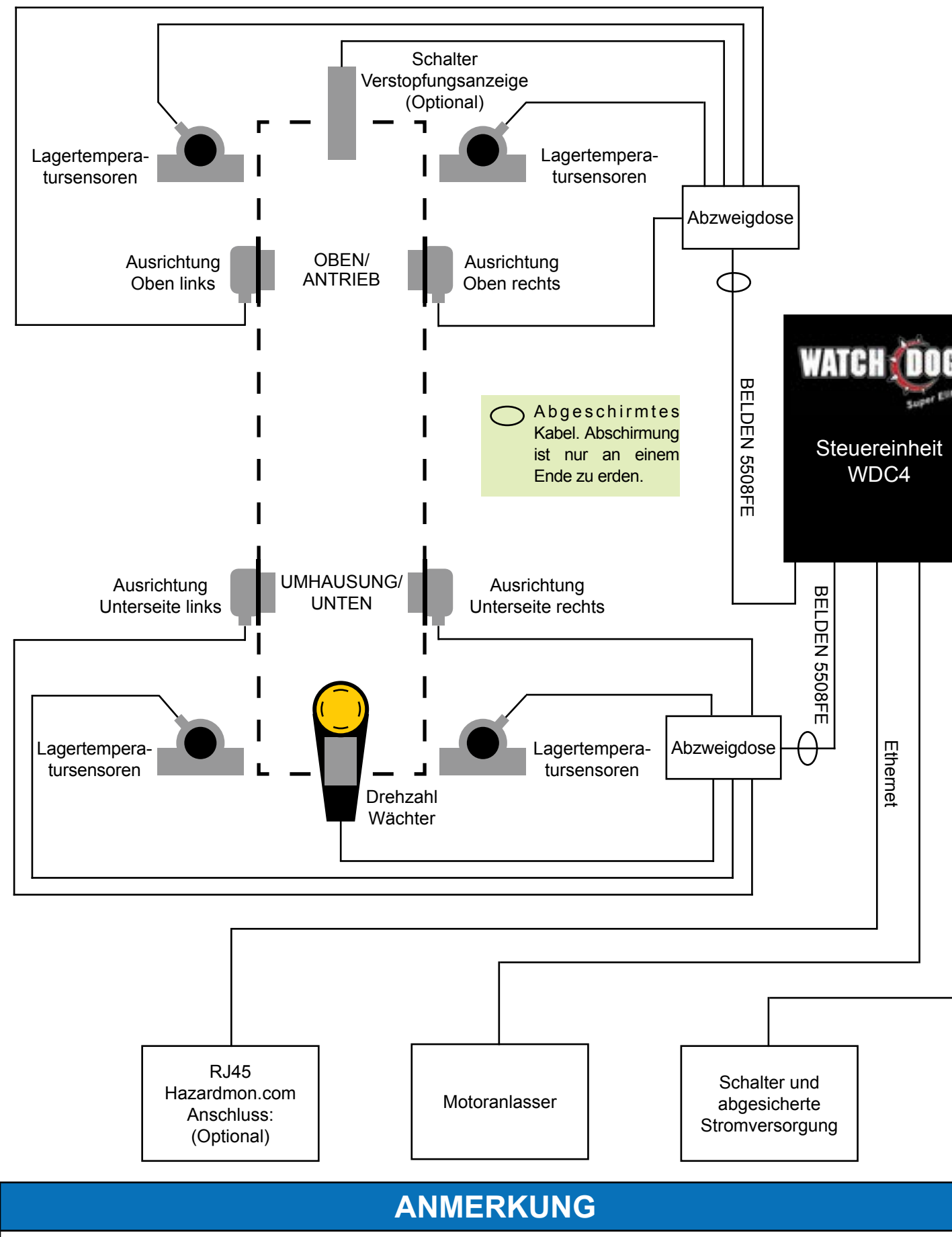

# **9.2 SCHALTPLAN FÜR DIE STEUEREINHEIT WDC4V46CAI (120 bis 240V AC) -**

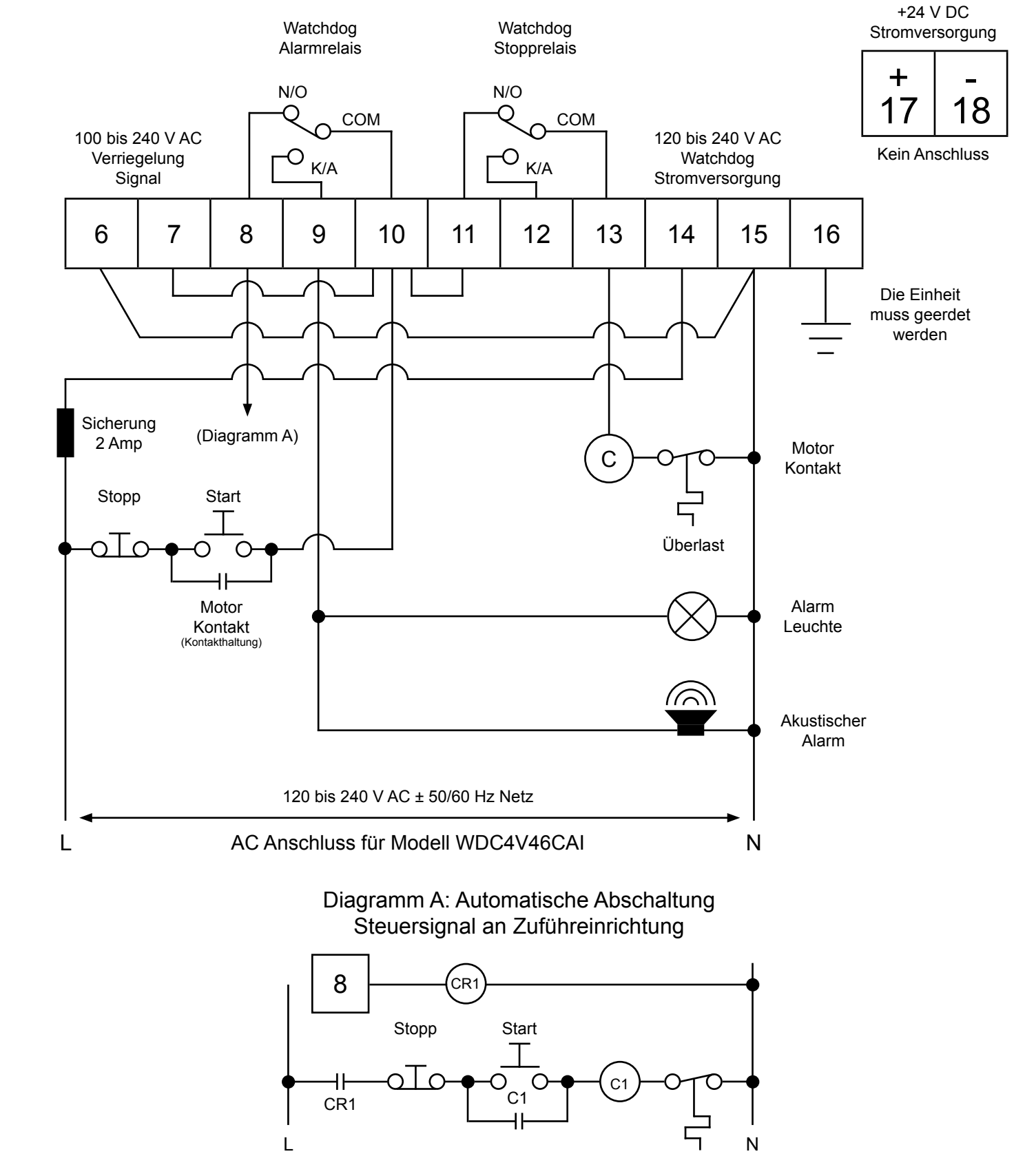

Alarm- und Stopprelais sind stromführend bei regulärem Betrieb abgebildet

# **ANMERKUNG**

Zur Kalibrierung der Drehzahl und Nutzung der in der Watchdog eingebauten Alarm- und Abschaltvorrichtungen ist eine Motorsperre (run) erforderlich. Beispiele für typische Verdrahtungen der Motorsperre finden Sie in den Schaltplänen für Anschlüsse 6 und 7.

### **9.3 SCHALTPLAN DER STEUERUNG FÜR WDC4V4CAI (24V DC) -**

# WATCHDOG STEUEREINHEIT #1

# **ANMERKUNG**

Zur Kalibrierung der Drehzahl und Nutzung der im Watchdog eingebauten Alarm- und Abschaltvorrichtungen ist eine Motorsperre (run) erforderlich. Beispiele für typische Verdrahtungen der Motorsperre finden Sie in den Schaltplänen für Anschlüsse 6 und 7.

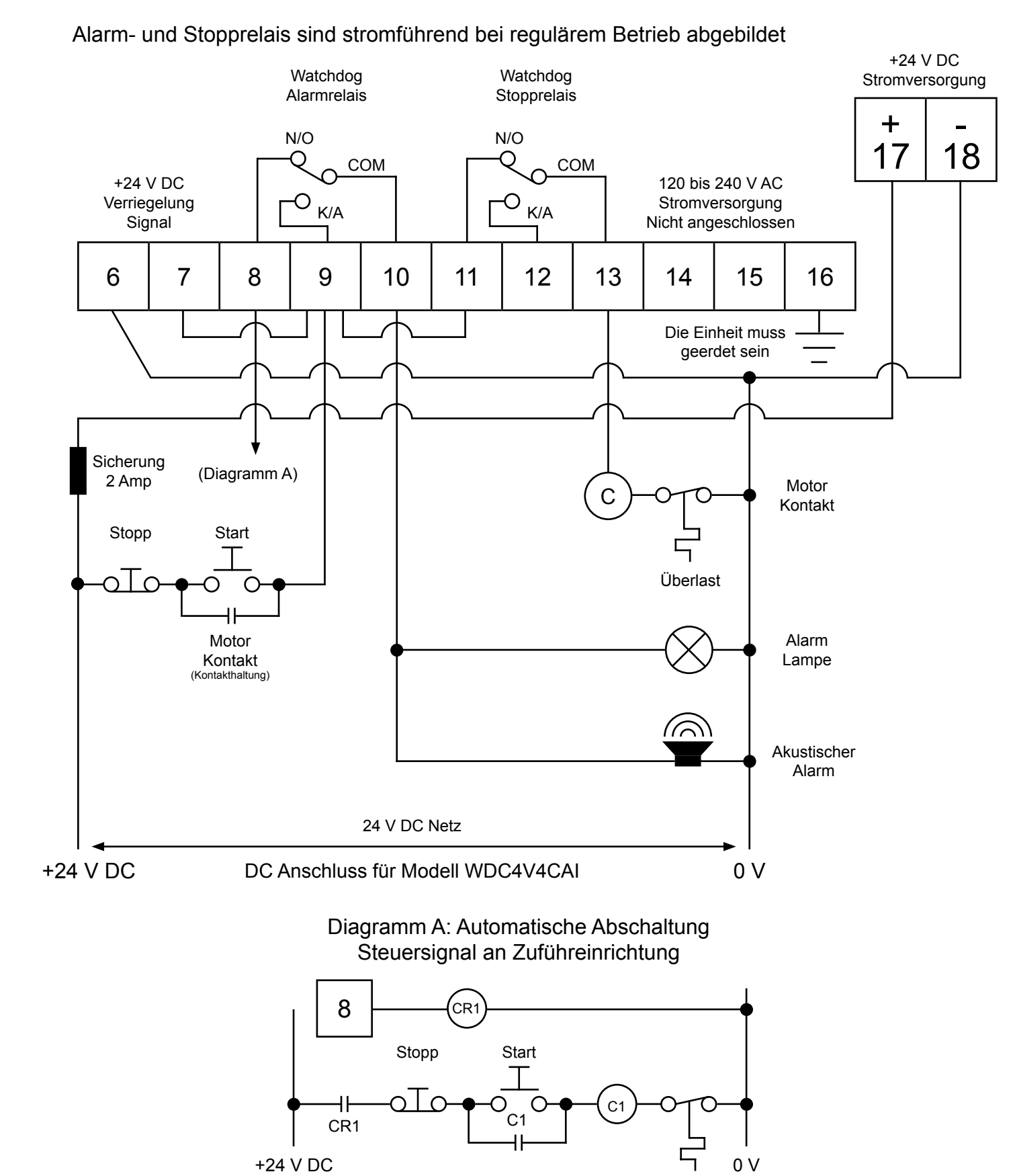

# Watchdog Alarmrelais N/O N/O ◠ COM 100 bis 240 V AC  $\overline{O}_{K/A}$ Verriegelung **Signal** Sicherung Sicherung (Diagramm A)<br>2 Amp Stopp Start юTс O  $\circ$ Motor Kontakt (Kontakthaltung)

Alarm- und Stopprelais sind stromführend bei regulärem Betrieb abgebildet

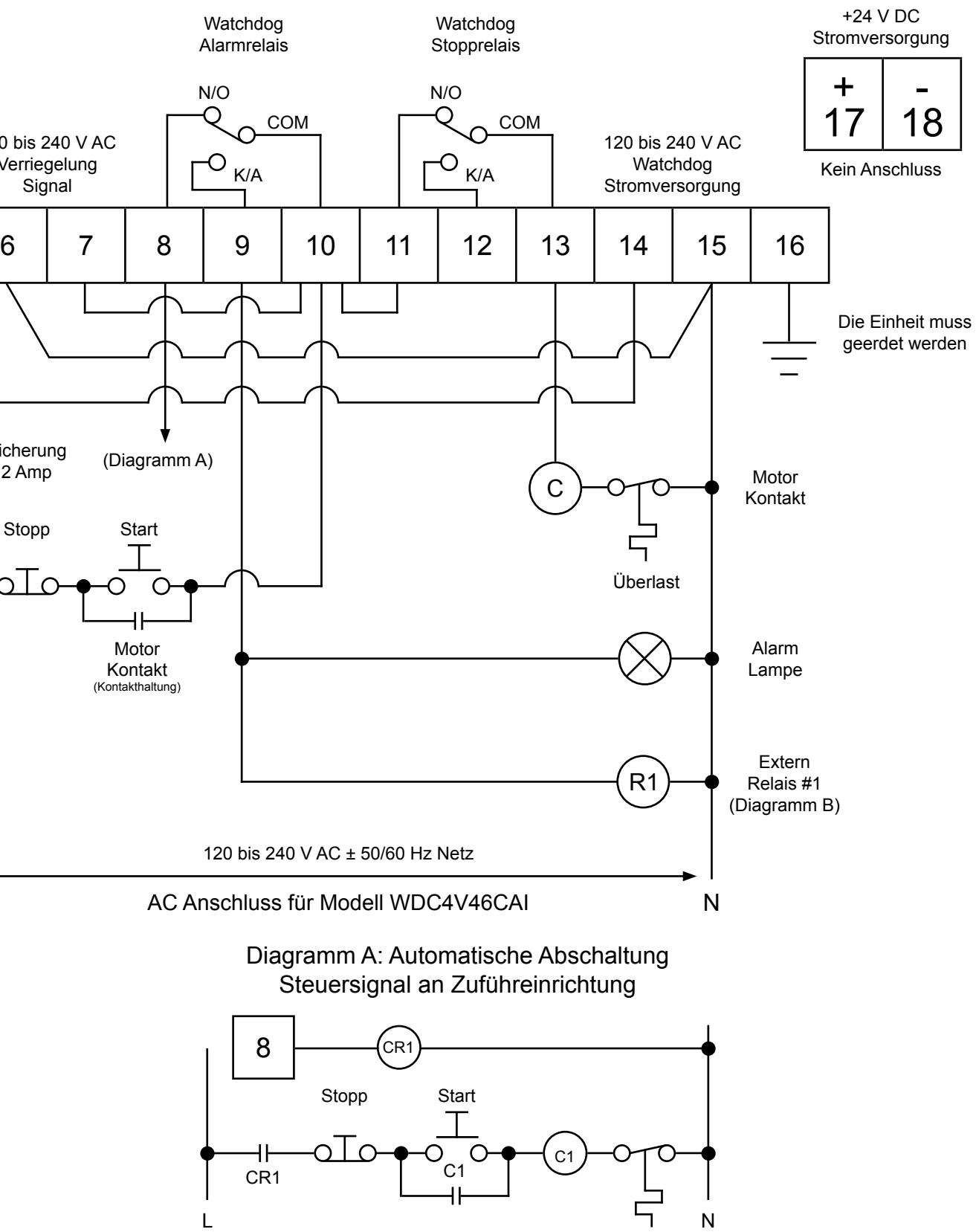

# **ANMERKUNG**

Zur Kalibrierung der Drehzahl und Nutzung der im Watchdog eingebauten Alarm- und Abschaltvorrichtungen ist eine Motorsperre (run) erforderlich. Beispiele für typische Verdrahtungen der Motorsperre finden Sie in den Schaltplänen für Anschlüsse 6 und 7.

# WATCHDOG STEUFREINHEIT #2

Alarm- und Stopprelais sind stromführend bei regulärem Betrieb abgebildet

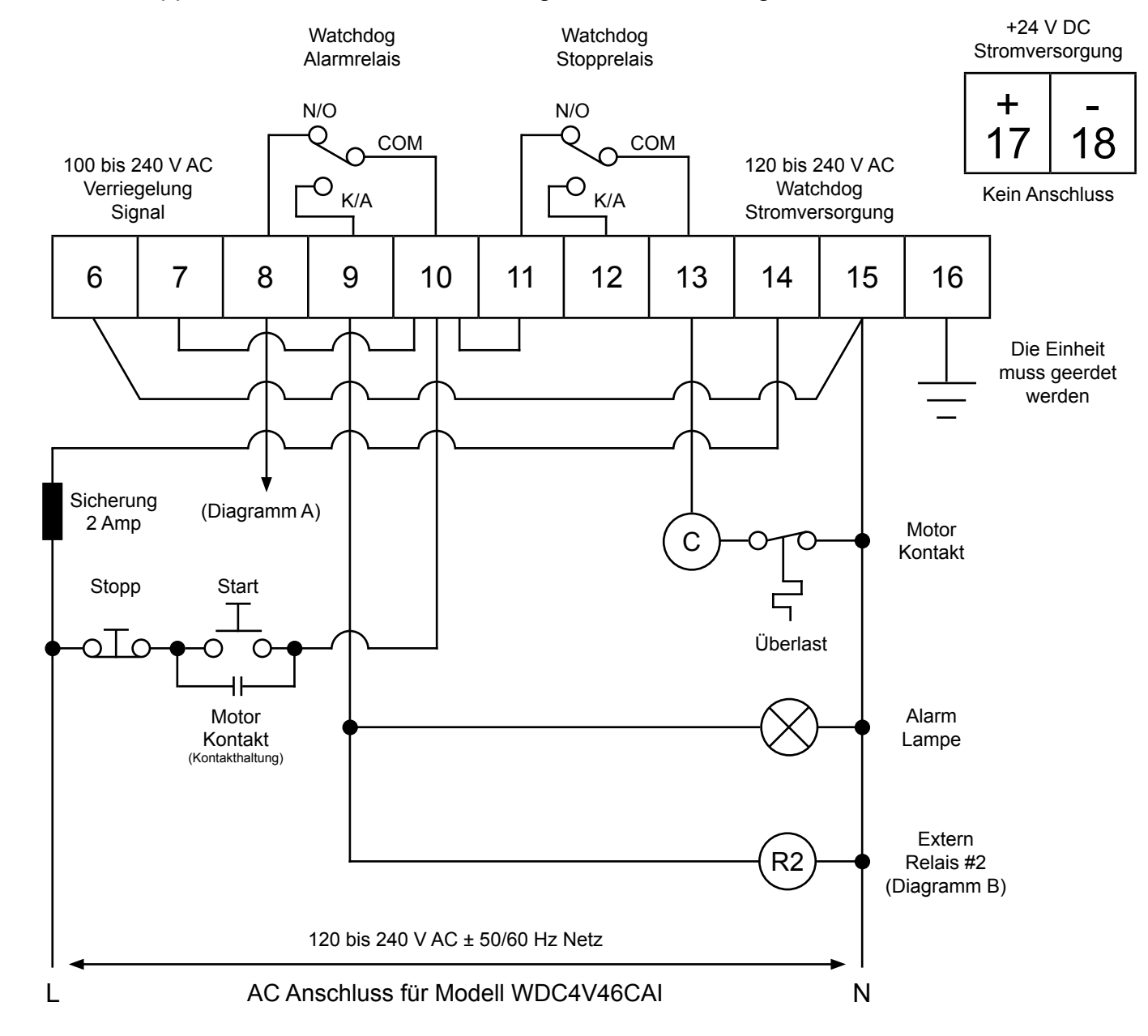

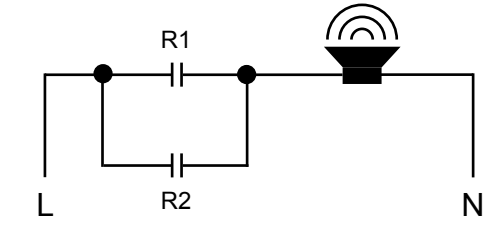

Diagramm B: Anschluss mehrerer Watchdog Relais an eine akustischen Warneinrichtung

# **ANMERKUNG**

Wir empfehlen Belden 5508FE Kabel mit 10 Leitern, jeweils 22 AWG, abgeschirmt. Der Außendurchmesser umfasst insgesamt 0,23 Inch. Die Abschirmung darf nur am Watchdog geerdet werden.

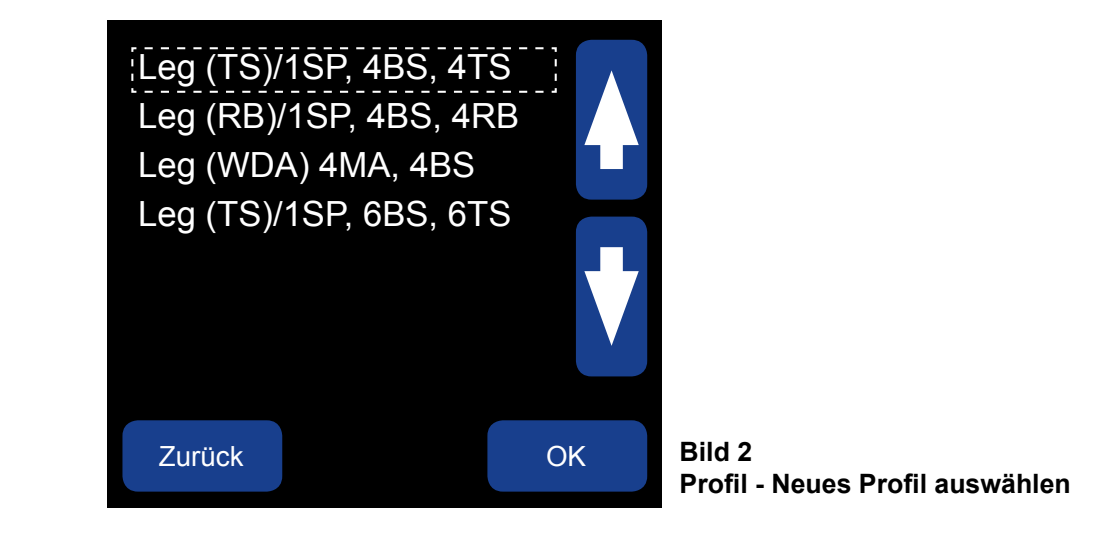

### **9.5 NEUES PROFIL AUSWÄHLEN -**

# *MENÜ > SETUP (PASSWORT) > PROFIL > NEUES PROFIL WÄHLEN*

Zur Unterstützung bei der Einrichtung der Legs für Becherwerke haben wir vier voreingerichtete Programmprofile zur Wahl (Bild 2) gestellt. Jedes der vier Profile ist oben ROT beschriftet (9.5 - 9.9). Weitere Angaben zur Einrichtung der Sensoren finden Sie in Abschnitt 14.

# **ANMERKUNG**

Alle Programmprofile werden werksseitig auf Standardwerte voreingestellt. Änderungen der werksseitig eingestellten Standardwerte erfolgen im Menü EDITIERE GEWÄHLTES PROFIL.

- 1. LEG (TS)/1 SP, 4BS, 4TS
	- 1 Drehzahlsensor
	- 4 Lagertemperatursensoren
	- 4 Touchswitch Sensoren (Ausrichtung)
- 2. LEG (RB)/1SP, 4BS, 4RB
	- 1 Drehzahlsensor
	- 4 Lagertemperatursensoren
	- 4 Reibblocksensoren (Ausrichtung)

- 3. LEG (WDA) 4MA, 4BS
	- 4 Schieflauf- und Drehzahlsensoren
	- 4 Lagertemperatursensoren
- 4. LEG (TS)/1SP, 6BS, 6TS
	- 1 Drehzahlsensor
	- 6 Lagertemperatursensoren
	- 6 Touchswitch Sensoren (Ausrichtung)

Schaltpläne der vier vorprogrammierten Profile sind in den Abschnitten 9.6 - 9.9 dargestellt. Weitere Schaltpläne sind online abrufbar und finden sich in der Bedienungsanleitung WATCHDOG SUPER ELITE SCHALTPLÄNE FÜR DIE SENSORVERKABELUNG unter www.go4b.com/usa. Diese Bedienungsanleitung wird regelmäßig mit neuen Schaltplänen nach Fertigstellung aktualisiert.

# **9.6 WDC3 (AUSGELAUFENES MODELL) GEGENÜBER WDC4 SENSORSCHALTPLAN**

# *MENÜ > SETUP (PASSWORT) > PROFIL > WÄHLE NEUES PROFIL > LEG (WDA) 4MA, 4BS*

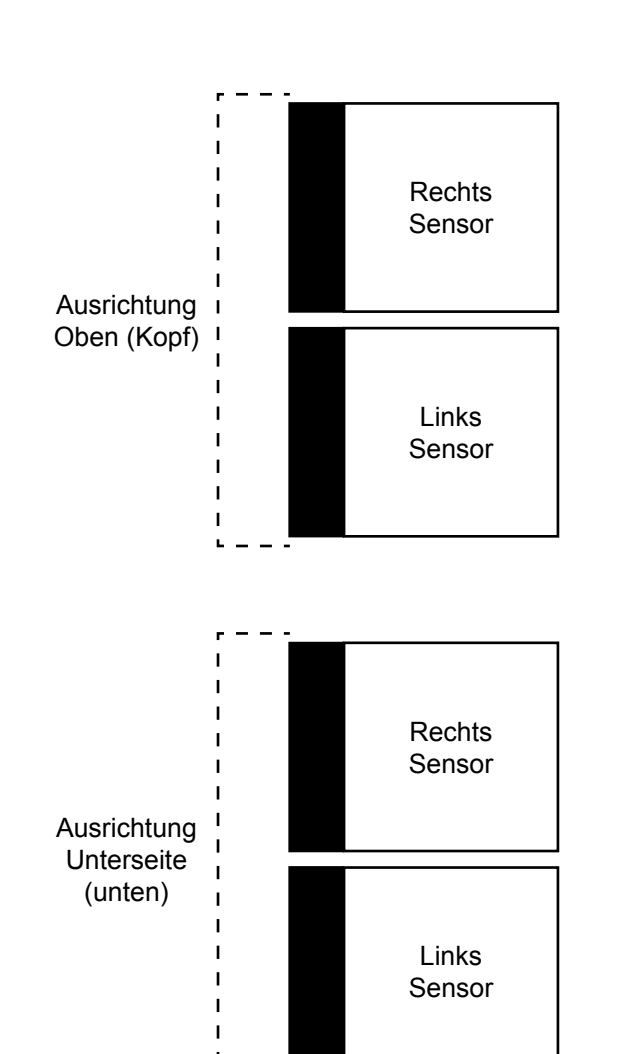

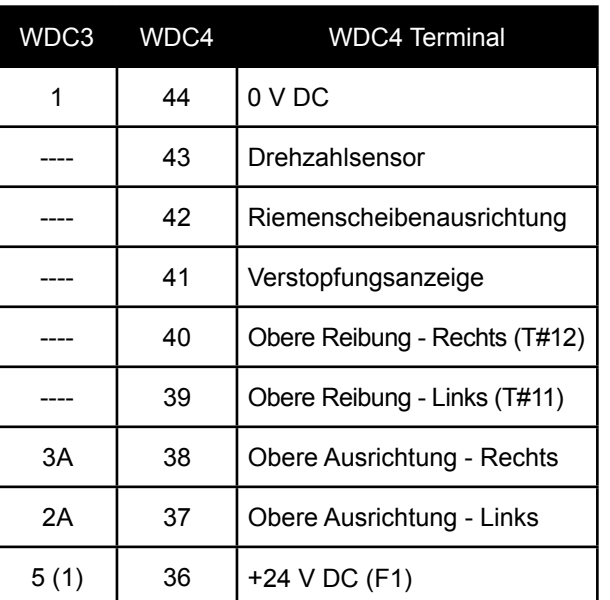

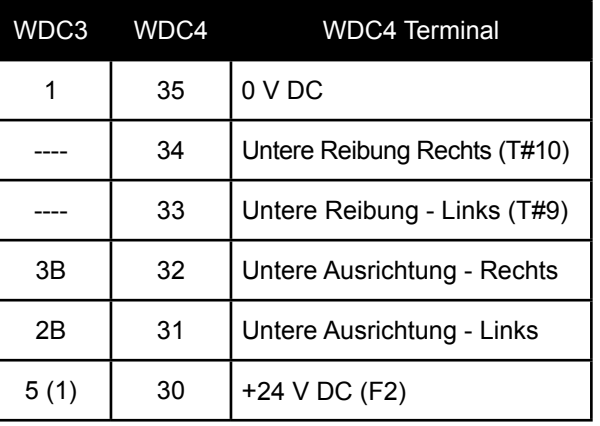

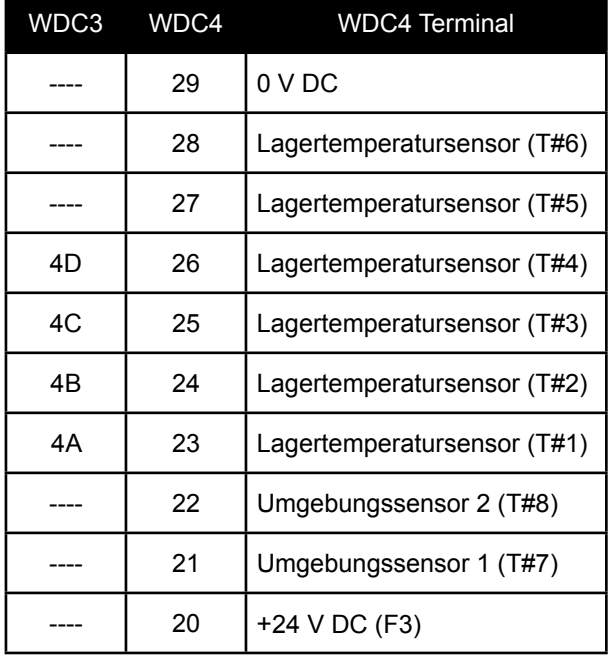

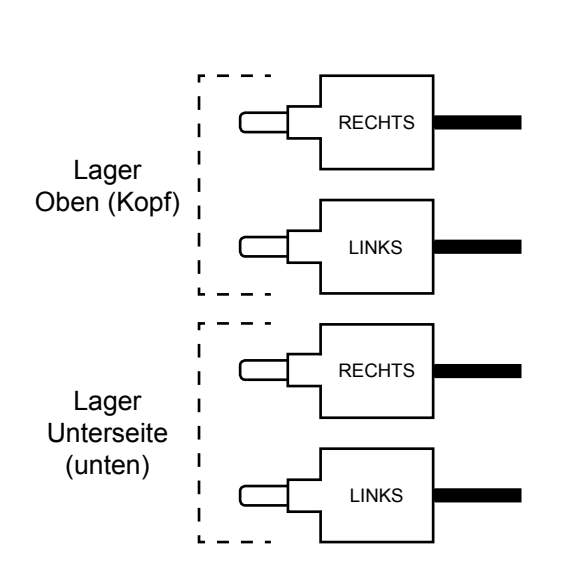

# **ANMERKUNG**

Schaltplan 9.6 ist für Endanwender gedacht, die ihre Watchdog Steuereinheit von WDC3 auf Watchdog Super Elite WDC4 umrüsten. In diesem grundlegenden Schaltbild werden die Anschlüsse der beiden Modelle miteinander verglichen.

# **9.7 SCHALTPLANPROFIL SENSOREN MIT TOUCHSWITCH SCHALTERN -**  *MENÜ > SETUP (PASSWORT) > PROFIL > WÄHLE NEUES PROFIL >* **LEG (TS)/1SP, 4BS, 4TS**

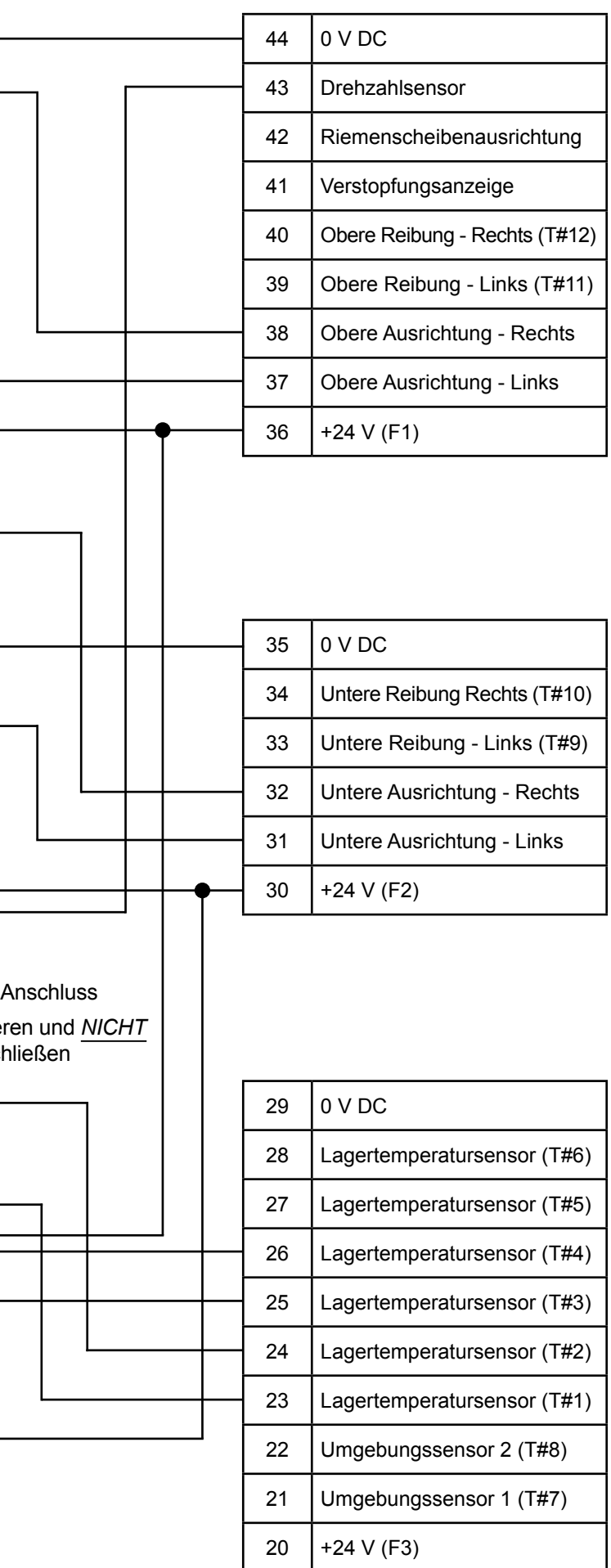

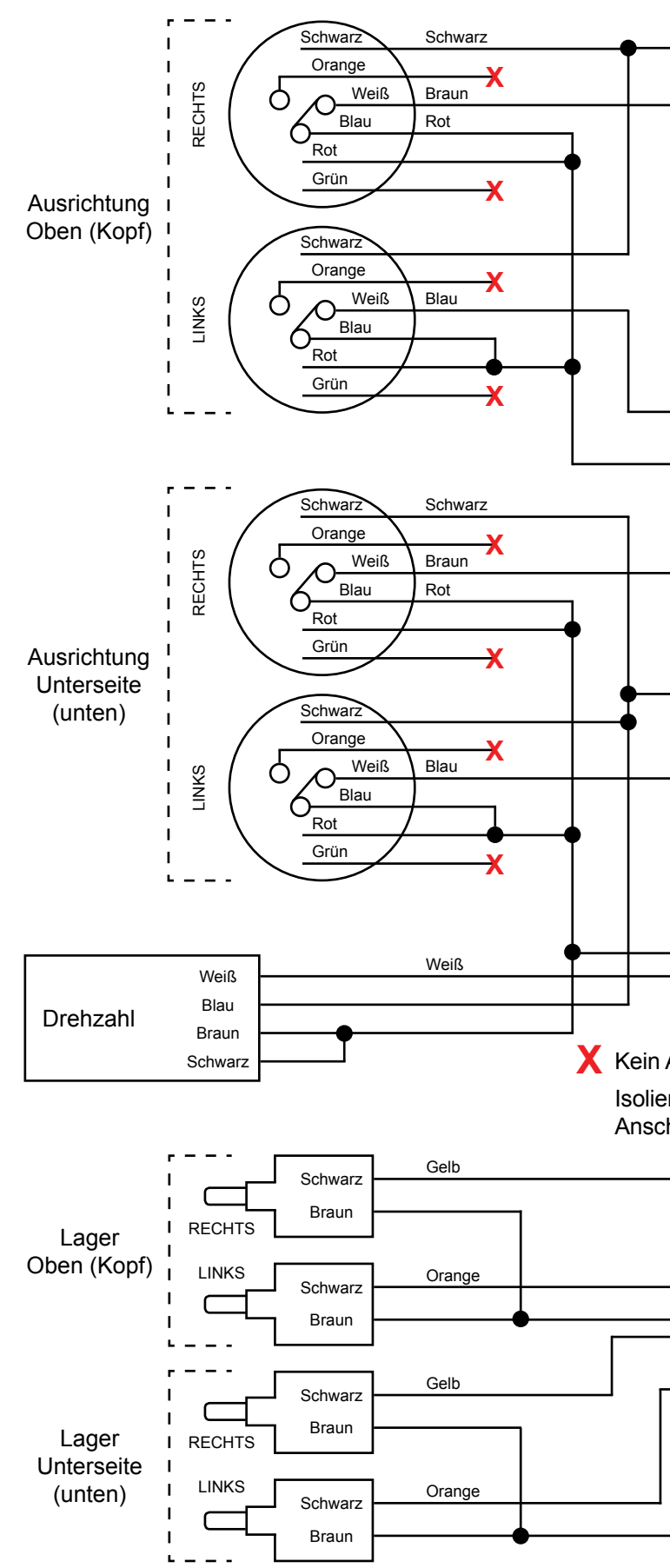

## **9.8 SCHALTPLANPROFIL SENSOREN MIT REIBBLÖCKEN**

# *MENÜ > SETUP (PASSWORT) > PROFIL > WÄHLE NEUES PROFIL >* **LEG (RB)/1SP, 4BS, 4RB**

#### 44  $\vert$  0 V DC Braun 43 Drehzahlsensor LINKS LINKS LINKS LINKS LINKS RECHTS LINKS RECHTS LINKS RECHTS LINKS RECHTS LINKS RECHTS LINKS RECHTS LINKS RECHTS LINKS RECHTS LINKS RECHTS LINKS RECHTS LINKS RECHTS LINKS RECHTS LINKS RECHTS LINKS RECHTS LINKS RECHTS LIN Schwar Rot **Braun** 42 Riemenscheibenausrichtung Ausrichtung 41 Verstopfungsanzeige Oben (Kopf) 40 Obere Reibung - Rechts (T#12) Blau Schwarz 39 Obere Reibung - Links (T#11) Braun 38 Obere Ausrichtung - Rechts 37 Obere Ausrichtung - Links  $36$  +24 V (F1) Braun **Schwarz** Rot **Braun** Ausrichtung Unterseite  $35 \mid 0 \vee D$ C (unten) 34 Untere Reibung Rechts (T#10) Blau Schwarz Braun 33 Untere Reibung - Links (T#9) 32 Untere Ausrichtung - Rechts 31 Untere Ausrichtung - Links  $30$  +24 V (F2) Weiß Weiß Blau Drehzahl Braun **Schwarz** 29  $\vert$  0 V DC 28 Lagertemperatursensor (T#6) Gelb **Schwarz** Braun 27 Lagertemperatursensor (T#5) RECHTS Lager Oben (Kopf) 26 Lagertemperatursensor (T#4) LINKS Orange Schwarz Braun 25 Lagertemperatursensor (T#3) 24 | Lagertemperatursensor (T#2) Gelb **Schwarz** 23 Lagertemperatursensor (T#1) Braun Lager RECHTS Unterseite 22 Umgebungssensor 2 (T#8) **LINKS** Orange (unten) Schwarz 21 | Umgebungssensor 1 (T#7) Braun 20  $+24$  V (F3)

# **9.9 SCHALTPLANPROFIL SENSOREN MIT SCHIEFLAUF- UND DREHZAHLWÄCHTER -** *MENÜ > SETUP (PASSWORT) > PROFIL > WÄHLE NEUES PROFIL >* **LEG (WDA) 4MA, 4BS**

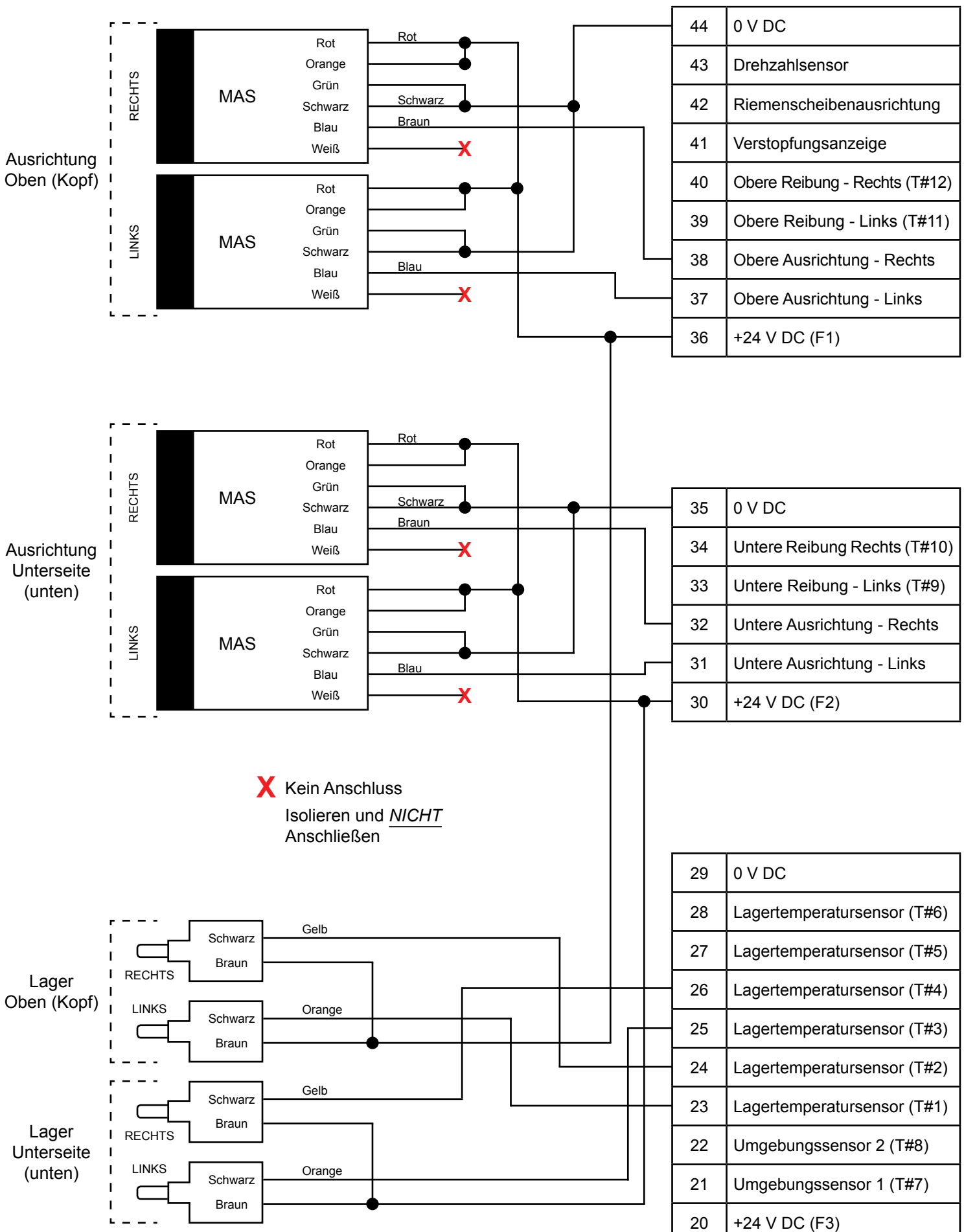

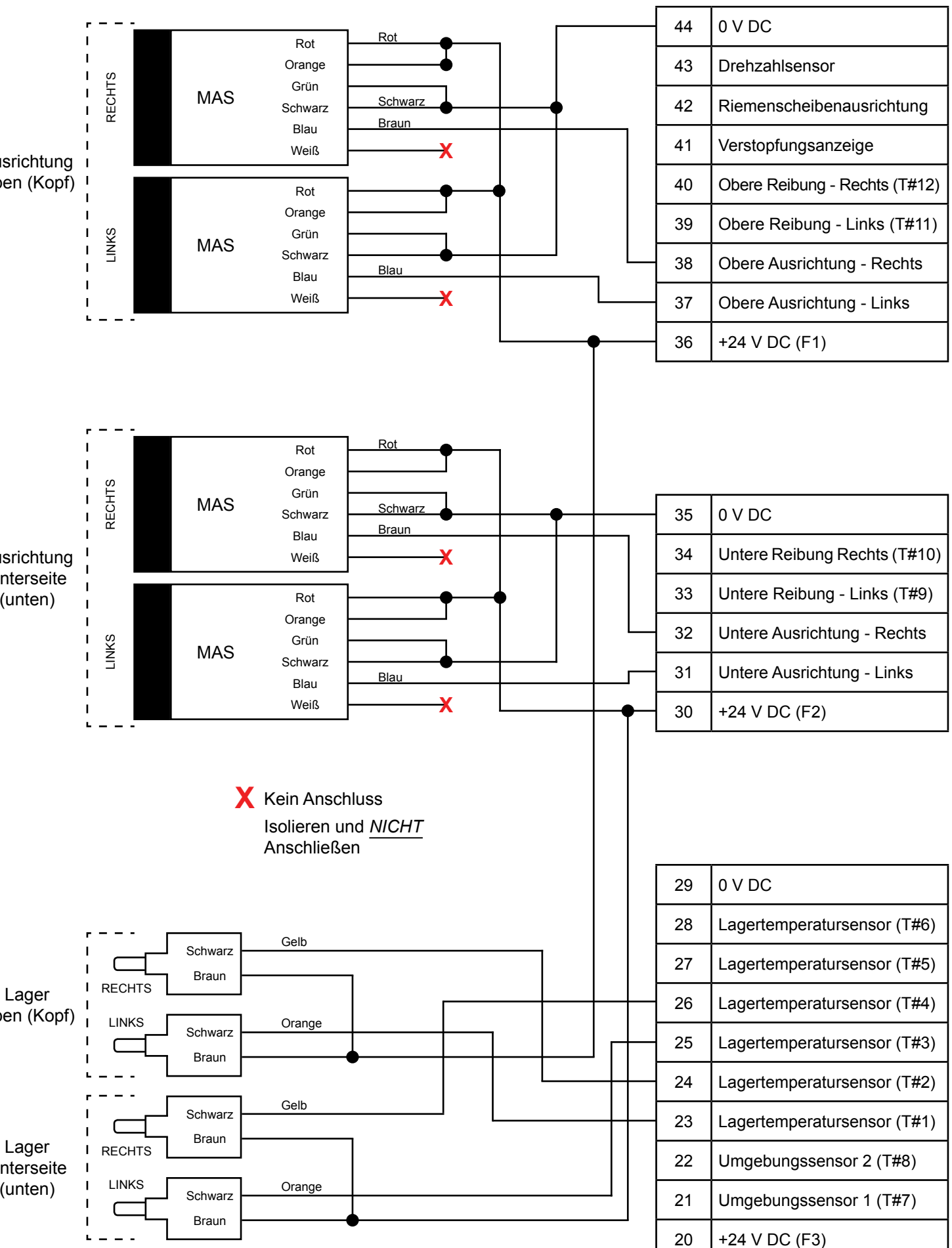

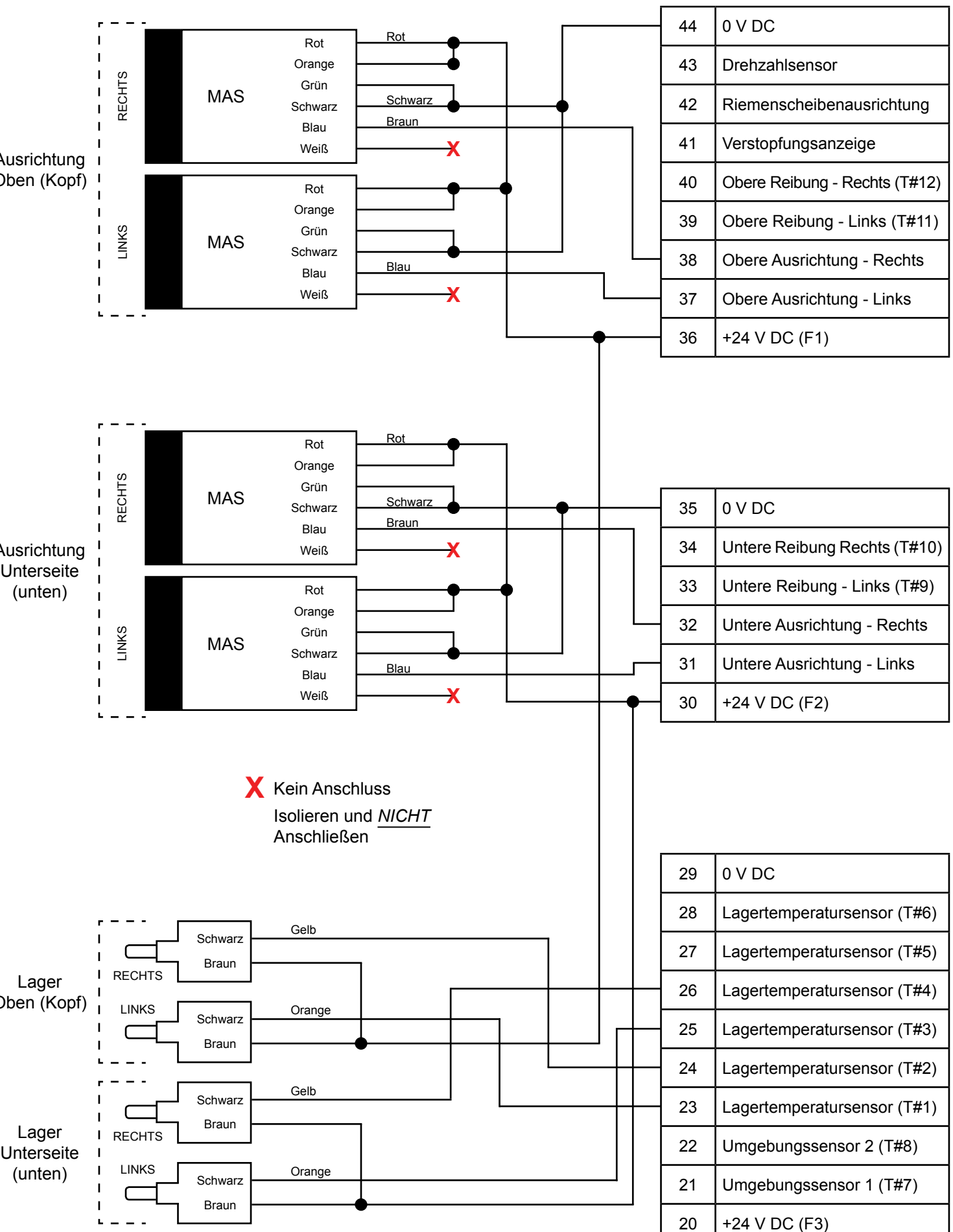

SEITE 26

# **9.10 SCHALTPLANPROFIL FÜR SENSOREN MIT SCHLUPF- UND DREHZAHLWÄCHTER -**  *MENÜ > SETUP (PASSWORT) > PROFIL > WÄHLE NEUES PROFIL >* **LEG (TS)/1SP, 6BS, 6TS**

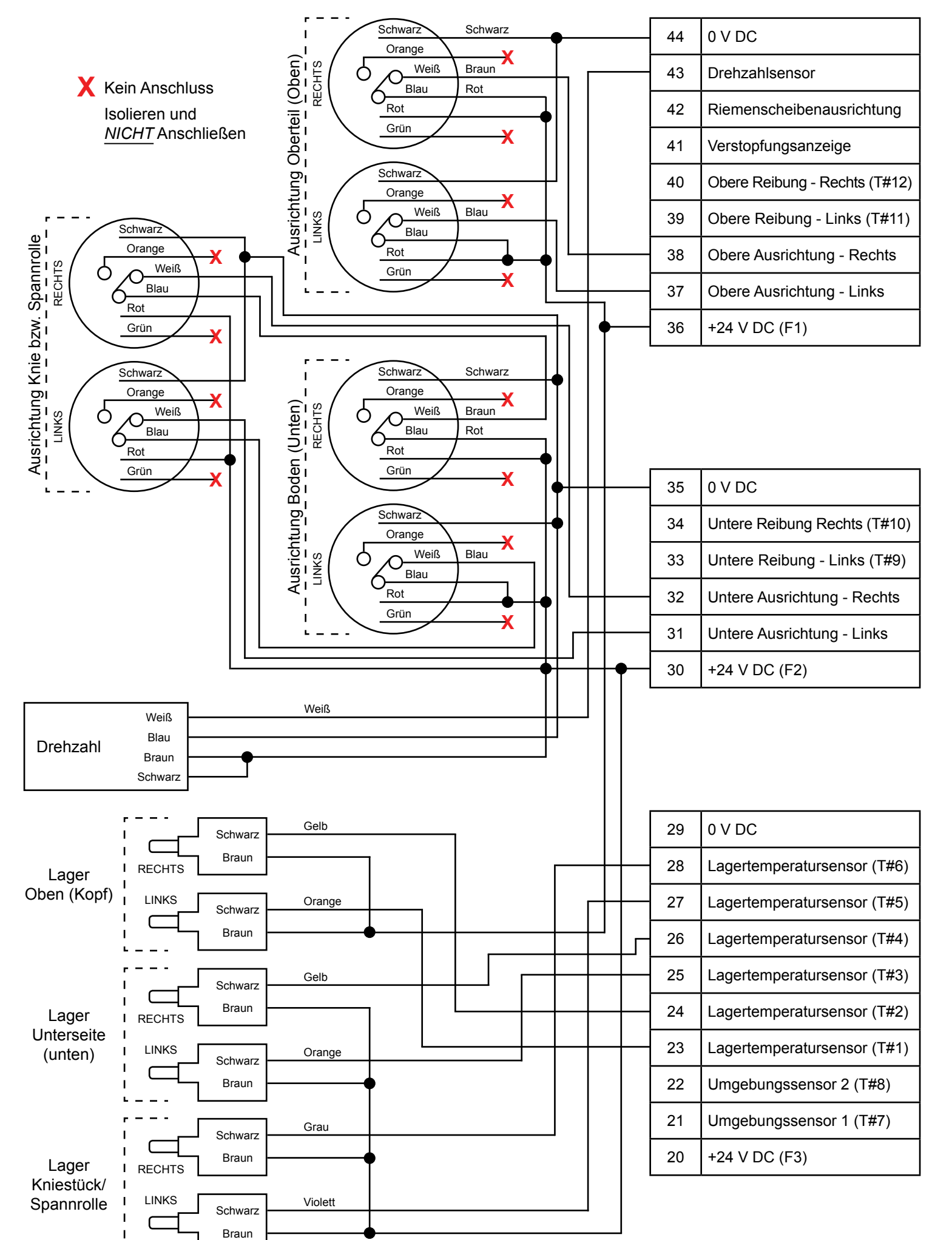

# **10. WATCHDOG HAUPT LCD BILDSCHIRM**

 $WDC4$ www.go Initia

Firmware Ver Haupt IC (U10 Graphik IC (L Support IC (U

Graphik DB G

# **10.1 STARTBILDSCHIRM (ERSTMALIGES EINSCHALTEN) -**

Nach dem erstmaligen Einschalten der Watchdog WDC4 wird etwa 5 Sekunden lang ein Startbildschirm angezeigt (Bild 3). Während der Inbetriebnahme wird die Softwareversion (Haupt IC) für die Watchdog Steuereinheit angezeigt. Diese Angaben benötigen Sie, wenn Sie bei 4B technischen Support anfordern.

Die WDC4 wird in der Regel mit programmierbaren Parametern werksseitig voreingestellt ausgeliefert. Anhang B enthält eine Reihe von Tabellen mit den zulässigen Werten. Anpassung der Parameter erfolgt im Menü EDITIERE GEWÄHLTES PROFIL. Dieses Menü ist mit einem Engineering Passwort geschützt und darf nur von hierzu befugten Technikern aufgerufen und geändert werden.

# **ANMERKUNG**

In Anhang A finden Sie einen Menübaum, der Sie durch die verfügbaren Menüs und Einstellungen der Watchdog Steuereinheit führt.

Alle neuen Watchdog Geräte sind werksseitig auf Standardwerte eingestellt.

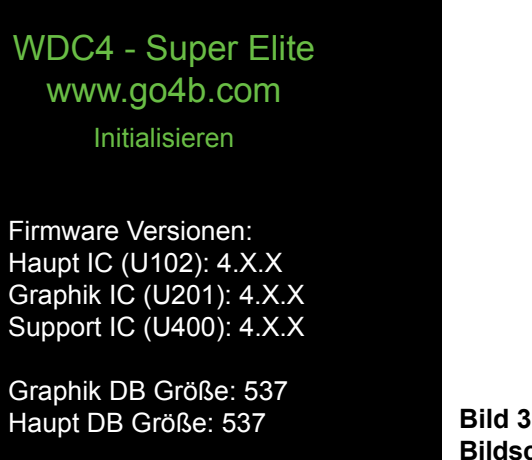

**Bildschirm erstmaliges Einschalten**

# **WARNHINWEIS**

Für neue Installationen führen Sie ein VOLLSTÄNDIGES SYSTEM SETUP durch oder nehmen ein vorinstalliertes NEUES PROFIL und wählen SYSTEM KALIBRIEREN vor dem erstmaligen Einsatz der Watchdog Steuereinheit.

# **ANMERKUNG**

In Bild 3 sind generische Firmware Versionen und Datenbank Größen für Informationszwecke dargestellt, wobei die tatsächliche Darstellung des Bildschirms variiert.

#### **10.2 HAUPT LCD BILDSCHIRM UND SENSOR LEDS -**

Der LCD Bildschirm der Watchdog Steuereinheit ist nicht berührungsempfindlich und die blauen Textmenüs am LCD dürfen nicht mit den eigentlichen Drucktasten (in grau dargestellt) verwechselt werden. Die Funktion einer Drucktaste ist im blauen Textmenü am LCD Bildschirm entweder direkt über oder links neben jeder Drucktaste erläutert und ändert sich entsprechend je nach Bildschirm.

Im LCD Hauptbildschirm (Bild 4) wird der Gesamtstatus der Watchdog Steuereinheit angezeigt. In der oberen Reihe wird die Betriebsgeschwindigkeit angezeigt. In diesem Fall die Geschwindigkeit des Becherwerks oder der Förderanlage als Prozentwert der kalibrierten Gesamtgeschwindigkeit. In der nächsten Reihe werden der System Status und aufgetretene Störungen oder Alarmzustände abgebildet. Unter Systemstatus erkennt man den Status aller Sensoren: Ausrichtung, Lagertemperatur und weitere Sensoren. Ausgeschaltete Sensoren sind grau. Wenn ein Sensor aktiviert ist, wird er rot, grün oder gelb dargestellt. Grün besagt, dass der Sensor sich in einem normalen Zustand befindet. Mit Rot wird angezeigt, dass der Sensor einen Alarm ausgelöst hat. Gelb gilt für die Temperatursensoren und weist auf eine Störung am Sensor oder der Sensorverkabelung hin.

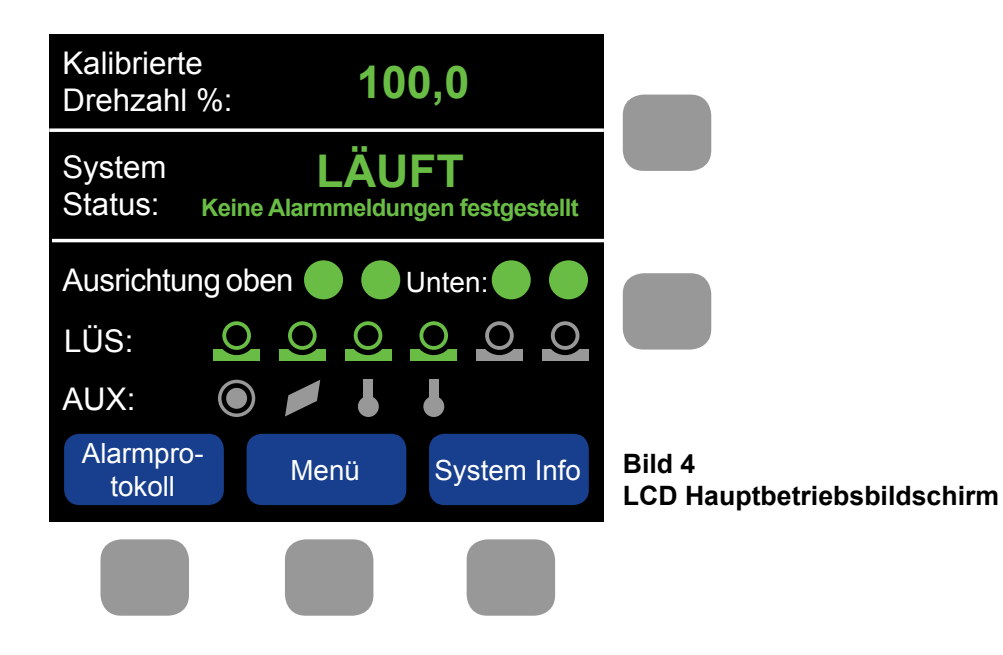

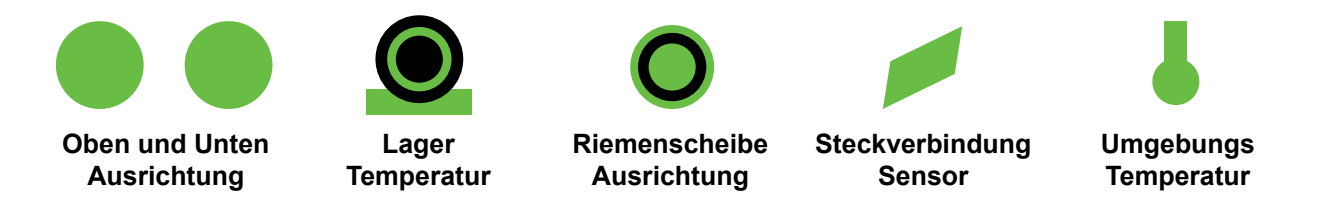

Die LED Lampen der Sensoren bieten einen schnellen Überblick über den Status der oberen und unteren Schieflaufsensoren (oben links, oben rechts, unten links, unten rechts) in Verbindung mit dem Status Impuls und Alarm/Stopp Status (Bild 5).

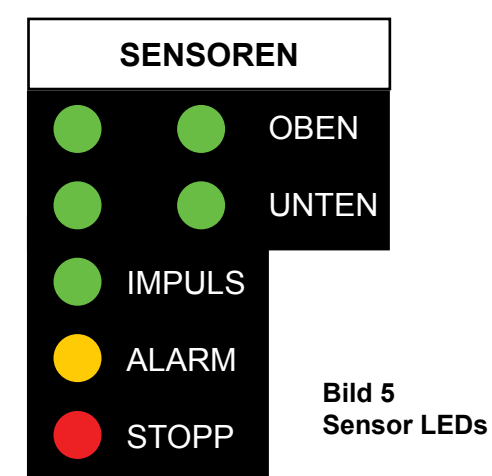

SEITE 29

# **10.4 MENÜTASTE -**

Über die MENÜ Taste gelangen Sie zu den Funktionen in den Untermenüs. Für die meisten Untermenüs ist die Eingabe eines Passworts erforderlich. Wir verweisen auf Abschnitt 12.1 zu Informationen über das Passwort.

### **10.5 SYSTEMINFOTASTE -**

Über die Taste SYSTEM INFO können die System Info Bildschirme (1 - 9) angesehen werden. Zum Aufrufen dieser Menüs wird kein Passwort benötigt. Mit WEITER oder ZURÜCK die Bildschirme vorwärts oder rückwärts durchsuchen. Mit EXIT den Vorgang beenden und zurück zum Hauptbildschirm gehen. Siehe Seite 28 - 31 zu den Bildschirmbildern aller sieben Bildschirme mit System Info.

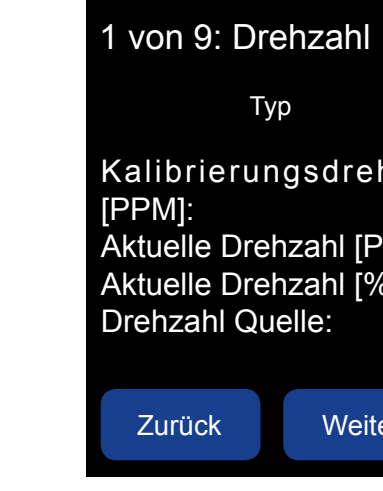

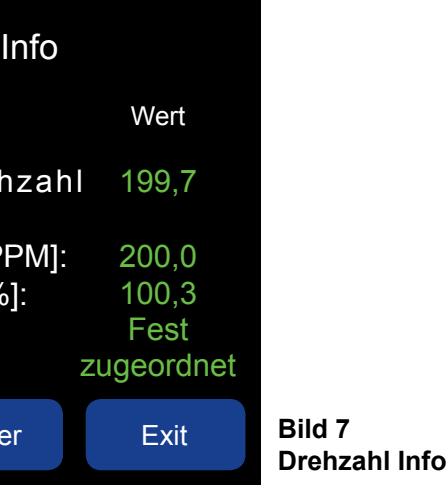

### **10.6 DREHZAHLINFO (1 VON 9) -**

Im Bildschirm Drehzahl Info (Bild 7) erscheinen Informationen zur kalibrierten Drehzahl (PPM - Impulse pro Minute), die aktuelle Drehzahl (PPM - Impulse pro Minute), die aktuelle Drehzahl (Prozentsatz) und die Drehzahlquelle (Detektionsverfahren). Weitere Angaben zur Einstellung der Drehzahl finden Sie unter 14.5.

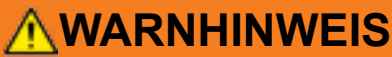

Wenn die SD Karte entnommen wird und Alarmmeldungen erfolgen, werden diese nicht nachträglich protokolliert, sobald die SD Karte wieder eingesetzt wird. 4B empfiehlt HazardMon.com für eine lückenlose Protokollierung der Daten.

### **10.3 ALARMPROTOKOLLTASTE**

Zur Anzeige der letzten 40 Ereignisse und Alarmzustände die Taste ALARM PROTOKALL auf dem Hauptbildschirm antippen (Bild 4). Danach müsste der Bildschirm mit den Alarmprotokollen erscheinen (Bild 6). Mit den Pfeilen AUFWÄRTS und ABWÄRTS können die Alarmmeldungen durchsucht werden. Durch Drücken der Taste WEITERE INFO werden Details für den markierten Alarm angezeigt. Die behobenen Alarmzustände werden ebenfalls protokolliert. Wenn eine SD Karte installiert ist, werden Details aller Alarme (über die letzten 40 hinaus) auf der Karte gespeichert.

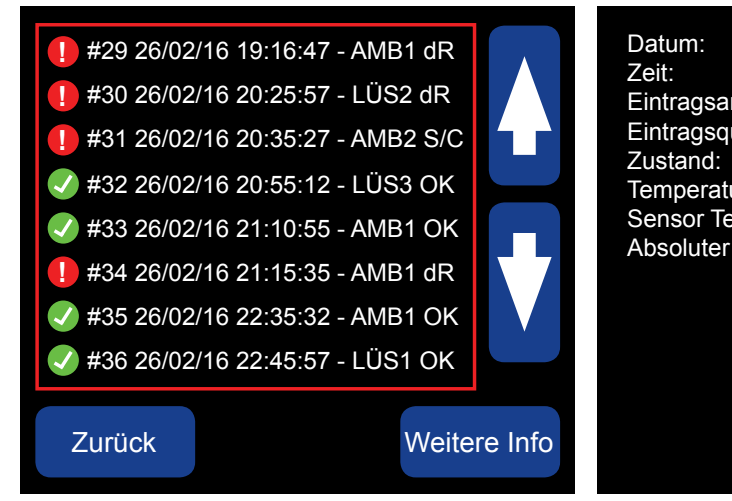

**Bild 6 Alarmprotokoll/Weitere Angaben**

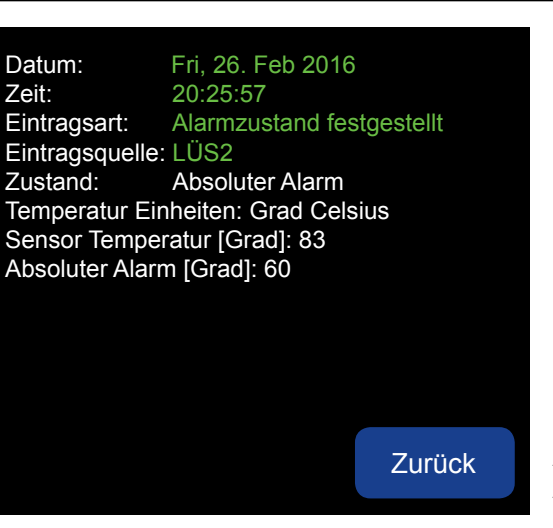

## **10.7 OBERE AUSRICHTUNG INFO (2 VON 9) -**

Im Info Bildschirm obere Ausrichtung werden der Typ des Ausrichtsensors und die aktuellen Werte für den Sensor angezeigt. Sensoren können getaktet, als Kontaktsensor (CNT) oder Reibblockwächter (RUB) ausgelegt werden. Die Anzeige ändert sich je nach dem Typ des Sensors (hängt von dem jeweiligen Sensortyp ab (Bild 8 A-C). Weitere Angaben zur Einstellung der Ausrichtung oben finden Sie in Abschnitt 14.6.

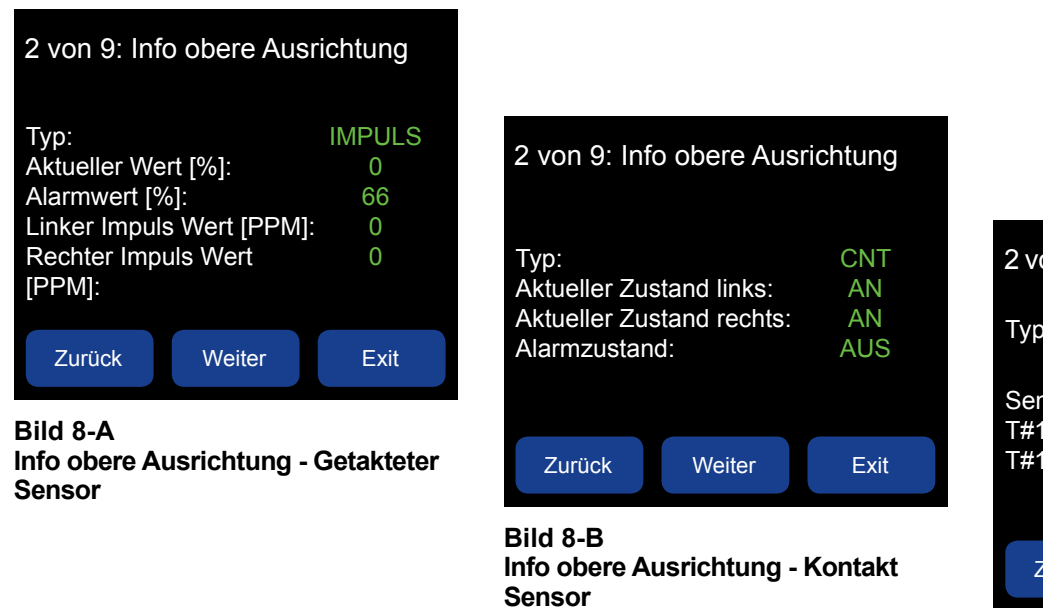

| 2 von 9: Info obere Ausrichtung |            |          |        |                                    |
|---------------------------------|------------|----------|--------|------------------------------------|
| Typ:                            | <b>RUB</b> |          |        |                                    |
| Sensor Wert Abs<br>T#11<br>T#12 | 35<br>69   | 60<br>60 |        | Rel Auslösen<br>30 AMB1<br>30 AMB1 |
|                                 | Zurück     |          | Weiter | <b>Fxit</b>                        |

**Bild 8-C Info obere Ausrichtung - Reibblock Sensor**

# **10.8 INFO UNTERE AUSRICHTUNG (3 VON 9) -**

Im Info Bildschirm untere Ausrichtung werden der Typ des unteren Ausrichtsensors und die aktuellen Werte für den Sensor angezeigt. Sensoren können getaktet, als Kontaktsensor (CNT) oder Reibblockwächter (RUB) ausgelegt werden. Die Anzeige ändert sich je nach Art des Sensors (hängt von dem jeweiligen Sensortyp ab (Bild 9 A-C). Weitere Angaben zur Einstellung der oberen Ausrichtung finden Sie in Abschnitt 14.7.

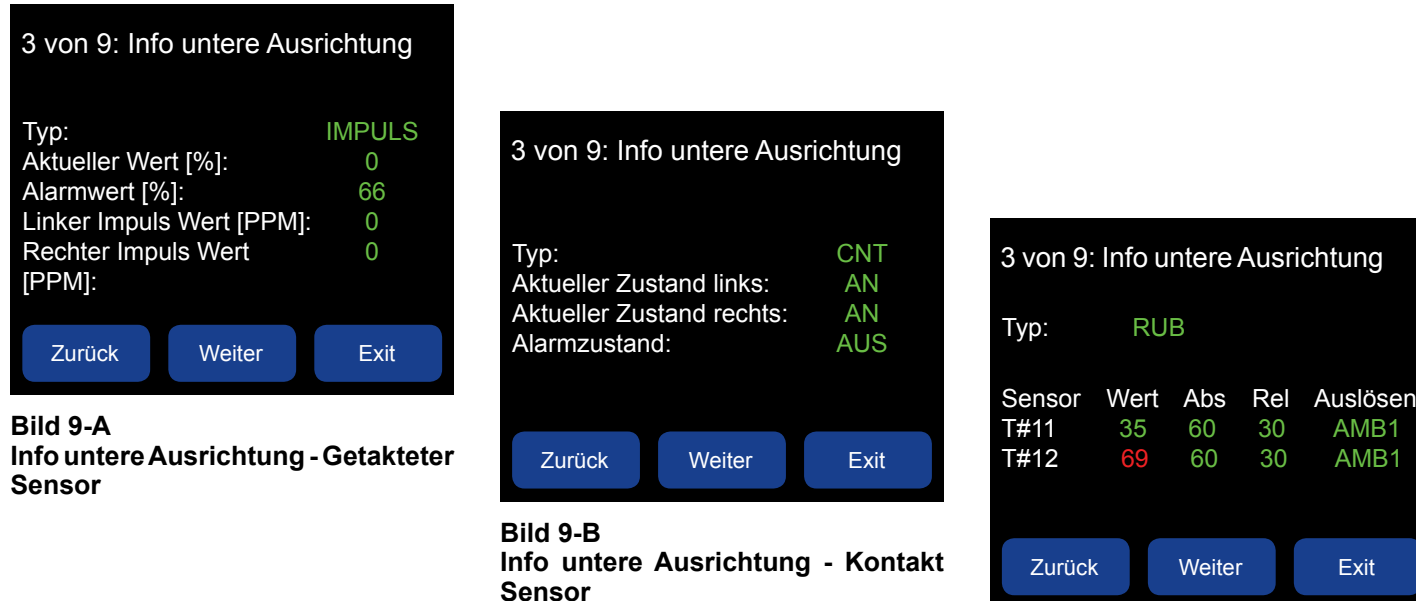

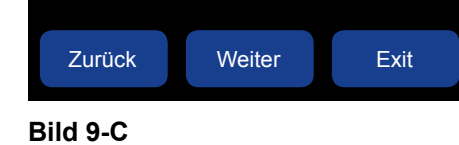

Die Watchdog Steuereinheit unterstützt die beiden Zusatzsensoren "Ausrichtung der Riemenscheibe" und "Überwachung auf Verstopfung". Der Info Bildschirm ZUSATZ Sensoren (Bild 11) zeigt die aktuell aktivierten Sensoren und den Alarmzustand für diese Sensoren an. Weitere Angaben zur Einstellung der Sensoren finden Sie in Abschnitt 14.9.

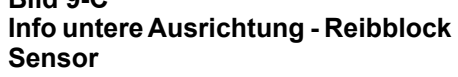

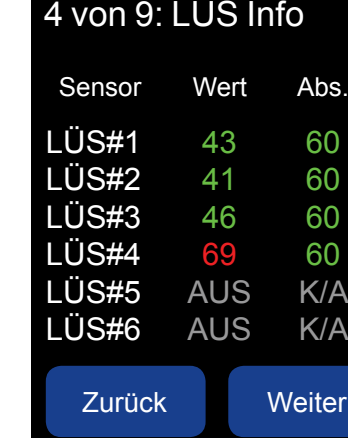

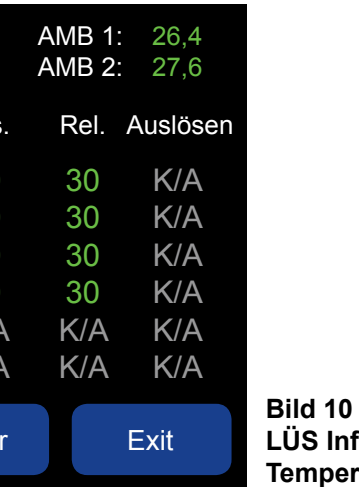

**LÜS Info Temperatursensoren**

# **10.9 LÜS INFO (4 VON 9) BIS (6 VON 9) -**

Die Bildschirme Lagertemperatursensoren (LÜS) zeigen den aktuellen Temperaturwert (Wert) aller aktivierten Lagersensoren und aller gewählten absoluten (Abs.) und relativen (Rel.) Alarmschaltpunkte an. Werte nicht aktivierter Lagersensoren werden als AUS angezeigt und die übrigen Informationen erscheinen in Grau. Reguläre Temperaturwerte werden grün angezeigt. Wechselt auf Rot, wenn der gemessene Wert einen Alarmzustand erreicht.

• Im Bildschirm 5 werden Angaben zu Sensoren LÜS#7 - LÜS#12 (NTC Erweiterungskarte) angezeigt

- Im Bildschirm 4 werden Angaben zu Sensoren LÜS#1 LÜS#6 angezeigt
- 
- Im Bildschirm 6 werden Angaben zu Sensoren LÜS#13 LÜS # 18 angezeigt (NTC Erweiterungskarte erforderlich)

Weitere Angaben zur Einstellung der Temperatur finden Sie in Abschnitt 14.8.

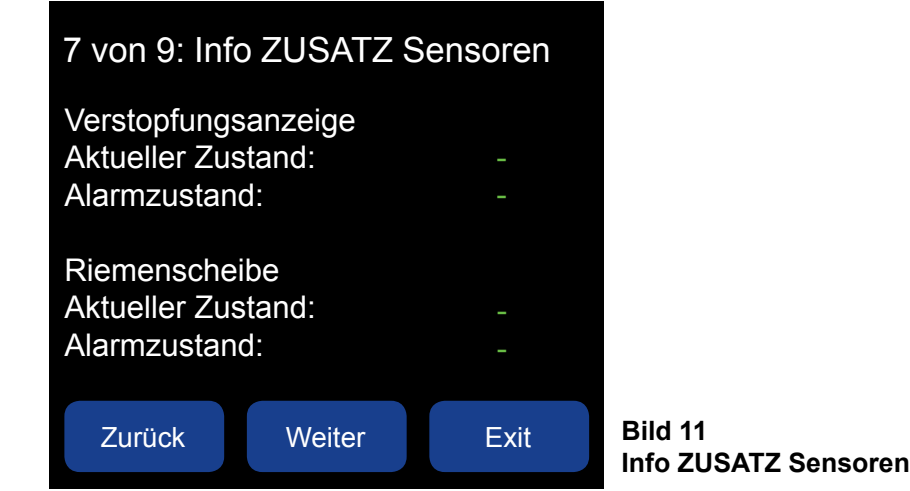

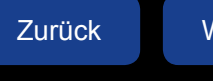

# **10.10 INFO ZUSATZSENSOREN (7 VON 9) -**

# **ANMERKUNG**

Die LÜS INFO kann sich auf jeden NTC Temperatursensor beziehen. Obwohl diese Menüs ursprünglich für Lagertemperatursensoren (LÜS) entwickelt wurden, können sie auch anderen NTC Temperatursensoren wie für Reibblöcke aus Messing (ADB Serie) oder Oberflächensensoren (WDB7 Serie) zugeordnet werden.

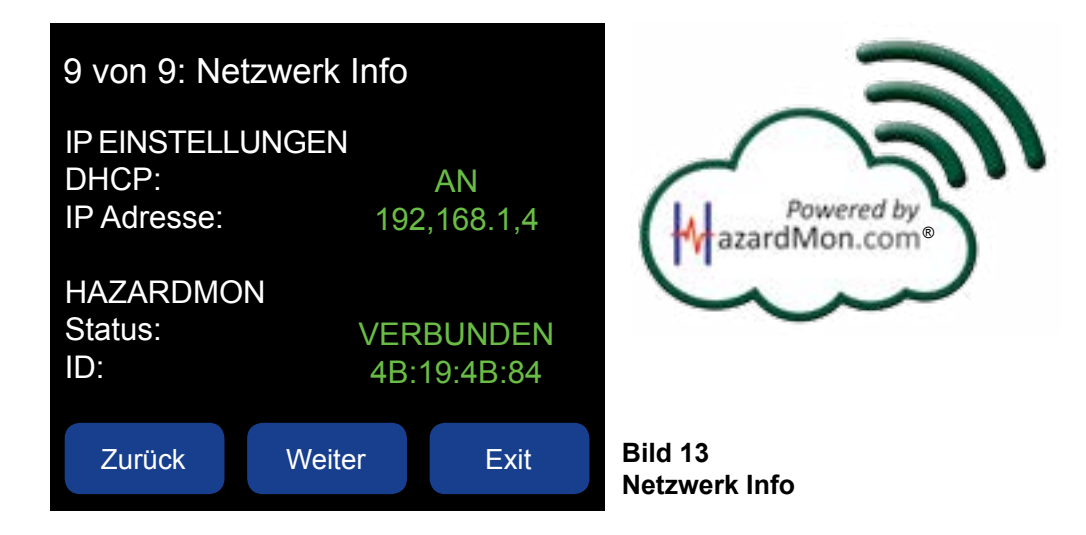

## **10.12 NETZWERKINFO (9 VON 9) -**

Die Watchdog Steuereinheit hat eine erweiterte Schnittstelle, die eine externe Überwachung der Daten über einen Ethernet Anschluss erlaubt. Dieses Cloud-basierte Überwachungssystem wird als HazardMon. com bezeichnet. Im Netzwerk Info Bildschirm (Bild 13) werden die für die Nutzung von HazardMon.com erforderlichen Einstellungen dargestellt. Diese Einstellungen lassen sich anpassen, und die dargestellten Angaben dienen zu Diagnosezwecken.

Einstellungen für das Netzwerk des HazardMon.com finden Sie im Menü Netzwerk Einstellungen (Abschnitt 20).

Wenn Sie weitere Angaben zu HazardMon.com benötigen, sprechen Sie 4B an oder besuchen Sie unsere Website www.go4b.com/usa.

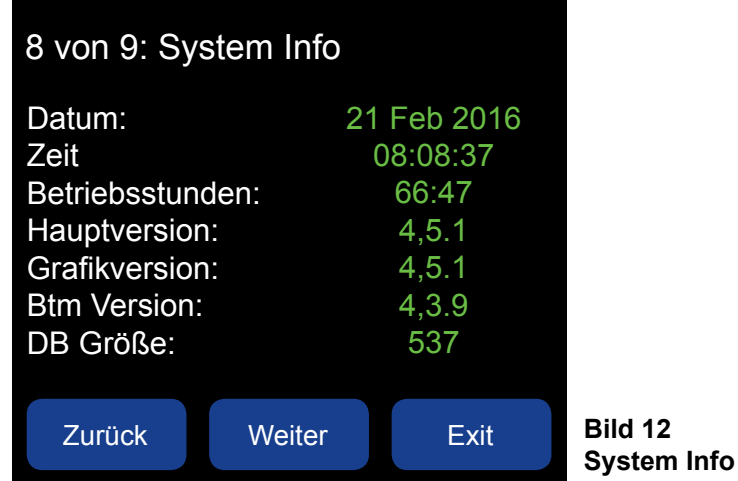

### **10.11 SYSTEMINFO (8 VON 9) -**

Der System Infobildschirm (Bild 12) zeigt die Zeit und das Datum zusammen mit den geleisteten Betriebsstunden an. Die Betriebszeit entspricht der tatsächlichen Anzahl der Stunden, die die Anlage bereits gelaufen ist und wie lange die Watchdog Steuereinheit bereits eingeschaltet ist. Weitere Angaben zur Einstellung der Zeit und des Datums finden Sie in Abschnitt 18. In diesem Bildschirm werden ebenfalls die Software Versionen und Datenbank Größen angezeigt.

**Einstellungen anzeigen**

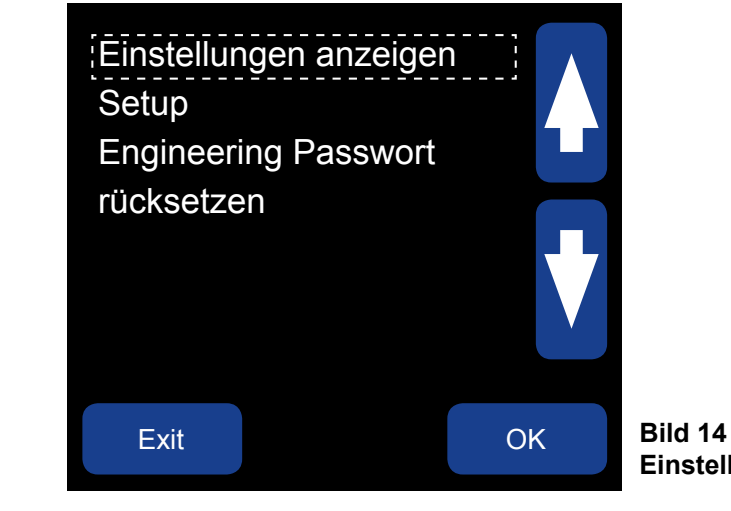

### **11. EINSTELLUNGEN ANZEIGEN**

### *MENÜ > EINSTELLUNGEN ANZEIGEN*

Im Hinblick auf die große Anzahl von Bildschirmen, die das Menü Einstellungen anzeigen umfasst, wurden nicht alle davon illustriert.

Die Systemeinstellungen können am Watchdog ohne Passwort über EINTSELLUNGEN ANZEIGEN vom Menü aus angesehen werden (Bild 14). Dort können Sie alle aktuellen Einstellungen für SYSTEM, DREHZAHL, AUSRICHTUNG, TEMPERATUR und ZUSATZ Menüs durchsuchen.

Die Anzahl der Seiten und Angaben ändern sich je nach den für einen Bereich gewählten Einstellungen. Wenn beispielsweise LÜS1 (Lagertemperatursensor) nicht aktiviert ist, werden im Menü TEMPERATUR die Einstellungen für LÜS1 nicht angezeigt.

Dies ist ein schreibgeschützter Bereich, weshalb keine Änderungen im Menü EINSTELLUNGEN ANZEIGEN vorgenommen werden können. Änderungen können nur in den Passwort geschützten Menüs SETUP oder WERKSEINSTELLUNGEN gemacht werden.

# **11. EINSTELLUNGEN ANZEIGEN**

# **ANMERKUNG**

In gelbem Text hervorgehobene Einstellungen bedeuten, dass der Wert gesperrt ist. Dieser Wert kann nur im Menü WERKSEINSTELLUNGEN mit einem Administratorpasswort verändert werden.

### **12. SETUP -**

### *MENÜ > SETUP (PASSWORT)*

Im Setup Menü lassen sich sieben durch Passwort geschützte Einstellungen anpassen (Bild 15): PROFIL, TEST, WERKSEINSTELLUNGEN, SD CARD, ZEIT UND DATUM, PASSWORT ÄNDERN und NETZWERK. Diese Einstellungen werden detailliert in den einzelnen Abschnitten dieser Bedienungsanleitung erläutert.

#### **12.1 PASSWORT -**

Änderungen an der Watchdog Steuereinheit können nur mit einem Engineering Passwort durchgeführt werden. Die Standardeinstellung für das Engineering Passwort wurde im Werk auf BBBB gesetzt.

Dieses im Werk eingestellte Passwort kann in diesem Menü über PASSWORT ÄNDERN neu gesetzt werden. Das Passwort muss zwischen einem bis acht Zeichen lang sein und kann sich aus einer beliebigen Kombination der Buchstaben A, B und C zusammensetzen.Wenn Sie die im Werk vorgenommene Standardeinstellung des Passworts ändern, notieren Sie sich das neue Passwort.

# **ANMERKUNG**

Wenn die Standardeinstellung des Engineering Passworts geändert wurde und Sie das neue Passwort vergessen haben, wenden Sie sich bitte an 4B.

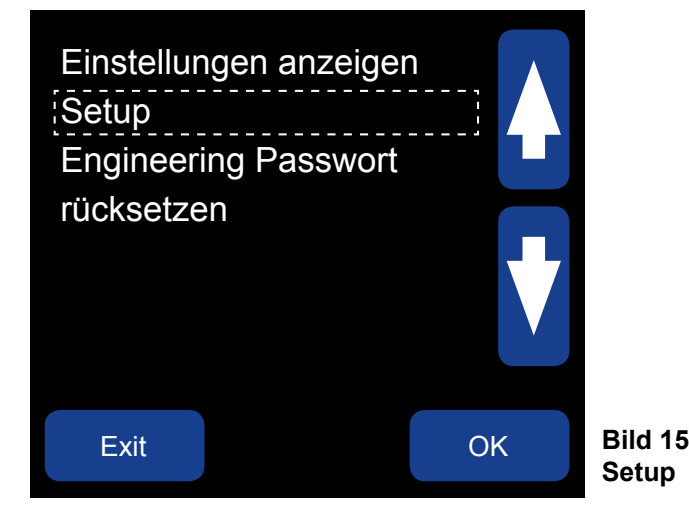

# **12. SETUP**

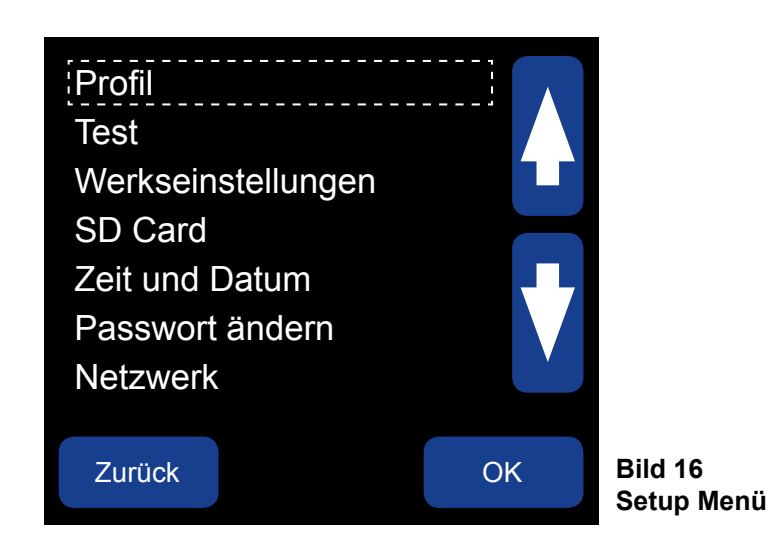

# **ANMERKUNG**

In gelbem Text hervorgehobene Einstellungen bedeuten, dass der Wert gesperrt ist. Dieser Wert kann nur im Menü WERKSEINSTELLUNGEN mit einem Administratorpasswort verändert werden.

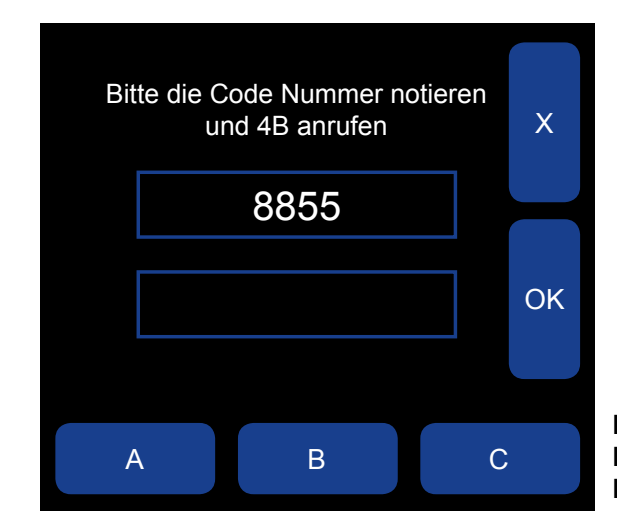

**Bild 18 Engineering Passwort rücksetzen Passwort Bildschirm**

# **13. ENGINEERING PASSWORT RÜCKSETZEN**

## **13. ENGINEERING PASSWORT RÜCKSETZEN-**

#### *MENÜ > RÜCKSETZEN ENGINEERING PASSWORT*

Wenn die Standardeinstellung des Engineering Passworts geändert wurde und Sie das neue Passwort vergessen haben, wenden Sie sich bitte an 4B. Zum Rücksetzen eines Passworts nennen Sie dem Technischen Support von 4B den vierstelligen Code der auf RESET ENG angezeigt wird. PASSWORT Bildschirm (Bild 18). Nach Bestätigung des Codes durch einen Techniker von 4B erhalten Sie einen Sekundärcode, der in Ihr System einzugeben ist und das Engineering Passwort auf die Werkseinstellung BBBB rücksetzt.

**Engineering Passwort rücksetzen**

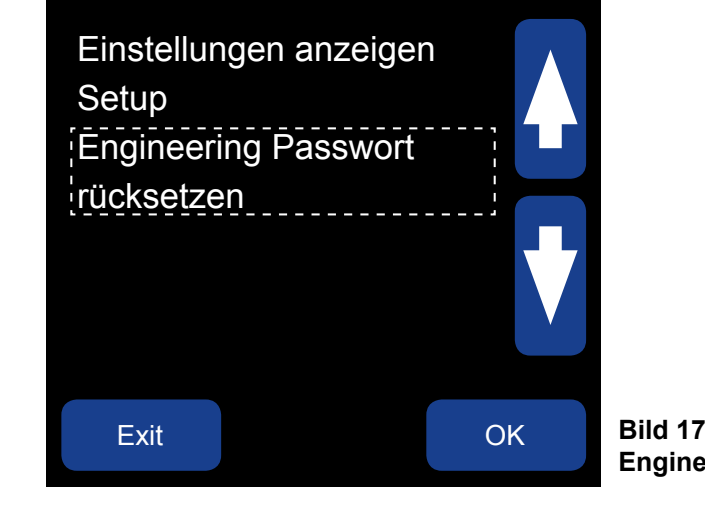

# **14. PROFIL**

#### **14. PROFIL -**

## *MENÜ > SETUP (PASSWORT) > PROFIL*

Die erste Einstellung im SETUP Menü betrifft PROFIL (Bild 16), in dem Einstellungen individueller Bereiche vorgenommen werden können, ohne das VOLLSTÄNDIGE SYSTEM SETUP bearbeiten zu müssen. Nach Auswahl von PROFIL erscheint das nächste Untermenü (Bild 19), in dem BEARBEITE GEWÄHLTES PROFIL, STANDARDEINSTELLUNGEN WIEDERHERSTELLEN, bzw. NEUES PROFIL WÄHLEN bearbeitet werden können.

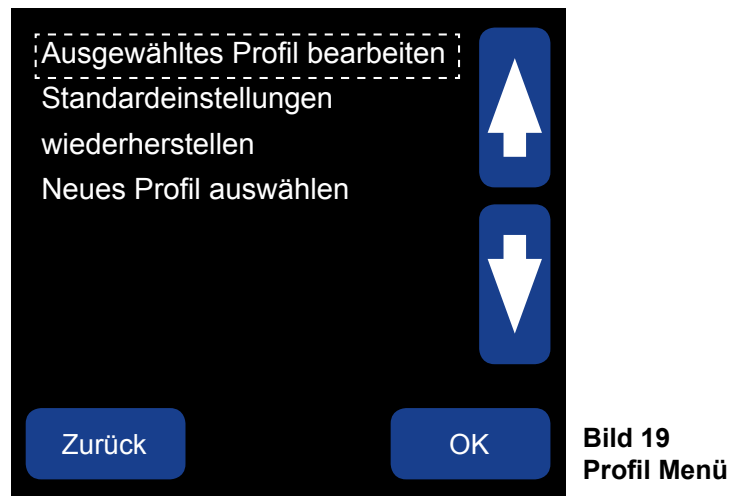

## **14.1 AUSGEWÄHLTES PROFIL BEARBEITEN -**

## *MENÜ > SETUP (PASSWORT) > PROFIL > GEWÄHLTES PROFIL BEARBEITEN*

In diesem Untermenü (Bild 20) sind folgende Menüs wählbar: SYSTEM KALIBRIEREN, VOLLSTÄNDIGES SYSTEM SETUP, SYSTEM, DREHZAHL, AUSRICHTUNG, TEMPERATUR und ERWEITERUNG.

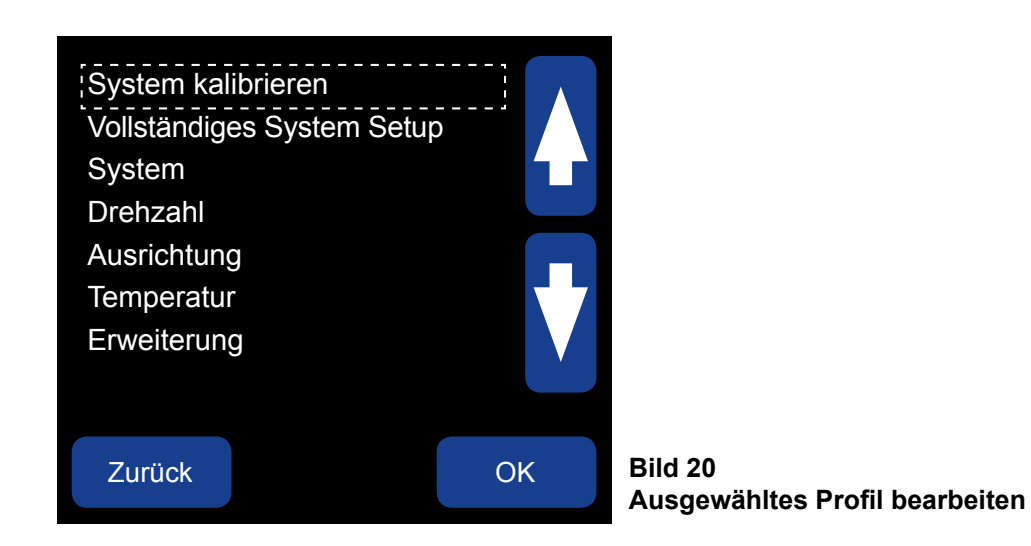

# **WARNHINWEIS**

Nachdem Sie sämtliche Änderungen im Watchdog Profil Setup vorgenommen haben, werden Sie aufgefordert, die Änderungen zu speichern. Dies ist mit JA zu bestätigen, damit Ihre Änderungen übernommen werden.

# **ANMERKUNG**

In gelbem Text hervorgehobene Einstellungen bedeuten, dass der Wert gesperrt ist. Dieser Wert kann nur im Menü WERKSEINSTELLUNGEN mit einem Administratorpasswort verändert werden.

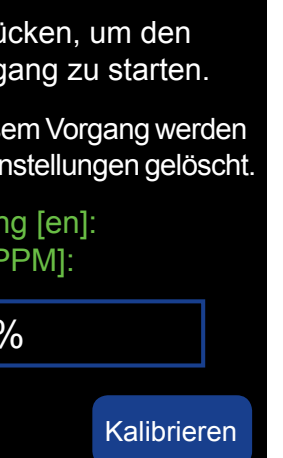

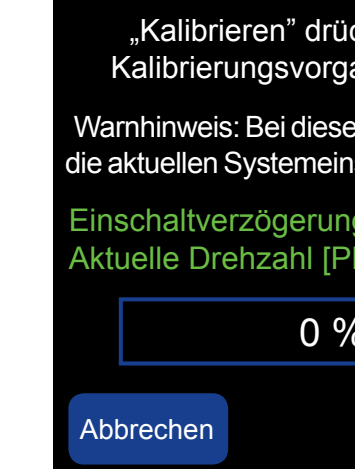

**Bild 21 Ausgewähltes Profil bearbeiten - System kalibrieren**

### **14.2 SYSTEM KALIBRIEREN -**

## *MENÜ > SETUP (PASSWORT) > PROFIL > GEWÄHLTES PROFIL BEARBEITEN > SYSTEM KALIBRIEREN*

Die Watchdog Steuereinheit muss kalibriert werden, um die Geschwindigkeit eines Becherwerkes oder Förderbandes richtig überwachen zu können.

Im Menübereich SYSTEM KALIBRIEREN wählen (Bild 20). Die Taste KALIBRIEREN drücken. Es folgt die Aufforderung, das Becherwerk oder das Förderband zu starten. Über einen Fortschrittsbalken wird der Kalibrierungsfortschritt in Prozent angezeigt (Bild 21). Nach Abschluss der Kalibrierung erscheint am Bildschirm KALIBRIERUNG ERFOLGREICH und das System kehrt zum Hauptbildschirm zurück. Wenn der Kalibrierungsvorgang fehlgeschlagen ist, erscheint am Bildschirm KALIBRIERUNG FEHLGESCHALGEN! In diesem Fall die nachfolgenden Anweisungen SYSTEM ERNEUT KALIBRIEREN befolgen.

*• 14.2.A SYSTEM ERNEUT KALIBRIEREN* - Die Watchdog Steuereinheit kann jederzeit während des regulären Betriebs der Anlage durch Einstellung auf Option SYSTEM KALIBRIEREN, wie zuvor beschrieben, erneut kalibriert werden. Wir raten dringend davor ab, erneute Kalibrierungen willkürlich vorzunehmen, da dies zu der Gewohnheit führen kann, das System bei jedem unregelmäßigen Betrieb der Anlage zu kalibrieren. Wenn die Steuerung immer wieder einen Alarm auslöst oder anhält, liegt eine Störung der Anlage vor oder das System ist nicht richtig eingestellt.

Wenn während der Kalibrierung die STOPP Taste am Motorstarter (Sperrsignal wird aufgehoben) gedrückt wird, wird die Spannungsversorgung Alarm- und Stopprelais abgeschaltet und die Kalibrierung abgebrochen. Die Kalibrierung wird ebenfalls abgebrochen, wenn es zu Störungen kommt, beispielsweise wenn das Becherwerk nicht startet oder während des Vorgangs anhält. In diesem Fall die Kalibrierung erneut starten und gemäß Abschnitt 14.2 fortfahren, sobald die Störung behoben ist.

*• 14.2.B FALSCHE KALIBRIERUNG* - Wenn die Geschwindigkeit der Anlage bei der Kalibrierung niedriger als normal war, wird ein Alarm für Übergeschwindigkeit/Stoppzustand gemeldet und die Anlage möglicherweise bei regulärer Geschwindigkeit angehalten. Dies weist darauf hin, dass die Kalibrierung falsch ist und die Gurtspannung überprüft und nachgestellt werden muss. Anschließend ist die Anlage erneut zu kalibrieren (siehe Abschnitt 14.2.A).

*• 14.2.C ZEITGEBER STARTVERZÖGERUNG* Nach Anlauf der überwachten Anlage wird Spannung an die Motorsperre der Watchdog Steuereinheit angelegt und der Zeitgeber beginnt zu zählen. Nach Ablauf der Verzögerungszeit wird die Antriebsdrehzahl mit der kalibrierten Drehzahl verglichen. Wenn die Antriebsdrehzahl im voreingestellten Bereich liegt, läuft die Anlage regulär. Anderenfalls wird ein Alarm

- 
- ausgelöst.

# **ANMERKUNG**

Wenn der Kalibriervorgang fortgesetzt wird, werden die aktuellen Kalibrierungseinstellungen gelöscht. Wenn der Kalibrierungsvorgang nicht fortgesetzt werden soll, auf ABBRECHEN drücken.

# **ANMERKUNG**

Wenn die Watchdog Steuereinheit eingeschaltet wird, liest sie die im Speicher vorhandenen Parameter aus. Diese werden während des Betriebs genutzt. Neue Watchdog Steuereinheiten sind werkseitig auf die Standardwerte eingestellt (Anhang B).

**Ausgewähltes Profil bearbeiten -**

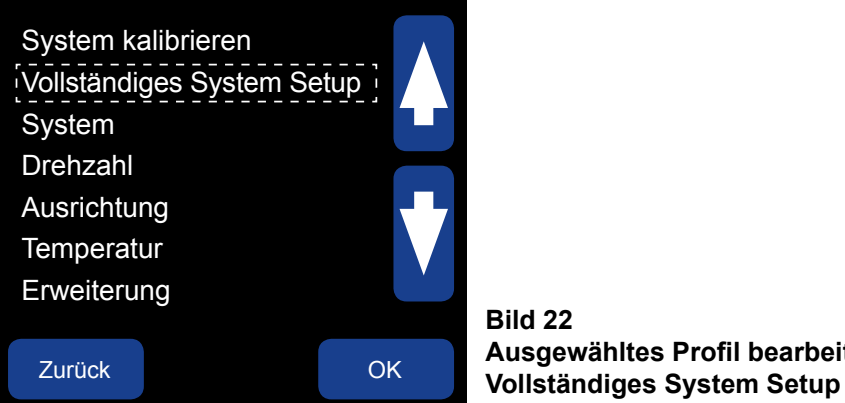

#### **14.3 VOLLSTÄNDIGES SYSTEM SETUP -**

*MENÜ > SETUP (PASSWORT) > PROFIL > GEWÄHLTES PROFIL BEARBEITEN > VOLLSTÄNDIGES SYSTEM SETUP*

Die Steuereinheiten des Watchdog Systems werden werkseitig auf Standardwerte voreingestellt (Anhang B). Alle neuen Installationen müssen entweder ein VOLLSTÄNDIGES SYSTEM SETUP oder eines der vorinstallierten Profile unter WÄHLE NEUES PROFIL (Abschnitt 14.11) vor dem erstmaligen Einsatz des Watchdog Systems durchlaufen.

Das VOLLSTÄNDIGE SYSTEM SETUP führt durch alle fünf Bereiche: SYSTEM, DREHZAHL, AUSRICHTUNG, TEMPERATUR and ERWEITERUNG. Auf diese Bereiche kann auch individuell zugegriffen werden, wie nachfolgend beschrieben.

Nach Einrichtung des Watchdog Systems werden alle Einstellungen im Speicher der Steuereinheit abgelegt.

#### **14.4 SYSTEM -**

#### *MENÜ > SETUP (PASSWORT) > PROFIL > GEWÄHLTES PROFIL BEARBEITEN > SYSTEM*

- *• 14.4.A TEMPERATUR MODULE (1 von 6)*  Fahrenheit (° F) oder Celsius (° C) einstellbar. Die Standardeinstellung ist Fahrenheit. Die Watchdog Steuereinheit setzt bei Austausch des Temperaturmoduls die Temperaturen wieder auf die werksseitig vorgenommenen Standardeinstellungen. In diesem Fall sind alle Einstellungen zu überprüfen, um eine ordnungsgemäße Funktion zu gewährleisten.
- *• 14.4.B PRE ABS ALARM (2 von 6)* Lässt sich AN oder AUS schalten (Standardeinstellung). Wenn er auf AN steht und die Lagertemperatur sich im Bereich von 10° F (5° C) entweder des ABSOLUTEN REIBBLOCK ALARMS (Abschnitt 14.C), des ABSOLUTEN LÜS ALARMS (Abschnitt 14.8 B) oder des ABSOLUTEN AMB ALARMS (Abschnitt 14.8.I) erhöht, wird ein Alarm ausgelöst. Das System hält nach diesem Alarm nicht an. Wenn das System aber angehalten wird, kann es erst wieder neu gestartet werden, wenn die Ursache der Störung behoben worden ist. Der ausgelöste Alarmzustand wird auch im ALARMPROTOKOLL aufgezeichnet.
- **14.4.C NEGATIVER DIFFERENTIALALARM (3 von 6)** Kann auf AN oder AUS (Standardeinstellung) gestellt werden und dient zur Überwachung der Temperatur bei relativer Umgebungstemperatur als Basis für die Auslösung eines Alarms. Bei regulärem Betrieb liegt die Lagertemperatur normalerweise nicht unter der Umgebungstemperatur (Standardeinstellung AUS). Wenn sie auf AN gestellt wird und die Lagertemperatur unter den Wert der Umgebungstemperatur fällt, der über dem relativen Wert für den Alarm liegt, wird ein Alarm ausgelöst. Der ausgelöste Alarmzustand wird im ALARMPROTOKOLL aufgezeichnet.
- *• 14.4.D STARTVERZÖGERUNG ANSTIEGSGESCHWINDIGKEIT [MIN] (4 von 6)* Sieht eine Verzögerung nach dem Systemstart vor, ehe die Temperatur auf einen Anstieg überwacht wird. Somit kann das System konstante Bedingungen erreichen, ehe ein Alarm gemeldet werden kann. Dieser Pegel kann auf 0 - 5 Minuten eingestellt werden.

• **14.4.E ERWEITERUNG 1 (5 von 6)** - Zur Wahl stehen NTC KARTE, RELAIS KARTE oder OFF (Standardeinstellung) wie am Bildschirm Einstellungen dargestellt (Bild 24). Bei Einsatz einer NTC KARTE oder RELAIS KARTE ist die neue Einstellung zur Speicherung mit JA zu bestätigen (Bild 25).

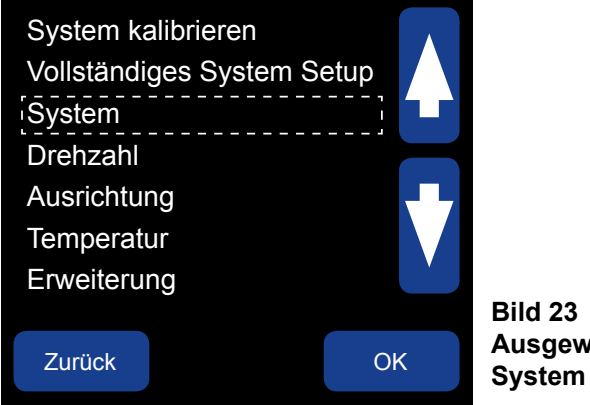

**Bild 23 Ausgewähltes Profil bearbeiten -**

In der Watchdog WDC4 Steuereinheit können an Positionen EXP1 und EXP2 zusätzliche Erweiterungskarten eingesetzt werden.

1. Über die NTC Erweiterungskarte (WDC4-AUXI-6NTC) können sechs weitere NTC Temperatursensoren an die WDC4 angeschlossen werden. Es können maximal zwei eingebaut werden, so dass insgesamt zwölf zusätzliche NTC Eingänge verfügbar sind.

2. Über die SPS Erweiterungskarte (WDC4-AUXO-4SSR) lassen sich zusätzliche Signale von der WDC4 an eine SPS anschließen. Die Karte hat vier Halbleiterrelais die zur Anzeige von Alarmmeldungen für die Umdrehung, Ausrichtung, Temperatur und zusätzlicher Alarme als vier separate Signale genutzt werden können. Es können maximal zwei eingebaut werden, die insgesamt acht separate Alarm Signale

- 
- ermöglichen.

Kartentypen können, wie zuvor beschrieben, paarweise oder gemischt (1 NTC und 1 SPS) eingebaut werden. Die Karten können bei Bestellung eines neuen Watchdog WDC4 bereits im Werk vorinstalliert oder in vorhandene Steuereinheiten vor Ort eingebaut werden. Montageanleitungen und Kartenspezifikationen finden Sie entweder in der Montageanleitung der NTC oder SPS Erweiterungskarten.

*• 14.4.F ERWEITERUNG 2 (6 von 6)* - Die Einsatzmöglichkeiten von Karte 2 entsprechen denen der obigen

- 
- Erweiterungskarte 1 (14.4.E).

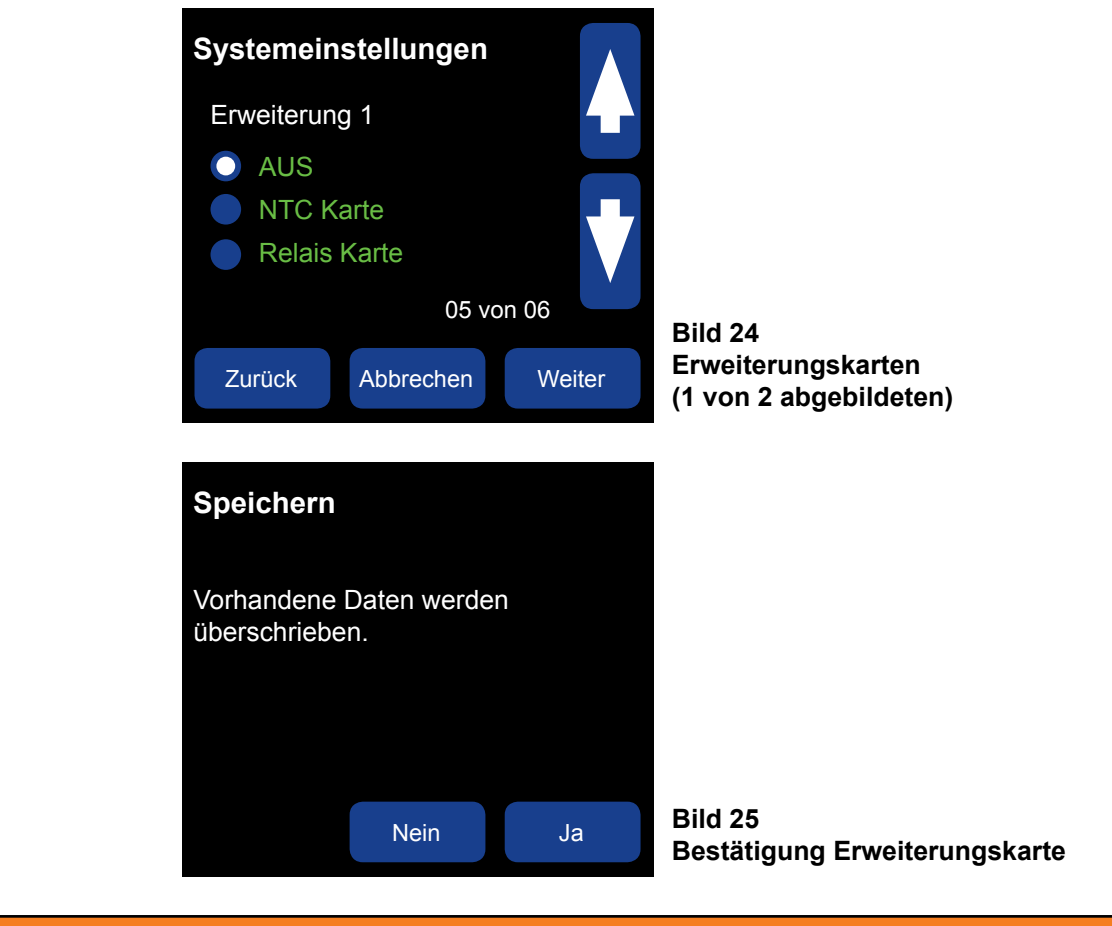

# **WARNHINWEIS**

Erweiterungskarten dürfen NICHT im Umfeld ERHITZTER TEILE INSTALLIERT werden. Erweiterungskarten dürfen NICHT bei stromführender WDC4 installiert werden. Siehe Montageanleitung für die Karte oder 4B ansprechen.

# **ANMERKUNG**

Für NTC Erweiterungskarten müssen die Profileinstellungen der Temperatursensoren (14.8) editiert werden. *MENÜ > SETUP (PASSWORT) > PROFIL > GEWÄHLTES PROFIL BEARBEITEN > TEMPERATUR*

# **14.5 DREHZAHL -**

### *MENÜ > SETUP (PASSWORT) > PROFIL > GEWÄHLTES PROFIL BEARBEITEN > DREHZAHL*

- *• 14.5.A ÜBERWACHUNG DER GURTGESCHWINDIGKEIT* In diesem Bereich kann eine Überwachung der Drehzahl aktiviert oder ausgeschaltet werden. Standartmäßig steht die Einstellung auf AN, kann jedoch im Menü WERKSEINSTELLUNGEN mit AUS deaktiviert werden (Abschnitt 16).
- *• 14.5.B SKALIERUNGSMODULE* Ermöglichen es, die Drehzahlmodule am Hauptbildschirm auszuwählen. Es werden vier Optionen angezeigt:
- 1. PPM Takte pro Minute
- 2. RPM Umdrehungen pro Minute
- 3. USR Nutzerdefiniert
- 4. % Prozentsatz der kalibrierten Drehzahl (Standardeinstellung)

#### *• 14.5.C SKALIERUNGSFAKTOR* -

Bei Einstellung auf RPM oder USR ist ein Skalierungsfaktor einzugeben. Der Standardwert ist 20.

PPM und % werden automatisch berechnet. Anzeige = (Eingang PPM X Skalierungsfaktor)/12.

- 1. Beispiel: Tonnen/Stunde Wenn die reguläre Drehzahl des Becherwerks 420 Takten pro Minute entspricht (PPM) und 3.000 Tonnen/Stunde angezeigt werden sollen, entspricht der Skalierungsfaktor = (3.000 X 12)/420 = 85,71.
- 2. Beispiel: Fuß/Minute -

Wenn der Abstand zwischen jeder Schaufel 9 Inch beträgt und die Drehzahl in Fuß/Minute angezeigt werden soll, ist der Skalierungsfaktor auf 9 zu setzen. In diesem speziellen Fall wird der Skalierungsfaktor auf die Abstände der Schaufeln in Inch gesetzt und die Umdrehung des Gurtes in Fuß/Minute angezeigt.

- 3. Beispiel: Meter/Minute Skalierungsfaktor = 12 X Schaufelabstand in Meter. Wenn der Abstand 23 cm beträgt, entspricht dies einem Skalierungsfaktor =  $(12 \times 0.23)$  = 2,76.
- *• 14.5.D ART DER DREHZAHLERFASSUNG* Die Messung der Drehzahl kann auf drei verschiedene Arten erfolgen.
- 1. MAS DREHZAHL EINGANG -

Dieses Verfahren wird gewählt, wenn mehrere Drehzahlerfassungen wie WDA eingesetzt werden sollen. MAS Bewegungs- und Gurt-Schieflaufwächter werden in der Regel bei laufendem Becherwerk zur Erfassung der vorbeilaufenden Schaufeln verwendet. Wenn eine Schaufel am Sensor vorbeiläuft, wird ein Impuls ausgelöst. Mit den ausgelösten Impulsen misst die Watchdog Steuereinheit die Drehzahl und Ausrichtung des Gurtes zwischen den Sensoren.

2. EINGANG FESTE DREHZAHL (Standardeinstellung) -

Für ein einwandfreies Funktionieren der eingestellten Differentialdrehzahl ist die Überwachung der Ausrichtung entweder am Heck und/oder Kopf zu aktivieren und als "Impulseingänge" einzustellen.

Der Eingang feste Drehzahl wird gewählt, wenn ein Drehzahlsensor für feste Geschwindigkeit vorgesehen ist. In der Regel wird dieser Sensor mit einer Whirligig genutzt und am Fuß/unteren Ende des Becherwerks oder Förderbands eingesetzt. Die Watchdog Steuereinheit nutzt zur Feststellung der Geschwindigkeit die vom Sensor generierten Impulse.

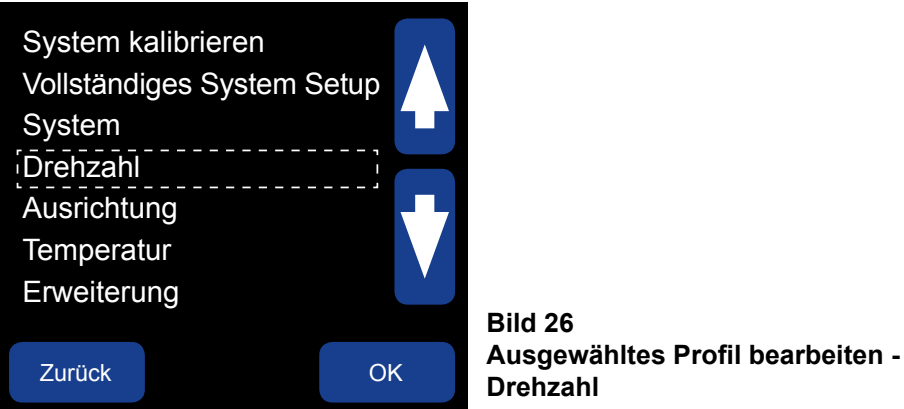

#### 3. DIFFERENZDREHZAHL -

Eine Überwachung der Differenzdrehzahl wird dann gewählt, wenn ein Becherwerk oder Förderband im Rahmen eines Prozesses gewollt mit variierender Geschwindigkeit betrieben oder dieser Gurt über einen Drehzahlsteller angetrieben wird.

Die Überwachung der Differenzdrehzahl erfolgt in der Regel zwischen dem oberen Teil (Antriebsseite) und dem Fuß (angetriebene Seite) des Becherwerkes. Somit kann die variierende Geschwindigkeit überwacht und dabei die Antriebsdrehzahl mit der gefahrenen Drehzahl verglichen werden. Eine sich ergebende Differenz entspricht dem Gurtschlupf.

Nach Aktivierung der Differenzdrehzahl werden zwei voneinander unabhängige Signale an die Watchdog Steuereinheit gesendet, mit denen die Geschwindigkeit eines Becherwerkes oder Förderbandes gemessen wird. Mit diesem Verfahren lassen sich Becherwerke sowohl mit fester als auch mit variabler Geschwindigkeit überwachen.

Die beiden Drehzahleingänge werden auf folgende Weise angeschlossen.

Drehzahl 1 wird an den fest zugeordneten Drehzahleingang angeschlossen. Die Impulse werden gewöhnlich von einem Whirligig generiert, der oben oder am Hauptantrieb befestigt ist.

Drehzahl 2 lässt sich von verschiedenen Quellen ableiten, wird aber normalerweise entweder an die Eingänge der oberen Ausrichtsensoren, der unteren Ausrichtsensoren oder zusammen an die Eingänge der oberen und unteren angeschlossen.

Die Drehzahl kann ebenfalls von einem an der Heckwelle (oder angetriebenen) angeschlossenen Whirligig abgeleitet werden. Die erzeugten Impulse werden durch die beiden Ausrichtsensoren in die Ausrichteingänge des Watchdog Systems geleitet.

Alternativ können als Quelle für die Drehzahlwerte die WDA Schieflauf- und Drehzahlsensoren (MAS) dienen, die für die Erkennung von Schaufeln am Förderband eingebaut sind. Beim Einsatz von MAS übernimmt die Watchdog Steuereinheit stets den höchsten Wert des Drehzahleingangs für Drehzahl 2.

Eine Überwachung der Drehzahl erfolgt durch den Vergleich der beiden Quellen für Drehzahlwerte. Die Drehzahlwerte müssen nicht gleich sein, da die Drehzahl oder vielmehr das Verhältnis der einen Drehzahl zur anderen durch Überprüfung des Unterschieds zwischen den beiden Drehzahlwerten bestimmt wird. Da Drehzahl 2 an zwei oder vier Eingänge angeschlossen ist, wird immer der höchste der gemessenen Drehzahlwerte verwendet.

Eine Kalibrierung auf übliche Weise ist zwar bei einem Becherwerk mit regelbarer Drehzahl nicht notwendig, wird hier aber zur Bestimmung des Verhältnisses zwischen Drehzahl 1 und Drehzahl 2 genutzt. Mit diesem Ansatz lassen sich zwei vollständig unterschiedliche Impulswerte vergleichen. Wenn sich das Verhältnis einer der beiden zueinander verändert, kann entsprechend eingeschritten werden.

Während des Kalibrierablaufs kontrolliert die Watchdog Steuereinheit die beiden unterschiedlichen Drehzahlwerte und berechnet das VERHÄLTNIS zueinander. Nach erfolgter Kalibrierung wird dieses Verhältnis genutzt, um die Differenz im Verhältnis der beiden Drehzahlwerte zueinander zu ermitteln. Wenn die Differenz entsprechend groß ist, reagiert die Watchdog Steuereinheit in gewohnter Weise und generiert einen Alarm oder hält den Vorgang an, je nach Ergebnis des Vergleiches.

Da das Verhältnis zwischen den beiden Drehzahlwerten bestimmt, welche Maßnahme zu ergreifen ist, kann die Drehzahl des Becherwerkes steigen oder abfallen (variable Drehzahl). Solange die beiden Drehzahlwerte sich im selben Verhältnis zueinander bewegen, löst die Watchdog Steuereinheit keinen Störungszustand aus.

Das erlaubte Verhältnis bewegt sich zwischen 0,1 bis 10,0. Werte außerhalb dieser Bandbreite haben einen Kalibrierungsfehler zur Folge

# **WARNHINWEIS**

Nachdem Sie sämtliche Änderungen im Watchdog Profil Setup vorgenommen haben, werden Sie aufgefordert, die Änderungen zu speichern. Dies ist mit JA zu bestätigen, damit Ihre Änderungen übernommen werden.

Nachfolgende Beispiele zeigen, wie die Watchdog Steuereinheit die beiden Drehzahlen auswertet:

Beispiel 1:

Drehzahl 1 - 426 PPM

Drehzahl 2 - 987 PPM

Verhältnis von Drehzahl 2 zu Drehzahl 1 = 2,316 (987/426)

Wenn die Drehzahl des Becherwerks sich erhöhen soll, so dass Drehzahl 1 nun 556 PPM beträgt, müsste Drehzahl 2 (556 X 2,316) oder 1.288 PPM (gerundet) entsprechen.

Drehzahl 1 bei 426 PPM und Drehzahl 2 bei 987 PPM entspricht dem selben Verhältnis wie Drehzahl 1 bei 556 PPM und Drehzahl 2 bei 1.288 PPM. In beiden Fällen läuft das Becherwerk mit 100% bzw. das Verhältnis der beiden Drehzahlen entspricht 100% des erwarteten Verhältnisses.

Beispiel 2:

Drehzahl 1 - 583 PPM

Drehzahl 2 - 416 PPM

Verhältnis von Drehzahl 2 zu Drehzahl 1 = 0,713 (416/583)

Wenn die Drehzahl des Becherwerks abnehmen soll, so dass Drehzahl 1 nun 480 PPM beträgt, müsste Drehzahl 2 (480 X 0,713) oder 342 PPM (gerundet) entsprechen.

Drehzahl 1 bei 583 PPM und Drehzahl 2 bei 416 PPM entspricht dem selben Verhältnis wie Drehzahl 1 bei 480 PPM und Drehzahl 2 bei 342 PPM. In beiden Fällen läuft das Becherwerk mit 100% bzw. das Verhältnis der beiden Drehzahlen entspricht 100% des erwarteten Verhältnisses.

Nachdem das Verhältnis zwischen Drehzahl 1 und 2 ermittelt worden ist, lässt sich feststellen, ob der Gurt durchrutscht. Da Drehzahl 1 am oberen Trommelantrieb abgeleitet wird, kann sie als Bezug genommen werden, weil sie in der Regel nur bei vorsätzlichem Eingriff zur Erhöhung oder Reduzierung des Gurtes variiert. Drehzahl 2 kann entweder durch Schwankungen der Drehzahl 1 oder wenn der Gurt aus irgendeinem Grund durchzurutschen beginnt, abweichen. Da das Verhältnis zwischen Drehzahl 1 und Drehzahl 2 bekannt ist, lässt sich der Grad des Gurtschlupfes ermitteln.

## Beispiel 3:

Drehzahl 1 entspricht 350 PPM. Das Verhältnis nach der Kalibrierung entspricht 1,256, weshalb Drehzahl 2.440 entsprechen müsste, aktuell aber bei 405 liegt. Das bedeutet, dass der Gurt mit 92% der vorgegebenen Drehzahl läuft [oder einen Schlupf von 8% hat (405/440 X 100)]. Die Standardeinstellung für die Auslösung eines Alarms bei Unterdrehzahl ist 10%, so dass der Gurtschlupf noch nicht problematisch ist. Würde Drehzahl 2 auf 390 fallen, läge der Wert bei 88% der vorgegebenen Drehzahl (oder einem Schlupf von 12%) und die Watchdog Steuereinheit würde einen Drehzahlalarm auslösen.

Das gleiche Prinzip gilt unabhängig von der Drehzahl des Becherwerkes solange die für Drehzahl 1 und Drehzahl 2 gemessenen Werte sich innerhalb des maximalen und minimalen Drehzahlbereichs des Watchdog Systems bewegen.

*• 14.5.E ÜBERWACHUNG DER BESCHLEUNIGUNG* - Wenn sie deaktiviert ist (0), wird die Geschwindigkeit über die Watchdog während der Startverzögerung nicht überwacht. Wenn die Watchdog aktiviert ist, überwacht sie die Drehzahl während der Startverzögerung und löst einen Stopp aus, wenn die Drehzahl sich nicht im Einklang mit dem eingestellten Beschleunigungswert erhöht.

Die eingestellten Werte bewegen sich zwischen 0 - 9. Die Standardeinstellung ist 5. Nachfolgend werden die Werte für die Überwachung der Beschleunigung näher erläutert:

- 0 Aus, es erfolgt keine Überwachung.
- 1 Die Drehzahl der Anlage sollte mindestens 10% der kalibrierten Drehzahl bei 90% der Startverzögerung erreicht haben.
- 5 Standardeinstellung. Die Drehzahl der Anlage sollte 10% der kalibrierten Drehzahl bei 10% der Startverzögerung erreicht haben. 20% bei 20%der Startverzögerung, etc.
- 9 Die Drehzahl der Anlage sollte mindestens 90% der kalibrierten Drehzahl bei 10% der Startverzögerung erreicht haben.

*• 14.5.F ANZAHL DER STARTVORGÄNGE/MINUTE* - Diese Funktion wird genutzt, um die Anzahl der Startvorgänge pro Minute zu begrenzen und Schäden am Motor oder der Startschaltung des Motors zu vermeiden. Diese Einstellung kann sich zwischen 1 bis 10 bewegen. Die Standardeinstellung ist 3.

Wenn die Watchdog Steuereinheit gestartet wird und eine Störung auftritt, wird eine Schaltverzögerung aktiviert. Wenn beispielsweise die "Anzahl der Startvorgänge/Minute" auf 4 gesetzt ist, würde eine Verzögerung von 15 Sekunden geschaltet, ehe die Anlage neu gestartet werden könnte (60 Sekunden/ 4 Startvorgänge pro Minute = 15 Sekunden zwischen den Startvorgängen).

Die Zeitkontrolle wird am Hauptbildschirms des Watchdog unter SYSTEM STATUS angezeigt.

*• 14.5.G STARTVERZÖGERUNG[EN]* - Entspricht der Verzögerung in Sekunden bis das System beginnt, die Anlage auf mögliche Alarmzustände zu überwachen. Diese Einstellung kann sich zwischen 1 bis 15 Sekunden bewegen. Die Standardeinstellung ist 5. Das Countdown wird am Status Bildschirm angezeigt.

Durch diese Verzögerung kann das Becherwerk oder die Förderanlage hochfahren und einen ordnungsgemäßen Betriebszustand erreichen, ehe auf ungewöhnliche Zustände hin überwacht wird. Hiervon ausgenommen sind Überwachung der Beschleunigung, der Lagertemperatur und auf Verstopfung hin.

Wenn Überwachung der Beschleunigung aktiviert ist (alle Werte außer 0) und die Beschleunigung sich außerhalb der zulässigen Parameter bewegt, hält die Watchdog Steuereinheit das Becherwerk bzw. das Förderband gemäß den zu überwachenden Werten an.

*• 14.5.H ALARM UNTERDREHZAHL [%]* - Entspricht dem Prozentsatz der Unterdrehzahl, bei dem das System

einen Alarm auslöst. Der Prozentsatz kann von 1% bis 10% eingestellt werden. Die Standardeinstellung ist 10%.

Wenn die gemessene Drehzahl unter diesen voreingestellten Prozentsatz der kalibrierten Drehzahl fällt, löst die Watchdog Steuereinheit einen Alarmzustand aus. Wenn dieser Alarmzustand länger anhält als die Stoppverzögerung für Unterdrehzahl, hält die Watchdog Steuereinheit das Becherwerk oder das Förderband an.

*• 14.5.I SCHWERWIEGENDE UNTERDREHZAHL [%]* - Der Prozentsatz der schwerwiegenden Unterdrehzahl,

bei dem die Anlage ausgeschaltet wird. Der Prozentsatz kann von 1% bis 20% eingestellt werden. Die Standardeinstellung ist 20%.

Wenn die gemessene Drehzahl um diesen Prozentsatz unter die kalibrierte Drehzahl fällt, generiert die Watchdog Steuereinheit einen Zustand schwerwiegender Unterdrehzahl und hält das Becherwerk oder das Förderband an.

*• 14.5.J ALARMVERZÖGERUNG[EN] UNTERDREHZAHL* - Entspricht der Zeit in Sekunden bis das System nach einer Sensorschaltung einen Alarm auslöst. Die Verzögerung kann von 0 bis 10 Sekunden eingestellt werden. Die

Standardeinstellung ist 1. Durch Einstellung auf über Null werden Fehlalarme vermieden.

Sobald ein Sensor schaltet, fängt die kumulative Alarmverzögerung an, rückwärts zu zählen. Wenn der Alarmzustand aufgehoben ist, ehe die Zeitverzögerung bei Null angelangt ist, zählt die Zeitverzögerung wieder hoch auf den ursprünglichen Verzögerungswert und der Watchdog löst keinen Alarm aus.

Wenn das System die eingestellte Zeit ALARMVERZÖGERUNG UNTERDREHZAHL erreicht, wird das Alarmrelais abgeschaltet, die ALARM LED am Watchdog leuchtet gelb und auf dem LCD Hauptbildschirm erscheint ein Alarmhinweis auf die Ursache der Störung in Rot. Der ausgelöste Alarmzustand wird auch im ALARMPROTOKOLL aufgezeichnet.

*• 14.5.K UNTERDREHZAHL STOPPVERZÖGERUNG[EN]* - Die Zeit in Sekunden bis das System abschaltet. Die

Verzögerung kann von 0 bis 60 Sekunden eingestellt werden. Die Standardeinstellung ist 60.

Zeitgleich mit der Alarmverzögerung beginnt eine kumulative Zeitverzögerung rückwärts zu zählen. Wenn der Alarmzustand aufgehoben ist, ehe die Zeitverzögerung bei Null angelangt ist, zählt der Zähler wieder hoch auf den ursprünglichen Verzögerungswert und die Watchdog Steuereinheit hält die Anlage nicht an.

Wenn die Alarm Zeitverzögerung abgelaufen ist und der Alarm ausgelöst wurde, wird der Verzögerungszeitgeber am LCD Hauptbildschirm angezeigt. Wenn die Watchdog Steuereinheit die eingestellte Zeit Stoppverzögerung UNTERDREHZAHL erreicht, wird das Alarmrelais abgeschaltet, die ALARM LED am Watchdog leuchtet rot und auf dem LCD Hauptbildschirm erscheint ein Hinweis auf die Ursache der Alarmauslösung in Rot. Das ausgelöste Stoppereignis wird auch im ALARMPROTOKOLL aufgezeichnet.

*Die Stoppverzögerung greift nicht bei SCHWERWIEGENDER UNTERDREHZAHL [%]. Wenn die Anlage die prozentuale Einstellung für eine schwerwiegende Störung erreicht, wird sie unverzüglich ohne Verzögerung angehalten.*

*• 14.5.L ÜBERDREHZAHL [%]* - Entspricht dem Prozentsatz der Überdrehzahl, bei dem das System einen Alarm auslöst. Der Prozentsatz kann von 1% bis 10% eingestellt werden. Die Standardeinstellung ist 10%.

Wenn die gemessene Drehzahl die kalibrierte Drehzahl um diesen voreingestellten Prozentsatz übersteigt, löst die Watchdog Steuereinheit einen Alarmzustand Überdrehzahl aus. Wenn dieser Alarmzustand länger anhält als die "Stoppverzögerung für Überdrehzahl", hält die Watchdog Steuereinheit das Becherwerk oder das Förderband an.

*• 14.5.M SCHWERWIEGENDE ÜBERDREHZAHL [%]* - Der Prozentsatz der schwerwiegenden Überdrehzahl, bei dem die Anlage ausgeschaltet wird. Der Prozentsatz kann von 1% bis 20% eingestellt werden. Die Standardeinstellung ist 20%.

Wenn der gemessene Wert der Drehzahl die kalibrierte Drehzahl um diesen voreingestellten Prozentsatz überschreitet, löst die Watchdog Steuereinheit einen Stoppzustand schwerwiegende Überdrehzahl aus. Dieser Zustand bewirkt, dass das Becherwerk oder das Förderband unverzüglich angehalten wird.

*• 14.5.N ÜBERDREHZAHL ALARMVERZÖGERUNG[EN]* - Die Zeit in Sekunden bis das System nach einer Sensorschaltung einen Alarmzustand auslöst. Die Verzögerung kann von 0 bis 10 Sekunden eingestellt werden. Die Standardeinstellung ist 1. Durch Einstellung auf über Null werden Fehlalarme vermieden.

Sobald ein Sensor schaltet, fängt die kumulative Alarmverzögerung an, rückwärts zu zählen. Wenn der Alarmzustand aufgehoben ist, ehe die Zeitverzögerung bei Null angelangt ist, zählt die Zeitverzögerung wieder hoch auf den ursprünglichen Verzögerungswert und Watchdog löst keinen Alarm aus.

Wenn das System die eingestellte Zeit ALARMVERZÖGERUNG ÜBERDREHZAHL erreicht, wird das Alarmrelais abgeschaltet, die ALARM LED am Watchdog leuchtet gelb und auf dem LCD Hauptbildschirm erscheint ein Alarmhinweis auf die Ursache der Störung in Rot. Das ausgelöste Alarmereignis wird auch im ALARMPROTOKOLL aufgezeichnet.

*• 14.5.O ÜBERDREHZAHL STOPPVERZÖGERUNG[EN]* - Die Zeit in Sekunden bis das System abschaltet. Die Verzögerung kann von 0 bis 60 Sekunden eingestellt werden. Die Standardeinstellung ist 60.

Zeitgleich mit der Alarmverzögerung beginnt eine kumulative Zeitverzögerung rückwärts zu zählen. Wenn der Alarmzustand aufgehoben ist, ehe die Zeitverzögerung bei Null angelangt ist, zählt der Zähler wieder hoch auf den ursprünglichen Verzögerungswert und die Watchdog Steuereinheit hält die Anlage nicht an.

Wenn die Alarm Zeitverzögerung abgelaufen ist und der Alarm ausgelöst wurde, wird der Verzögerungszeitgeber am LCD Hauptbildschirm angezeigt. Wenn die Watchdog Steuereinheit die eingestellte Zeit STOPPVERZÖGERUNG ÜBERDREHZAHL erreicht, wird das Alarmrelais abgeschaltet, die ALARM LED am Watchdog leuchtet rot und auf dem LCD Hauptbildschirm erscheint ein Alarmhinweis auf die Ursache des Stopps in Rot. Das ausgelöste Stoppereignis wird auch im ALARMPROTOKOLL aufgezeichnet.

*Die Stoppverzögerung greift nicht bei SCHWERWIEGENDER ÜBERDREHZAHL [%]. Wenn die Anlage die prozentuale Einstellung für eine schwerwiegende Störung erreicht, wird sie unverzüglich ohne Verzögerung angehalten.*

**Ausgewähltes Profil bearbeiten - Ausrichtung**

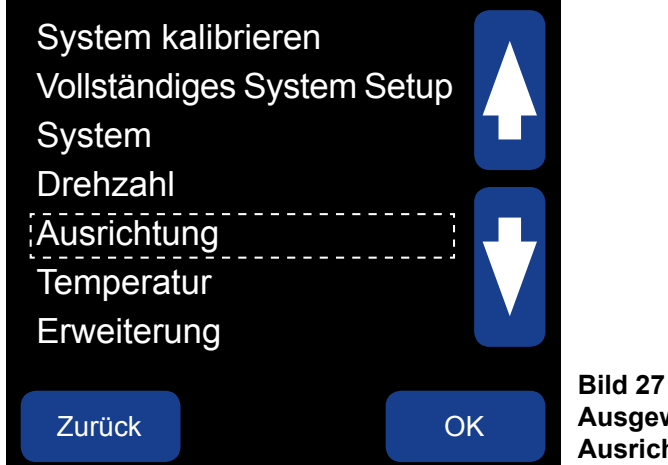

# **14.6 AUSRICHTUNG (OBEN) -**

# *MENÜ > SETUP (PASSWORT) > PROFIL > GEWÄHLTES PROFIL BEARBEITEN > AUSRICHTUNG*

Über Einstellungen in diesem Menü lassen sich die Ausrichtung im Kopf- und/oder Fußbereich der Anlage überwachen. Sensoren sind paarweise installiert (linke Seite - rechte Seite) im Kopf- und/oder Fußbereich.

- *• 14.6.A SENSORPAAR OBEN* In diesem Bereich kann eine Überwachung der Ausrichtung oben aktiviert oder ausgeschaltet werden. Es werden vier Optionen angezeigt:
	- 1. AUS
	- 2. Getaktet
	- 3. Kontakt (Standardeinstellung)
	- 4. Reibblock

GETAKTET - Diese Einstellung für 4B WDA Schieflauf- und Drehzahlsensoren oder Berührungsschalter, die Impulse von einem Drehzahlsensor P800 empfangen, wählen. Die Anzahl der von den rechten und linken Sensoren erkannten Impulse wird verglichen. Wenn das Verhältnis zwischen den beiden unter 66% liegt, wird ein Alarmzustand ausgelöst. Der Wert von 66% ist festgelegt und kann vom Anwender nicht verändert werden.

KONTAKT (Standardeinstellung) - Diese Einstellung für 4B TouchSwitch Sensoren wählen (die keine Impulse von einer P800 empfangen). In diesem Modus sucht die Watchdog Steuereinheit nach einem geänderten Signal Level entsprechend dem Zustand der Gurtausrichtung.

- *AN: +24 V in den Anschluss wird als normal angesehen (kein Gurtschieflauf).*
- *AUS: 0 V in den Anschluss wird als Gurtschieflauf angesehen.*

REIBBLOCK - Diese Einstellung wählen, wenn Reibblöcke zur Überwachung auf Gurtschieflauf verwendet werden. Ein Reibblock ist im Wesentlichen ein Temperaturfühler, der auf einem speziellen Block (normalerweise Messing) befestigt ist. Wenn der Gurt sich ständig an diesem Reibblock reibt, erhöht die durch die Reibung entstandene Hitze die Temperatur des Reibblocks. Wenn die Temperatur die voreingestellte Grenze überschreitet, wird ein Schieflaufalarm ausgelöst. Bei Verwendung eines Reibblocks können verschiedene Einstellungen gewählt werden.

*• 14.6.B OBERER ALARMAUSLÖSER* - Bei Einstellung auf KONTAKT im Menü OBERES SENSORPAAR ist ein Alarmauslöser zu wählen. Die Standardeinstellung ist AUS. Dies bedeutet, dass ein Alarm ausgelöst wird, wenn der Kontakt abgeschaltet ist (0 V). Bei Einstellung AN, wird der Alarm ausgelöst, wenn der Kontakt angeschaltet

*• 14.6.C ABSOLUTER ALARM [GRAD]* ]- Bei Einstellung auf REIBBLOCK im Menü OBERES SENSORPAAR überschreitet, wird ein Alarm ausgelöst. Die Bandbreite dieser Einstellungen erstreckt sich von 32° bis 230° F (1° bis 110° C). Die Standardeinstellung ist 140° F (60° C). Informationen zu PRE ABS ALARM finden Sie in

- ist (+24 V). Diese Einstellung (AN) kann nur unter WERKSEINSTELLUNGEN vorgenommen werden.
- ist ein absoluter Temperaturwert zu wählen. Wenn die am Reibblock gemessene Temperatur diesen Wert Abschnitt 14.4.B.
- *• 14.6.D RELATIVE ALARMQUELLE* Bei Einstellung auf REIBBLOCK im Menü OBERES SENSORPAAR ist ein relativer Temperaturwert zu wählen. Mögliche Einstellungen sind AUS, AMB1, AMB2 oder GEGENÜBERLIEGEND. Die Standardeinstellung steht auf AUS.

Bei AMB1 oder AMB2 ist die relative Alarmtemperatur relativ zu der Umgebungstemperatur. Bei GEGENÜBERLIEGEND ist der relative Alarm für jeden Sensor relativ zur Temperatur des gegenüberliegenden Sensors.

*• 14.6.E RELATIVER ALARM* - Bei Einstellung auf REIBBLOCK im Menü OBERES SENSOR PAAR und wenn die RELATIVE ALARMQUELLE auf AMB1, AMB2 oder GEGENÜBERLIEGEND steht, ist ein relativer Alarm

zu wählen.

Wenn die am Reibblock gemessene Temperatur den relativen Temperaturwert überschreitet, wird ein Alarm ausgelöst. Die Bandbreite dieser Einstellungen erstreckt sich von 2° bis 90° F (1° bis 50° C). Die Standardeinstellung ist 30° F (15° C).

*• 14.6.F OBEN: ANSTIEGSGESCHWINDIGKEIT [GRAD/MIN]* - Bei Einstellung auf REIBBLOCK im Menü OBERES SENSORPAAR und RELATIVE ALARMQUELLE auf AMB1, AMB2 oder GEGENÜBERLIEGEND, können Sie zwischen der Einstellung Anstiegsgeschwindigkeit AN (Standardeinstellung) und AUS wählen. Wenn die RELATIVE ALARM QUELLE auf AUS gesetzt wird, kann ANSTIEGSGESCHWINDIGKEIT nicht gewählt werden.

Wenn sie auf AN steht, wird die Anstiegsgeschwindigkeit der Temperatur am Reibblock in Grad pro Minute gemessen. Wenn eine Anstiegsgeschwindigkeit gleich oder größer als dieser Wert gemessen wird, wird ein Alarm ausgelöst und das Alarm Relais abgeschaltet. Diese Level Einstellungen bewegen sich zwischen 2,0 bis 5,0. Die Standardeinstellung ist 3,0.

**Bild 28 System Info Bildschirm Info obere Ausrichtung - AMB1**

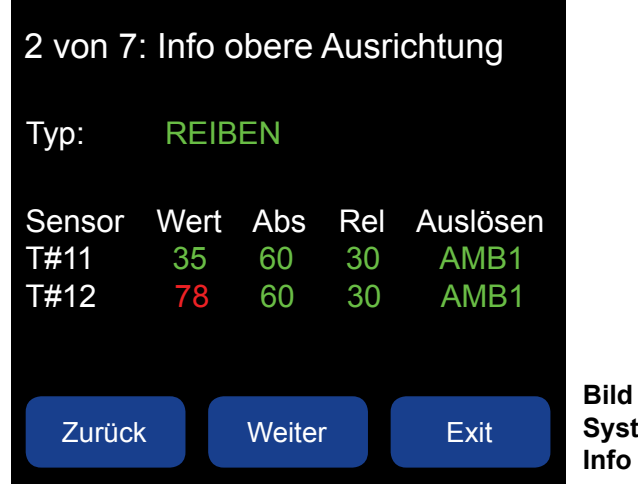

In Bild 28 ist der Bildschirm SYSTEM INFO für OBERE AUSRICHTUNG INFO dargestellt, wenn AMB1 eingestellt wurde.

Im obigen Beispiel wird ein Alarm ausgelöst, sobald die Temperatur des Reibblocks gleich oder größer ist als AMB1 + 30º oder wenn der Wert den absoluten Wert von 60° überschreitet. T#12 ist rot dargestellt, da es sich um einen Alarmzustand handelt.

# **ANMERKUNG**

Am Bildschirm OBERE AUSRICHTUNG INFO (Bild 28), entspricht T#1 dem Sensor oben links und T#12 oben rechts.

# **WARNHINWEIS**

Nachdem Sie sämtliche Änderungen im Watchdog Profil Setup vorgenommen haben, werden Sie aufgefordert, die Änderungen zu speichern. Dies ist mit JA zu bestätigen, damit Ihre Änderungen übernommen werden.

# **ANMERKUNG**

Die Temperatureinstellung ist in Fahrenheit oder Celsius möglich. Siehe VOLLSTÄNDIGES SYSTEM SETUP.

*• 14.6.G OBERE ALARMVERZÖGERUNG[EN]* - Die Zeit in Sekunden bis das System nach einer Sensorschaltung einen Alarm auslöst. Die Verzögerung kann von 0 bis 10 Sekunden eingestellt werden. Die Standardeinstellung ist 1. Durch Einstellung auf über Null werden Fehlalarme vermieden.

Sobald ein Sensor schaltet, fängt die kumulative Alarmverzögerung an, rückwärts zu zählen. Wenn der Alarmzustand aufgehoben ist, ehe die Zeitverzögerung bei Null angelangt ist, zählt die Zeitverzögerung wieder hoch auf den ursprünglichen Verzögerungswert und Watchdog löst keinen Alarm aus.

Wenn das System die eingestellte Zeit ALARMVERZÖGERUNG OBEN erreicht, wird das Alarmrelais abgeschaltet, die ALARM LED der Watchdog leuchtet gelb und auf dem LCD Hauptbildschirm erscheint ein Alarmhinweis auf die Ursache der Störung in Rot. Das ausgelöste Alarmereignis wird auch im ALARMPROTOKOLL aufgezeichnet.

*• 14.6.H STOPPVERZÖGERUNG[EN] OBEN* - Die Zeit in Sekunden bis das System abschaltet. Die Verzögerung kann von 0 bis 60 Sekunden eingestellt werden. Die Standardeinstellung ist 60.

Zeitgleich mit der Alarmverzögerung beginnt eine kumulative Zeitverzögerung rückwärts zu zählen. Wenn der Alarmzustand aufgehoben ist, ehe die Zeitverzögerung bei Null angelangt ist, zählt der Zähler wieder hoch auf den ursprünglichen Verzögerungswert und die Watchdog Steuereinheit hält die Anlage nicht an.

Wenn die Alarm Zeitverzögerung abgelaufen ist und der Alarm ausgelöst wurde, wird der Verzögerungszeitgeber am LCD Hauptbildschirm angezeigt. Wenn die Watchdog Steuereinheit die eingestellte Zeit Stoppverzögerung OBEN erreicht, wird das Alarmrelais abgeschaltet, die ALARM LED am Watchdog leuchtet rot und auf dem LCD Hauptbildschirm erscheint ein Alarmhinweis auf die Ursache der Stoppbedingung in Rot. Das ausgelöste Stoppereignis wird auch im ALARMPROTOKOLL aufgezeichnet.

### **14.7 AUSRICHTUNG (UNTEN) -**

## *MENÜ > SETUP (PASSWORT) > PROFIL > GEWÄHLTES PROFIL BEARBEITEN > AUSRICHTUNG*

Über Einstellungen in diesem Menü lassen sich die Ausrichtung im Kopf- und/oder Fußbereich der Anlage überwachen. Sensoren sind paarweise installiert (linke Seite - rechte Seite) im Kopf- und/oder Fußbereich.

- *• 14.7.A SENSORPAAR UNTEN* In diesem Bereich kann eine Überwachung der Ausrichtung unten aktiviert oder deaktiviert werden. Es werden vier Optionen angezeigt:
- 1. AUS
- 2. Getaktet
- 3. Kontakt (Standardeinstellung)
- 4. Reibblock

GETAKTET - Diese Einstellung für WDA Schieflauf- und Drehzahlsensoren von 4B oder Berührungsschalter, die Impulse von einer P800 empfangen, wählen. Die Anzahl der von den rechten und linken Sensoren erkannten Impulse wird verglichen. Wenn der Unterschied zwischen den beiden über 66% liegt, wird ein Alarmzustand ausgelöst. Der Wert von 66% ist festgelegt und kann vom Anwender nicht verändert werden.

KONTAKT (Standardeinstellung) - Diese Einstellung für 4B TouchSwitch Sensoren wählen (die keine Impulse von einer P800 empfangen). In diesem Modus sucht die Watchdog Steuereinheit nach einem geänderten Signal Level entsprechend dem Zustand der Gurtausrichtung.

> - *AN: +24V in den Anschluss wird als normal angesehen (kein Gurtschieflauf). - AUS: 0V in den Anschluss wird als Gurtschieflauf angesehen.*

REIBBLOCK - Diese Einstellung wählen, wenn Reibblöcke zur Überwachung auf Gurtschieflauf verwendet werden. Ein Reibblock ist im Wesentlichen ein Temperaturfühler, der auf einem speziellen Block (normalerweise Messing) befestigt ist. Wenn der Gurt sich ständig an diesem Reibblock reibt, erhöht die durch die Reibung entstandene Hitze die Temperatur des Reibblocks. Wenn die Temperatur die voreingestellte Grenze überschreitet, wird ein Schieflaufalarm ausgelöst. Bei Verwendung eines Reibblocks können verschiedene Einstellungen gewählt werden.

- **• 14.7.B UNTERER ALARMAUSLÖSER** Bei Einstellung auf KONTAKT im Menü UNTERES SENSORPAAR ist ein Alarmauslöser zu wählen. Die Standardeinstellung ist AUS. Dies bedeutet, dass ein Alarm ausgelöst wird, wenn der Kontakt abgeschaltet ist (0 V). Bei Einstellung AN, wird der Alarm ausgelöst, wenn der Kontakt angeschaltet ist (+24 V). Diese Einstellung (AN) kann nur unter WERKSEINSTELLUNGEN vorgenommen werden.
- *• 14.7.C ABSOLUTER ALARM [GRAD]* Bei Einstellung auf REIBBLOCK im Menü UNTERES SENSORPAAR ist ein absoluter Temperaturwert zu wählen.

Wenn die am Reibblock gemessene Temperatur diesen Wert überschreitet, wird ein Alarm ausgelöst. Die Bandbreite dieser Einstellungen erstreckt sich von 32° bis 230° F (1° bis 110° C). Die Standardeinstellung ist 140° F (60° C).

*• 14.7.D RELATIVE ALARMQUELLE* - Bei Einstellung auf REIBBLOCK im Menü UNTERES SENSORPAAR ist ein relativer Temperaturwert zu wählen. Mögliche Einstellungen sind AUS, AMB1, AMB2 oder GEGENÜBERLIEGEND. Die Standardeinstellung steht auf AUS.

Bei AMB1 oder AMB2 ist die relative Alarmtemperatur relativ zu der Umgebungstemperatur. Bei GEGENÜBERLIEGEND ist der relative Alarm für jeden Sensor relativ zur Temperatur des gegenüberliegenden Sensors.

*• 14.7.E RELATIVER ALARM* - Bei Einstellung auf REIBBLOCK im Menü UNTERES SENSOR PAAR relativer Alarm zu wählen.

und wenn die RELATIVE ALARMQUELLE auf AMB1, AMB2 oder GEGENÜBERLIEGEND steht, ist ein

Wenn die am Reibblock gemessene Temperatur den relativen Temperaturwert überschreitet, wird ein Alarm ausgelöst. Die Bandbreite dieser Einstellungen erstreckt sich von 2° bis 90° F (1° bis 50° C). Die Standardeinstellung ist 30° F (15° C).

*• 14.7.F UNTEN: ANSTIEGSGESCHWINDIGKEIT [GRAD/MIN]* - Bei Einstellung auf REIBBLOCK im Menü UNTERES SENSOR PAAR und RELATIVE ALARM QUELLE auf AMB1, AMB2 oder GEGENÜBERLIEGEND, können Sie zwischen der Einstellung Anstiegsgeschwindigkeit AN (Standardeinstellung) und AUS wählen. Wenn die RELATIVE ALARMQUELLE auf AUS gesetzt wird, kann ANSTIEGSGESCHWINDIGKEIT nicht gewählt werden.

Wenn sie auf AN steht, wird die Anstiegsgeschwindigkeit der Temperatur am Reibblock in Grad pro Minute gemessen. Wenn eine Anstiegsgeschwindigkeit gleich oder größer als dieser Wert gemessen wird, wird ein Alarm ausgelöst und das Alarm Relais abgeschaltet. Diese Level Einstellungen bewegen sich zwischen 2,0 bis 5,0. Die Standardeinstellung ist 3,0.

# **ANMERKUNG**

Die Temperatureinstellung ist in Fahrenheit oder Celsius möglich. Siehe VOLLSTÄNDIGES SYSTEM SETUP.

# **ANMERKUNG**

Am Bildschirm UNTERE AUSRICHTUNG INFO (Bild 29), entspricht T#9 dem Sensor unten links und T#10 unten rechts.

> **Bild 29 Bildschirm System Info Info untere Ausrichtung - Gegenüberliegend**

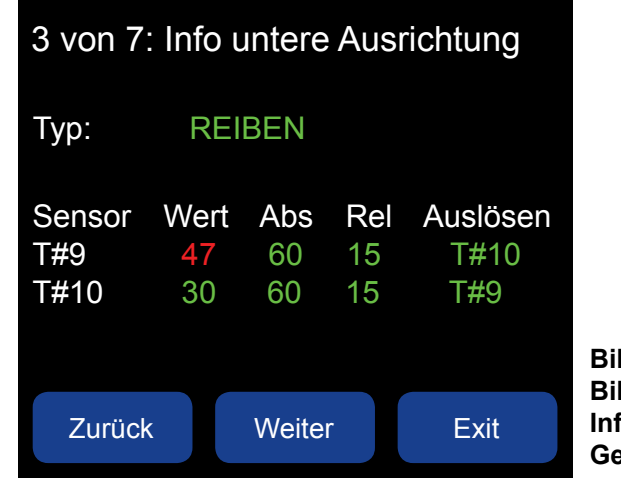

In Bild 29 ist der Bildschirm SYSTEM INFO für die UNTERE AUSRICHTUNG INFO dargestellt, wenn GEGENÜBERLIEGEND eingestellt wurde. Dies bedeutet, dass die relative Alarmtemperatur für Sensor T#9 der von T#10 entspricht und umgekehrt. So wird beispielsweise ein Alarm ausgelöst, wenn die tatsächliche Temperatur von T#9 die Temperatur von T#10 um +15° überschreitet. T#9 ist rot dargestellt, da es sich um einen Alarmzustand: handelt.

*• 14.7.G ALARMVERZÖGERUNG[EN] UNTEN* - Die Zeit in Sekunden bis das System nach einer Sensorschaltung einen Alarm auslöst. Die Verzögerung kann von 0 bis 10 Sekunden eingestellt werden. Die Standardeinstellung ist 1. Durch Einstellung auf über Null werden Fehlalarme vermieden.

Sobald ein Sensor schaltet, fängt die kumulative Alarmverzögerung an, rückwärts zu zählen. Wenn der Alarmzustand aufgehoben ist, ehe die Zeitverzögerung bei Null angelangt ist, zählt die Zeitverzögerung wieder hoch auf den ursprünglichen Verzögerungswert und Watchdog löst keinen Alarm aus.

Wenn das System die eingestellte Zeit ALARMVERZÖGERUNG UNTEN erreicht, wird das Alarmrelais abgeschaltet, die ALARM LED am Watchdog leuchtet gelb und auf dem LCD Hauptbildschirm erscheint ein Alarmhinweis auf die Ursache der Störung in Rot. Das ausgelöste Alarmereignis wird auch im ALARMPROTOKOLL aufgezeichnet.

*• 14.7.H STOPPVERZÖGERUNG[EN] UNTEN* - Die Zeit in Sekunden bis das System abschaltet. Die Verzögerung kann von 0 bis 60 Sekunden eingestellt werden. Die Standardeinstellung ist 60.

Zeitgleich mit der Alarmverzögerung beginnt eine kumulative Zeitverzögerung rückwärts zu zählen. Wenn der Alarmzustand aufgehoben ist, ehe die Zeitverzögerung bei Null angelangt ist, zählt der Zähler wieder hoch auf den ursprünglichen Verzögerungswert und die Watchdog Steuereinheit hält die Anlage nicht an.

Wenn die Alarm Zeitverzögerung abgelaufen ist und der Alarm ausgelöst wurde, wird der Verzögerungszeitgeber am LCD Hauptbildschirm angezeigt. Wenn die Watchdog Steuereinheit die eingestellte Zeit STOPPVERZÖGERUNG UNTEN erreicht, wird das Alarmrelais abgeschaltet, die ALARM LED am Watchdog leuchtet rot und auf dem LCD Hauptbildschirm erscheint ein Alarmhinweis auf die Ursache der Stoppbedingung in Rot. Das ausgelöste Stoppereignis wird auch im ALARMPROTOKOLL aufgezeichnet.

### **14.8 TEMPERATUR -**

# *MENÜ > SETUP (PASSWORT) > PROFIL > GEWÄHLTES PROFIL BEARBEITEN > TEMPERATUR*

Die Watchdog Steuereinheit kann bis zu acht NTC Temperatursensoren überwachen (standardmäßig) bzw. bis zu zwanzig mit zusätzlichen NTC Erweiterungskarten. Im Watchdog System werden sechs dieser Sensoren als Lagertemperatursensoren 1 (LÜS1) bis Lagertemperatursensoren 6 (LÜS6) bezeichnet. Die anderen beiden Sensoren sind der Umgebungssensor 1 (AMB1) und der Umgebungssensor 2 (AMB2). Jeder der Sensoren kann nach Bedarf AN oder AUS geschaltet und in beliebiger Kombination genutzt werden.

Wenn NTC Erweiterungskarten eingebaut sind (siehe 14.4 E und 14.4.E 14.4.F), können über ein erweitertes Menü bis zu zwölf zusätzliche Temperatureingänge konfiguriert werden.

- Wenn Erweiterungskarte 1 (EXP1) eingebaut ist, sind LÜS7 bis LÜS12 verfügbar.
- Wenn Erweiterungskarte 2 (EXP2) eingebaut ist, sind LÜS13 bis LÜS 18 verfügbar.

*Da die Menüs aller NTC Sensoren gleich sind, benutzen wir LÜS1 als Vorlage für alle LÜS Sensoren in dieser Bedienungsanleitung.* 

Watchdog Steuereinheit einen Alarm auslöst. Sobald ein Alarm ausgelöst wird, ändert sich das Symbol des bis 230° F (1° bis 110° C). Die Standardeinstellung ist 140° F (60° C). Informationen zu PRE ABS ALARM

- *• 14.8.A LÜS1* Einstellbar sind AUS oder NTC. Wählen Sie AUS, um den Sensor zu deaktivieren oder NTC, um den Sensor zu aktivieren. Die Standardeinstellung für LÜS1 bis LÜS4 ist NTC, während die Standardeinstellung für LÜS5 und LÜS6 AUS ist.
- *• 14.8.B LÜS1: ABSOLUTER ALARM [GRAD]* Entspricht der absoluten Maximaltemperatur, bei der die betroffenen Lagertemperatursensors am LCD Hauptbildschirm von grün auf rot. Der Alarmzustand wird auch im ALARMPROTOKOLL aufgezeichnet. Die Bandbreite dieser Einstellungen erstreckt sich von 32° finden Sie in Abschnitt 14.4.B.
- *• 14.8.C LÜS1: RELATIVE ALARMQUELLE* Ermöglicht die Einstellung einer relativen Alarmquelle. Mögliche Einstellungen sind AUS, AMB1 oder AMB2. Die Standardeinstellung steht auf AUS. Mit dieser Einstellung wird eine Beziehung zwischen zwei unterschiedlichen Temperatursensoren hergestellt. Bei Verwendung des Setup Bildschirms der Watchdog Steuereinheit kann von LÜS1 bis LÜS6 nur eine Beziehung zum Umgebungssensor 1 (AMB1) oder Umgebungssensor 2 (AMB2) hergestellt werden. Mit den erweiterten Setup Funktionen der Konfigurationssoftware WDC4 kann jeder Lagertemperatursensor auf jeden anderen bezogen einen Alarm auslösen.

Wenn Sie beispielsweise die Konfigurationssoftware nutzen, können Sie eine RELATIVE ALARMQUELLE zwischen LÜS1 und LÜS4 setzen. Nach Herstellung der Beziehung kann ein RELATIVER ALARM Wert vorgegeben werden. Mit diesem Wert wird der Alarmlevel von einer Temperatur zur anderen gesetzt. Wenn man LÜS1 auf LÜS4 bezieht und den RELATIVEN ALARM Wert auf 15° F setzt, wird ein Temperaturalarm ausgelöst, sobald die Temperatur von LÜS1 die Temperatur von LÜS4 um 15° F überschreitet.

Wenn man eine RELATIVE ALARMQUELLE wählt, wird der entsprechende Sensor automatisch aktiviert. Wenn man LÜS4 als RELATIVE ALARMQUELLE für LÜS1 einstellt, wird LÜS4 automatisch aktiviert. Wenn ein Sensor automatisch aktiviert wird, werden die Werte der Standardeinstellung für diesen Sensor genutzt. Deshalb ist genau darauf zu achten, dass die Einstellungen für den vorgesehenen Verwendungszweck geeignet sind.

*• 14.8.D LÜS1: 14.7.C RELATIVER ALARM [GRAD]* - Bei Einstellung auf AMB1 oder AMB2 im Menü RELATIVE ALARMQUELLE ist ein absoluter Temperaturwert zu wählen.

Wenn die am Lagertemperatursensor gemessene Temperatur den relativen Temperaturwert überschreitet, wird ein Alarm ausgelöst. Die Bandbreite dieser Einstellungen erstreckt sich von 2° bis 90° F (1° bis 50° C). Die Standardeinstellung ist 30° F (15° C).

# **ANMERKUNG**

Obwohl diese Menüs ursprünglich für die Anzeige der Lagertemperatursensoren (LÜS) entwickelt wurden, können Menüs für LÜS auch anderen NTC Temperatursensoren wie Sensoren für Reibblöcke aus Messing (ADB Serie) oder Oberflächensensoren (WDB7 Serie) zugeordnet werden.

*• 14.8.E LÜS1: ANSTIEGSGESCHWINDIGKEIT [GRAD/MIN]* - Sie können die Anstiegsgeschwindigkeit entweder AN (Standardeinstellung) oder AUS stellen. Wenn sie auf AUS gestellt ist, wird die Anstiegsgeschwindigkeit nicht berücksichtigt und es wird kein Alarm ausgelöst.

Wenn sie auf AN steht, wird die Anstiegsgeschwindigkeit der Temperatur am Lagertemperatursensor gemessen. Sie hat die Aufgabe zu erkennen, wann ein Temperaturanstieg über das Maß hinausgeht, das man als normal ansehen würde. Wenn die Sensortemperatur um mehr als 3 Grad (Standardeinstellung) pro Minute ansteigt, wird ein Alarm ANSTIEGSGESCHWINDIGKEIT ausgelöst. Wenn ein Alarm erkannt wurde, wird das Alarmrelais ausgeschaltet, bis die Anstiegsgeschwindigkeit unter das gesetzte Ziel fällt. Der Vorgang für die Überwachung der Anstiegsgeschwindigkeit kann beim Anlaufen über eine Einstellung der STARTVERZÖGERUNG ANSTIEGSGESCHWINDIGKEIT im Menü SYSTEMEINSTELLUNGEN verzögert werden. Diese Einstellungen bewegen sich zwischen 2,0 bis 5,0. Die Standardeinstellung ist 3,0.

*• 14.8.F LÜS1 ALARMVERZÖGERUNG[EN]* - Die Zeit in Sekunden bis das System nach einer Sensorschaltung einen Alarm auslöst. Die Verzögerung kann von 0 bis 10 Sekunden eingestellt werden. Die Standardeinstellung ist 1. Durch Einstellung auf über Null werden Fehlalarme vermieden.

Sobald ein Sensor schaltet, fängt die kumulative Alarmverzögerung an, rückwärts zu zählen. Wenn der Alarmzustand aufgehoben ist, ehe die Zeitverzögerung bei Null angelangt ist, zählt die Zeitverzögerung wieder hoch auf den ursprünglichen Verzögerungswert und Watchdog löst keinen Alarm aus.

Wenn das System die eingestellte Zeit ALARMVERZÖGERUNG erreicht, wird das Alarmrelais abgeschaltet, die ALARM LED am Watchdog leuchtet gelb und auf dem LCD Hauptbildschirm erscheint ein Alarmhinweis auf die Ursache der Störung in Rot. Das ausgelöste Alarmereignis wird auch im ALARMPROTOKOLL aufgezeichnet.

*• 14.8.G LÜS1 STOPPVERZÖGERUNG[EN]* - Die Zeit in Sekunden bis das System abschaltet. Die Verzögerung kann von 0 bis 60 Sekunden eingestellt werden. Die Standardeinstellung ist 60.

Zeitgleich mit der Alarmverzögerung beginnt eine kumulative Zeitverzögerung rückwärts zu zählen. Wenn der Alarmzustand aufgehoben ist, ehe die Zeitverzögerung bei Null angelangt ist, zählt der Zähler wieder hoch auf den ursprünglichen Verzögerungswert und die Watchdog Steuereinheit hält die Anlage nicht an.

Wenn die Alarm Zeitverzögerung abgelaufen ist und der Alarm ausgelöst wurde, wird der Verzögerungszeitgeber am LCD Hauptbildschirm angezeigt. Wenn die Watchdog Steuereinheit die eingestellte Zeit Stoppverzögerung erreicht, wird das Alarmrelais abgeschaltet, die ALARM LED am Watchdog leuchtet rot und auf dem LCD Hauptbildschirm erscheint ein Alarmhinweis auf die Ursache der Stoppbedingung in Rot. Das ausgelöste Stoppereignis wird auch im ALARMPROTOKOLL aufgezeichnet.

*Da die Menüs für die Sensoren AMB1 und AMB2 gleich sind, benutzen wir AMB1 als Vorlage in diesem Handbuch.* 

- *• 14.8.H AMB1* Bis zu zwei Sensoren Umgebungstemperatur können im Watchdog genutzt werden. Diese können für die Überwachung der Temperatur weiterer Lager, Motoren oder Getriebe eingesetzt werden. Diese Sensoren werden als AMB1 und AMB2 bezeichnet. Jeder der Sensoren kann nach Bedarf auf AUS Standardeinstellung) oder NTC geschaltet und in beliebiger Kombination genutzt werden.
- *• 14.8.I AMB1: ABSOLUTER ALARM [GRAD]* Entspricht der absoluten Maximaltemperatur, bei der die Watchdog Steuereinheit einen Alarm auslöst. Das entsprechende Symbol des Sensors am LCD Hauptbildschirm wechselt von grün auf rot und der Alarmzustand wird im ALARMPROTOKOLL aufgezeichnet. Die Bandbreite dieser Einstellungen erstreckt sich von 32° bis 230° F (1° bis 110° C). Die Standardeinstellung ist 140° F (60° C). Informationen zu PRE ABS ALARM finden Sie in Abschnitt 14.4.B.
- *• 14.8.J AMB1: ANSTIEGSGESCHWINDIGKEIT [GRAD/MIN]* Sie können die Anstiegsgeschwindigkeit entweder AN (Standardeinstellung) oder AUS stellen. Wenn sie auf AUS gestellt ist, wird die Anstiegsgeschwindigkeit nicht berücksichtigt und es wird kein Alarm ausgelöst.

Wenn sie auf AN steht, wird die Anstiegsgeschwindigkeit der Temperatur am Umgebungstemperatursensor gemessen. Sie hat die Aufgabe zu erkennen, wann ein Temperaturanstieg über das Maß hinausgeht, das man als normal ansehen würde. Wenn die Sensortemperatur um mehr als 3 Grad (Standardeinstellung) pro Minute ansteigt, wird ein Alarm ANSTIEGSGESCHWINDIGKEIT ausgelöst. Wenn ein Alarm erkannt wurde, wird das Alarmrelais ausgeschaltet, bis die Anstiegsgeschwindigkeit unter das gesetzte Ziel fällt. Der Vorgang für die Überwachung der Anstiegsgeschwindigkeit kann beim Anlaufen über eine Einstellung der STARTVERZÖGERUNG ANSTIEGSGESCHWINDIGKEIT im Menü SYSTEMEINSTELLUNGEN verzögert werden. Diese Level Einstellungen bewegen sich zwischen 2,0 bis 5,0. Die Standardeinstellung ist 3,0.

Sensorschaltung einen Alarm auslöst. Die Verzögerung kann von 0 bis 10 Sekunden eingestellt werden.

*• 14.8.K AMB1: ALARMVERZÖGERUNG[EN]* - Die Zeit in Sekunden bis das System nach einer Die Standardeinstellung ist 1. Durch Einstellung auf über Null werden Fehlalarme vermieden.

Sobald ein Sensor schaltet, fängt die kumulative Alarmverzögerung an, rückwärts zu zählen. Wenn der Alarmzustand aufgehoben ist, ehe die Zeitverzögerung bei Null angelangt ist, zählt die Zeitverzögerung wieder hoch auf den ursprünglichen Verzögerungswert und Watchdog löst keinen Alarm aus.

Wenn das System die eingestellte Zeit ALARMVERZÖGERUNG erreicht, wird das Alarmrelais abgeschaltet, die ALARM LED am Watchdog leuchtet gelb und auf dem LCD Hauptbildschirm erscheint ein Alarmhinweis auf die Ursache der Störung in Rot. Der ausgelöste Alarm wird auch im ALARMPROTOKOLL aufgezeichnet.

*• 14.8.L AMB1: STOPPVERZÖGERUNG[EN]* - Die Zeit in Sekunden bis das System abschaltet. Die Verzögerung kann von 0 bis 60 Sekunden eingestellt werden. Die Standardeinstellung ist 60.

Zeitgleich mit der Alarmverzögerung beginnt eine kumulative Zeitverzögerung rückwärts zu zählen. Wenn der Alarmzustand aufgehoben ist, ehe die Zeitverzögerung bei Null angelangt ist, zählt der Zähler wieder hoch auf den ursprünglichen Verzögerungswert und die Watchdog Steuereinheit hält die Anlage nicht an.

Wenn die Alarm Zeitverzögerung abgelaufen ist und der Alarm ausgelöst wurde, wird der Verzögerungszeitgeber am LCD Hauptbildschirm angezeigt. Wenn die Watchdog Steuereinheit die eingestellte Zeit Stoppverzögerung erreicht, wird das Alarmrelais abgeschaltet, die ALARM LED am Watchdog leuchtet rot und auf dem LCD Hauptbildschirm erscheint ein Alarmhinweis auf die Ursache der Stoppbedingung in Rot. Das ausgelöste Stoppereignis wird auch im ALARMPROTOKOLL aufgezeichnet.

### **14.9 ERWEITERUNG -**

# *MENÜ > SETUP (PASSWORT) > PROFIL > GEWÄHLTES PROFIL BEARBEITEN > ERWEITERUNG*

Die Watchdog Steuereinheit kann die Anlage auf Verstopfungen (PLUG) und Gurtschieflauf (PULLEY) überwachen. Zur Aktivierung dieser Funktionen müssen Sensoren eingebaut und im Menü ERWEITERUNG angestellt werden.

*• 14.9.A VERSTOPFUNGSANZEIGE AKTIVIERT* - Einstellmöglichkeiten sind JA oder NEIN (Standardeinstellung). Ein Plug- oder Schocksensor wird in der Regel für die Überwachung auf Spülungssensor, je nach Anwendung, verwendet werden.

blockierte Trichter eingesetzt. Hier wird häufig Binswitch Elite eingebaut, allerding kann auch Auto-Set™

Bei Einbau eines Sensors Verstopfungsanzeige und wenn VERSTOPFUNGSANZEIGE AKTIVIERT auf JA steht, sucht die Watchdog Steuereinheit ein dem Verstopfungsgrad entsprechendes Signal.

> *- AN: +24 V in den Anschluss wird als normal angesehen (keine Verstopfung erkannt). - AUS: 0 V in den Anschluss wird als erkannte Verstopfung angesehen.*

- *• 14.9.B ALARM VERSTOPFUNGSANZEIGE AUSLÖSEN, WENN* Einstellmöglichkeiten sind JA oder NEIN (Standardeinstellung). Ermöglicht es, den Alarm auszulösen, wenn der Sensorkontakt an ist oder einen Alarm auszulösen wenn der Sensorkontakt aus ist. Die Standardeinstellung ist AUS. Eine Änderung dieser Einstellung auf AN ist im Menü BETRIEBSEINSTELLUNGEN möglich.
- *• 14.9.C ALARMVERZÖGERUNG[EN] VERSTOPFUNGSANZEIGE* Die Zeit in Sekunden bis das eingestellt werden. Die Standardeinstellung ist 1. Durch Einstellung auf über Null werden Fehlalarme vermieden.

System nach einer Sensorschaltung einen Alarm auslöst. Die Verzögerung kann von 0 bis 10 Sekunden

Sobald ein Sensor schaltet, fängt die kumulative Alarmverzögerung an, rückwärts zu zählen. Wenn der Alarmzustand aufgehoben ist, ehe die Zeitverzögerung bei Null angelangt ist, zählt die Zeitverzögerung wieder hoch auf den ursprünglichen Verzögerungswert und Watchdog löst keinen Alarm aus.

Wenn das System die eingestellte Zeit ALARMVERZÖGERUNG erreicht, wird das Alarmrelais abgeschaltet, die ALARM LED am Watchdog leuchtet gelb und auf dem LCD Hauptbildschirm erscheint ein Alarmhinweis auf die Ursache der Störung in Rot. Das ausgelöste Alarmereignis wird auch im ALARMPROTOKOLL aufgezeichnet.

*• 14.9.D STOPPVERZÖGERUNG VERSTOPFUNGSANZEIGE[N]* - Die Zeit in Sekunden bis das System abschaltet. Die Verzögerung kann von 0 bis 60 Sekunden eingestellt werden. Die Standardeinstellung ist 3.

Zeitgleich mit der Alarmverzögerung beginnt eine kumulative Zeitverzögerung rückwärts zu zählen. Wenn der Alarmzustand aufgehoben ist, ehe die Zeitverzögerung bei Null angelangt ist, zählt der Zähler wieder hoch auf den ursprünglichen Verzögerungswert und die Watchdog Steuereinheit hält die Anlage nicht an.

Wenn die Alarm Zeitverzögerung abgelaufen ist und der Alarm ausgelöst wurde, wird der Verzögerungszeitgeber am LCD Hauptbildschirm angezeigt. Wenn die Watchdog Steuereinheit die eingestellte Zeit Stoppverzögerung erreicht, wird das Alarmrelais abgeschaltet, die ALARM LED am Watchdog leuchtet rot und auf dem LCD Hauptbildschirm erscheint ein Alarmhinweis auf die Ursache der Stoppbedingung in Rot. Das ausgelöste Stoppereignis wird auch im ALARMPROTOKOLL aufgezeichnet.

*• 14.9.E RIEMENSCHEIBE AKTIVIERT* - Einstellmöglichkeiten sind JA oder NEIN (Standardeinstellung). Die Riemenscheibenausrichtung wird in der Regel für die Überwachung der Antriebstrommel auf Positionsverschiebung (Schieflauf) verwendet. Typischerweise setzt man für diese Anwendung einen Touchswitch Berührungsschalter ein.

Bei Einbau eines Schieflaufsensors und wenn RIEMENSCHEIBE AKTIVIERT auf JA steht, sucht die Watchdog Steuereinheit ein dem Grad des Schieflaufs entsprechendes Signal.

> *- AN: +24V in den Anschluss wird als normal angesehen (keine Bewegung der Trommel). - AUS: 0V in den Anschluss wird als normal angesehen, wenn eine Bewegung erkannt wurde.*

- *• 14.9.F ALARM RIEMENSCHEIBE AUSLÖSEN, WENN* Einstellmöglichkeiten sind JA oder NEIN (Standardeinstellung). Ermöglicht es, den Alarm auszulösen, wenn der Sensorkontakt an ist oder einen Alarm auszulösen, wenn der Sensorkontakt aus ist. Die Standardeinstellung ist AUS. Eine Änderung dieser Einstellung auf AN ist im Menü BETRIEBSEINSTELLUNGEN möglich.
- *• 14.9.G RIEMENSCHEIBE ALARMVERZÖGERUNG[EN]*  Die Zeit in Sekunden bis das System nach einer Sensorschaltung einen Alarm auslöst. Die Verzögerung kann von 0 bis 10 Sekunden eingestellt werden. Die Standardeinstellung ist 1. Durch Einstellung auf über Null werden Fehlalarme vermieden.

Sobald ein Sensor schaltet, fängt die kumulative Alarmverzögerung an, rückwärts zu zählen. Wenn der Alarmzustand aufgehoben ist, ehe die Zeitverzögerung bei Null angelangt ist, zählt die Zeitverzögerung wieder hoch auf den ursprünglichen Verzögerungswert und Watchdog löst keinen Alarm aus.

Wenn das System die eingestellte Zeit ALARMVERZÖGERUNG erreicht, wird das Alarmrelais abgeschaltet, die ALARM LED am Watchdog leuchtet gelb und auf dem LCD Hauptbildschirm erscheint ein Alarmhinweis auf die Ursache der Störung in Rot. Das ausgelöste Alarmereignis wird auch im ALARMPROTOKOLL aufgezeichnet.

*• 14.9.H RIEMENSCHEIBE STOPPVERZÖGERUNG[EN]* - Die Zeit in Sekunden bis das System abschaltet. Die Verzögerung kann von 0 bis 60 Sekunden eingestellt werden. Die Standardeinstellung ist 5.

Zeitgleich mit der Alarmverzögerung beginnt eine kumulative Zeitverzögerung rückwärts zu zählen. Wenn der Alarmzustand aufgehoben ist, ehe die Zeitverzögerung bei Null angelangt ist, zählt der Zähler wieder hoch auf den ursprünglichen Verzögerungswert und die Watchdog Steuereinheit hält die Anlage nicht an.

Wenn die Alarm Zeitverzögerung abgelaufen ist und der Alarm ausgelöst wurde, wird der Verzögerungszeitgeber am LCD Hauptbildschirm angezeigt. Wenn die Watchdog Steuereinheit die eingestellte Zeit Stoppverzögerung erreicht, wird das Alarmrelais abgeschaltet, die ALARM LED am Watchdog leuchtet rot und auf dem LCD Hauptbildschirm erscheint ein Alarmhinweis auf die Ursache der Stoppbedingung in Rot. Das ausgelöste Stoppereignis wird auch im ALARMPROTOKOLL aufgezeichnet.

# **WARNHINWEIS**

Nachdem Sie sämtliche Änderungen im Watchdog Profil Setup vorgenommen haben, werden Sie aufgefordert, die Änderungen zu speichern. Dies ist mit JA zu bestätigen, damit Ihre Änderungen übernommen werden.

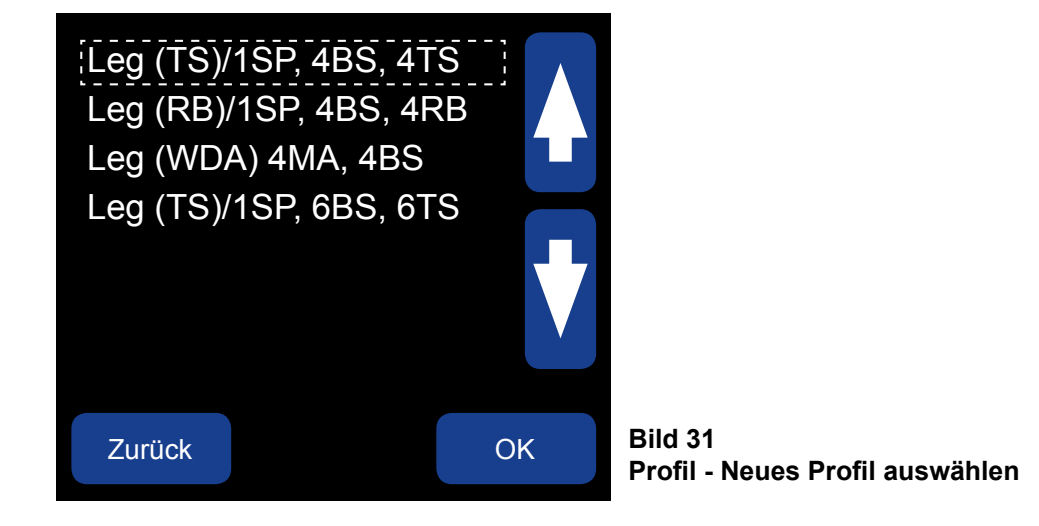

### **14.11 NEUES PROFIL AUSWÄHLEN -**

# *MENÜ > SETUP (PASSWORT) > PROFIL > NEUES PROFIL WÄHLEN*

Zur Unterstützung bei der Einrichtung der Legs für Becherwerke haben wir vier voreingerichtete Programmprofile zur Wahl (Bild 31) gestellt. Alle vier Profile sind auch im Abschnitt SCHALTPLÄNE aufgeführt.

# **ANMERKUNG**

Alle Programmprofile werden werksseitig auf Standardwerte voreingestellt. Änderungen der werksseitig eingestellten Standardwerte erfolgen im Menü EDITIERE GEWÄHLTES PROFIL.

# **14.10 AUF STANDARDEINSTELLUNGEN RÜCKSETZEN -**

# *MENÜ > SETUP (PASSWORT) > PROFIL > AUF STANDARDEINSTELLUNGEN RÜCKSETZEN (PASSWORT)*

Sämtliche Einstellungen der Watchdog Steuereinheit können wieder auf die werksseitig vorgenommenen Standardeinstellungen rückgesetzt werden, wie in Anhang B beschrieben. Zum Rücksetzen der Einstellungen wird der Anwender nochmals zur Eingabe des Engineering Passwortes aufgefordert und es erscheint schließlich noch eine Maske zur Bestätigung des Vorgangs (Bild 30) Das Menü bietet folgende Wahlmöglichkeiten: X (Nein) beenden ohne Veränderungen oder OK (Yes), auf Standardeinstellung zurücksetzen.

**Bild 30 Profil - Auf Standardeinstellung rücksetzen**

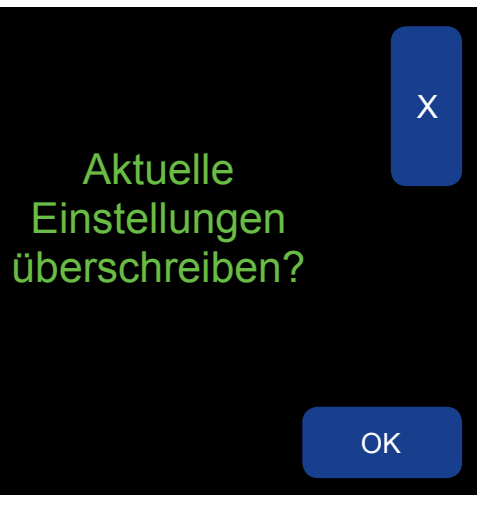

- 1. LEG (TS)/1 SP, 4BS, 4TS
	- 1 Drehzahlsensor
	- 4 Lagertemperatursensoren
	- 4 Touchswitch Sensoren (Ausrichtung)
- 2. LEG (RB)/1SP, 4BS, 4RB
	- 1 Drehzahlsensor
	- 4 Lagertemperatursensoren
	- 4 Reibblocksensoren (Ausrichtung)

- 3. LEG (WDA) 4MA, 4BS
	- 4 Schieflauf- und Drehzahlsensoren
	- 4 Lagertemperatursensoren
- 4. LEG (TS)/1SP, 6BS, 6TS
	- 1 Drehzahlsensor
	- 6 Lagertemperatursensoren
	- 6 Touchswitch Sensoren (Ausrichtung)

# **15. TEST**

## **15. TEST -**

## *MENÜ > SETUP (PASSWORT) > TEST*

Es stehen eine Reihe von Testfunktionen zur Verfügung, um die verschiedenen Fehlerzustände zu simulieren und die Funktionalität der Alarm- und Stopprelais (Bilds 32) zu überprüfen. Die Testfunktionen sind nicht zum Testen der Sensoren in den Geräten gedacht, sondern sollen es Ihnen ermöglichen, sich von der einwandfreien Funktion der Verkabelung, SPS oder der Konnektivität von HazardMon.com zu überzeugen. Die Tests funktionieren nicht, wenn die Watchdog Steuereinheit in einem Alarmzustand ist oder wenn das System nicht kalibriert wurde. Testläufe können für die folgenden Funktionen durchgeführt werden: ALARMRELAIS, AUSRICHTUNG, ÜBERGESCHWINDIGKEIT, UNTERGESCHWINDIGKEIT und den LAGERTEMPERATURSENSOR.

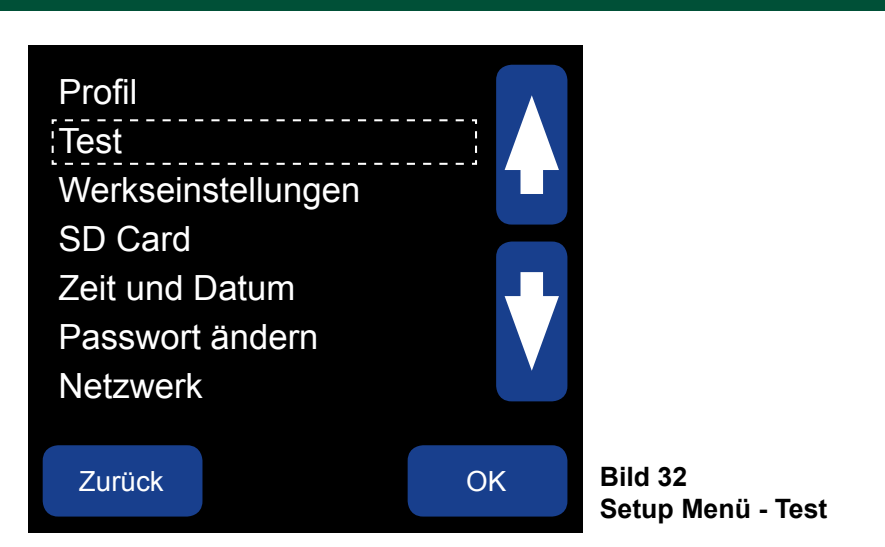

# **ANMERKUNG**

Nur der Test des ALARMRELAIS kann bei Betrieb der Anlage gestartet werden. Bei allen anderen Geräten muss die Anlage vor dem Test angehalten werden.

- *• 15.1 ALARMRELAIS* Schaltet das Alarmrelais fünf Mal alle zwei Sekunden an und aus. Im Display erfolgt die Aufforderung "Mit OK den Test und anschließend das Becherwerk starten". Wenn das Becherwerk bereits läuft, beginnt der Test unverzüglich. Wenn das Becherwerk angehalten wurde, beginnt der Test beim nächsten Start des Becherwerkes. Bei Beginn des Tests erscheint "Alarmtest" unter SYSTEMSTATUS am Haupt LCD Bildschirm. Das Becherwerk läuft nach Abschluss des Tests weiter.
- *• 15.2 AUSRICHTUNG* Simuliert einen Gurtschieflauf mit einem Fehler an der oberen Ausrichtung. Alle Werte für den Alarm und die Stoppverzögerung entsprechen den aktuellen Einstellungen. Im Display erfolgt die Aufforderung "Mit OK den Test und anschließend das Becherwerk starten". Der Test beginnt beim nächsten Start des Becherwerkes. Bei Beginn des Tests erscheint "TEST AUSRICHTUNG". unter SYSTEMSTATUS am Haupt LCD Bildschirm. Das Becherwerk bleibt nach Abschluss des Tests im angehaltenen Zustand stehen. Bei übermäßig hohen Alarm- und Stoppverzögerungen dauert der Test sehr lange.
- *• 15.3 ÜBERGESCHWINDIGKEIT* Simuliert einen Fehler durch Übergeschwindigkeit mit einer angenommenen Geschwindigkeitszunahme von 15%. Alle Werte für den Alarm und die Stoppverzögerung entsprechen den aktuellen Einstellungen. Im Display erfolgt die Aufforderung "Mit OK den Test und anschließend das Becherwerk starten". Der Test beginnt beim nächsten Start des Becherwerkes. Bei Beginn des Tests erscheint "Ü/G TEST" unter SYSTEMSTATUS am Haupt LCD Bildschirm. Das Becherwerk bleibt nach Abschluss des Tests im angehaltenen Zustand stehen. Bei übermäßig hohen Alarm- und Stoppverzögerungen dauert der Test sehr lange.

*• 15.4 UNTERGESCHWINDIGKEIT* - Simuliert einen Fehler durch Untergeschwindigkeit mit einer angenommenen Geschwindigkeitsabnahme von 15%. Alle Werte für den Alarm und die Stoppverzögerung entsprechen den aktuellen Einstellungen. Im Display erfolgt die Aufforderung "Mit OK den Test und anschließend das Becherwerk starten". Der Test beginnt beim nächsten Start des Becherwerkes. Bei Beginn des Tests erscheint "U/G TEST" unter SYSTEMSTATUS am Haupt LCD Bildschirm. Das Becherwerk bleibt nach Abschluss des Tests im angehaltenen Zustand stehen. Bei übermäßig hohen Alarm- und

*• 15.5 LAGERTEMPERATURSENSOR* - Simuliert, dass an einem Lagertemperatursensor der Schaltwert überschritten wird. Der Test erfolgt stets an LÜS1. Wenn LÜS1 nicht aktiviert ist, wird er von der Firmware für die Dauer des Tests aktiviert und nach Abschluss des Tests wieder zurückgeschaltet. Alle Werte für den Alarm und die Stoppverzögerung entsprechen den aktuellen Einstellungen. Im Display erfolgt die Aufforderung "Mit OK den Test und anschließend das Becherwerk starten". Der Test beginnt beim nächsten Start des Becherwerkes. Bei Beginn des Tests erscheint "LÜS TEST" unter SYSTEMSTATUS am Haupt LCD Bildschirm. Das Becherwerk bleibt nach Abschluss des Tests im angehaltenen Zustand stehen. Bei

- Stoppverzögerungen dauert der Test sehr lange.
- übermäßig hohen Alarm- und Stoppverzögerungen dauert der Test sehr lange.

# **16. WERKSEINSTELLUNGEN**

**Menü Werkseinstellungen**

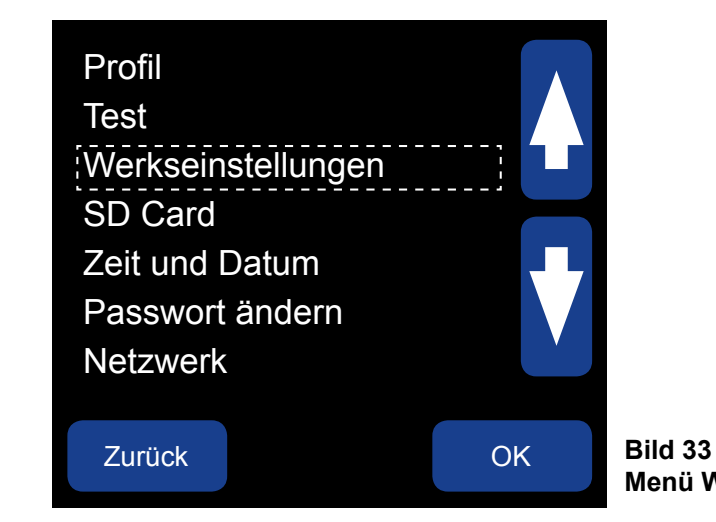

### **16. WERKSEINSTELLUNGEN -**

# *MENÜ > SETUP (PASSWORT) > WERKSEINSTELLUNGEN (PASSWORT)*

Die Änderungen, die im Menü PROFILE vorgenommen werden können, wurden bewusst auf solche Einstellungen begrenzt, die sicher sind. Die mit den WERKSEINSTELLUNGEN möglichen Anpassungen sind umfangreicher und sollten mit besonderer Vorsicht verwendet werden.

Auf das Menü WERKSEINSTELLUNGEN kann nur mit einem Administrator Passwort, das vom Technischen Kundendienst von 4B vergeben wird, zugegriffen werden. Beim Aufrufen dieses Menüs erscheint auf dem Bildschirm eine von der Watchdog Steuereinheit erzeugte vierstellige Zahl (Bild 34). Nennen Sie diesen Code einem technischen Mitarbeiter von 4B. Nachdem dieser sich davon überzeugt hat, dass die von Ihnen beabsichtigten Änderungen die Betriebssicherheit der Watchdog Steuereinheit nicht beeinträchtigen, erhalten Sie ein vierstelliges Administrator Passwort. Das Passwort erlischt nach einmaliger Nutzung.

Die Änderungen werden als Grenzwerte neu festgesetzt, das Menü WERKSEINSTELLUNGEN wird automatisch geschlossen und es erscheint wieder das Menü PROFIL. Da bei jedem Zugriff auf WERKSEINSTELLUNGEN nur eine Einstellung geändert werden kann, müssen Sie sich gegebenenfalls mehrmals mit 4B in Verbindung setzen. Dies mögen Sie als lästig empfinden, soll aber das Risiko vermindern, dass durch eine falsche Anpassung die Funktion der Watchdog Steuereinheit beeinträchtigt und ein sicherer Betrieb nicht mehr gewährleistet ist.

# **GEFAHR**

Unsachgemäße Veränderungen im Menü WERKSEINSTELLUNGEN können zu einem potenziellen Gefahrenzustand führen. Stimmen Sie Änderungen immer mit dem Technischer Kundendienst von 4B ab, ehe Sie diese umsetzen.

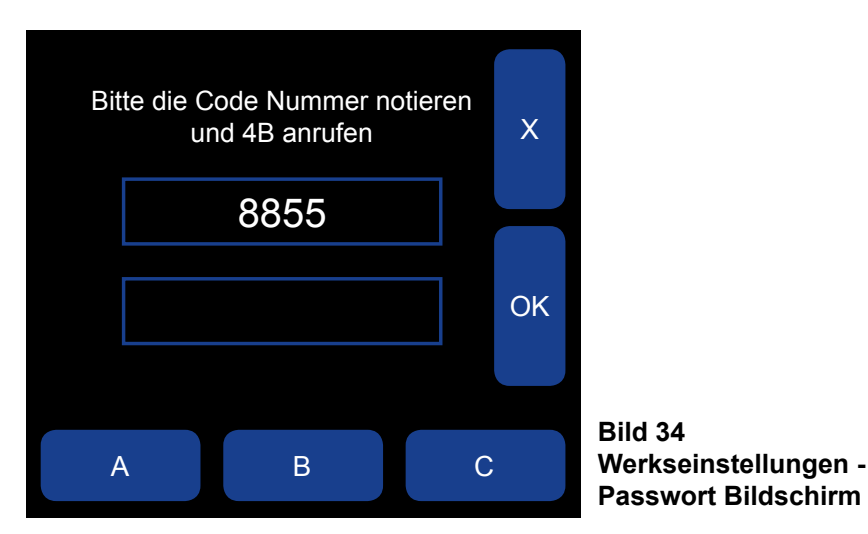

**16.1 AUSGEWÄHLTES PROFIL BEARBEITEN -**

#### *MENÜ > SETUP (PASSWORT) > WERKSEINSTELLUNGEN (PASSWORT) > AUSGEWÄHLTES PROFIL BEARBEITEN*

Das Menü AUSGEWÄHLTES PROFIL BEARBEITEN in WERKSEINSTELLUNGEN ist ein nahezu identisches Duplikat des unter PROFIL eingerichteten Menüs. Unter WERKSEINSTELLUNGEN lässt sich das System umfassender anpassen, was fortgeschrittenen Anwendern vorbehalten ist. 4B empfiehlt, die im Menü PROFIL eingerichteten Standardeinstellungen zu verwenden. Weitere Details finden Sie unter PROFIL.

### **16.2 AUF STANDARDEINSTELLUNGEN RÜCKSETZEN -**

#### *MENÜ > SETUP (PASSWORT) > WERKSEINSTELLUNGEN (PASSWORT)> AUF STANDARDEINSTELLUNGEN RÜCKSETZEN*

Das Menü AUSGEWÄHLTES PROFIL BEARBEITEN in WERKSEINSTELLUNGEN ist ein identisches Duplikat des unter PROFIL eingerichteten Menüs. Weitere Details finden Sie unter PROFIL.

### **16.3 NEUES PROFIL AUSWÄHLEN -**

## *MENÜ > SETUP (PASSWORT) > WERKSEINSTELLUNGEN (PASSWORT) > NEUES PROFIL AUSWÄHLEN*

• **DATEI LADEN.WD4** - Nach erfolgreichem Laden wird ein Eintrag in "Einstellungen<-SD" des ALARMPROTOKOLLs mit Datum und Zeit erfasst (dieser weist aus, dass die Daten von der SD Karte geladen wurden). Wenn keine SD Karte vorhanden oder ein Fehler aufgetreten ist, wird dies im Alarmprotokoll als "SD ohne Medium" aufgezeichnet. Vor Hochladen der Einstellungen erfolgt ein Warnhinweis, der darauf hinweist, dass sämtliche aktuellen Einstellungen überschrieben werden. Sie

Das Menü NEUES PROFIL AUSWÄHLEN in WERKSEINSTELLUNGEN ist ein identisches Duplikat des unter PROFIL eingerichteten Menüs. Weitere Details finden Sie unter PROFIL.

*• DATEI.WD4 SPEICHERN* - Dateien mit der Erweiterung.wd4 werden gelöscht und ersetzt. Wenn die Datei erfolgreich gespeichert wurde, wird ein Eintrag in "Einstellungen>SD" des Alarmprotokolls mit Datum und Uhrzeit erfasst (dieser weist aus, dass die Daten auf die SD Karte gespeichert wurden). Wenn keine SD Karte vorhanden oder ein Fehler aufgetreten ist, wird dies im Alarmprotokoll als "SD

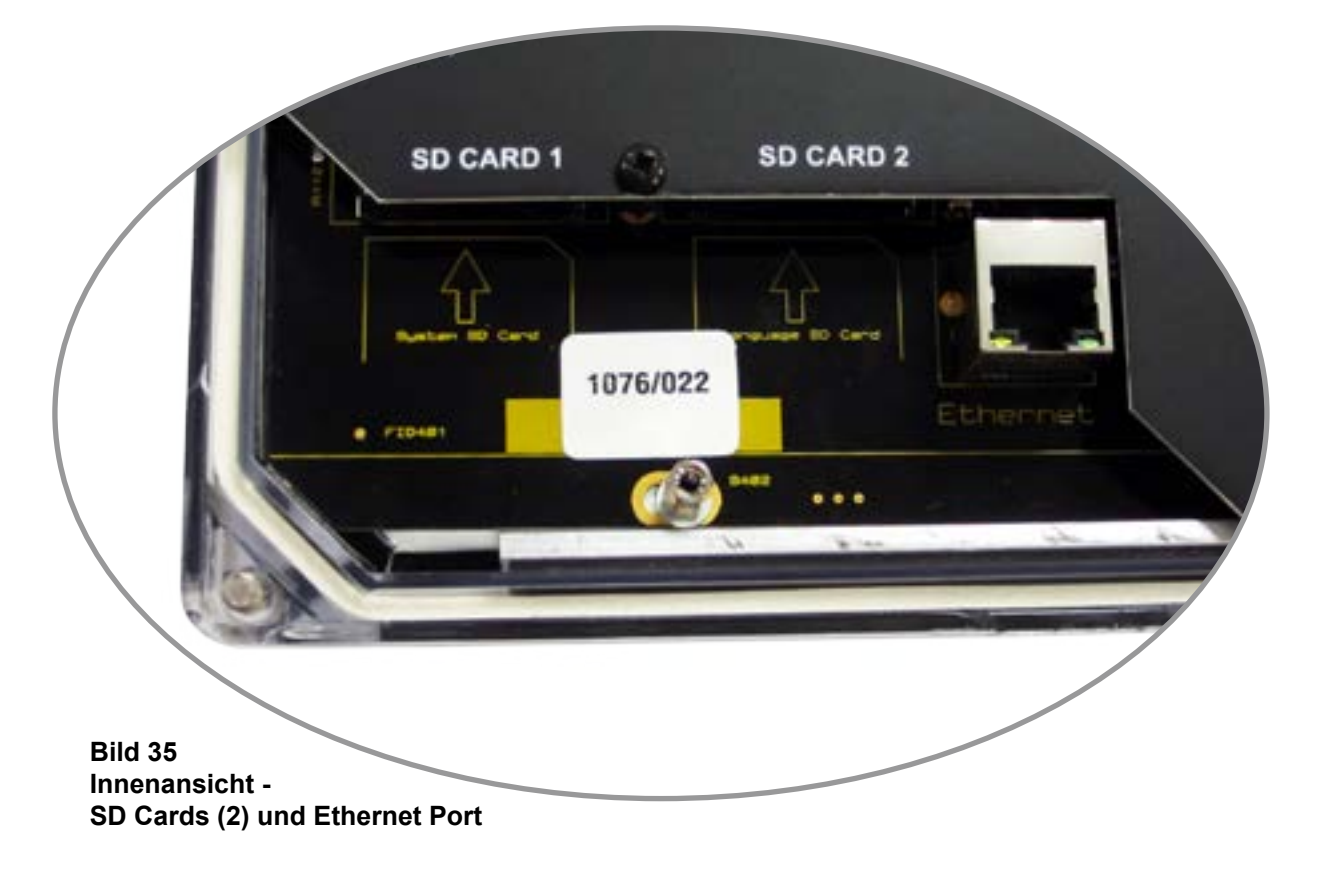

#### **17. SD CARD -**

### *MENÜ > SETUP (PASSWORT) > SD CARD*

Alle Einstellungen der Watchdog Steuereinheit können auf einer SD Karte, die in den Kartenschacht/SD Card 1 (Bild 35) an der Steuereinheit eingeschoben wird, gespeichert und von ihr hochgeladen werden. Die Installationsdatei erhält die Erweiterung.wd4. Für die Einrichtung der Watchdog Steuereinheit mit dem WDC4 Konfigurator benötigen Sie eine SD Karte (Anhang - C).

Das Menü SD CARD bietet zwei Möglichkeiten -

- können dann entweder mit dem Hochladen fortfahren oder abbrechen.
- ohne Medium" aufgezeichnet.

Wenn eine SD Karte vorhanden ist, wird eine Datei mit dem Namen WDC4.csv erstellt. Auf dieser Datei werden sämtliche protokollierten Ereignisse, die den Status der Watchdog betreffen, gespeichert. Sämtliche Run/Stopp Befehle und Alarmzustände/Stoppbedingungen werden protokolliert. Wenn bereits eine Datei WDC4.csv auf der SD Karte vorhanden ist, werden die Daten an die in der Datei vorhandenen angefügt.

Wenn die Dateigröße WDC4 10 MB überschreitet, wird ein Warnhinweis an das ALARMPROTOKOLL gemeldet. Bei Verwendung von Programmen wie Microsoft Excel ist die Dateigröße zu berücksichtigen, da auf Versionen vor 2008 das Abspeichern größerer Dateien problematisch sein kann.

# **17. SD CARD**

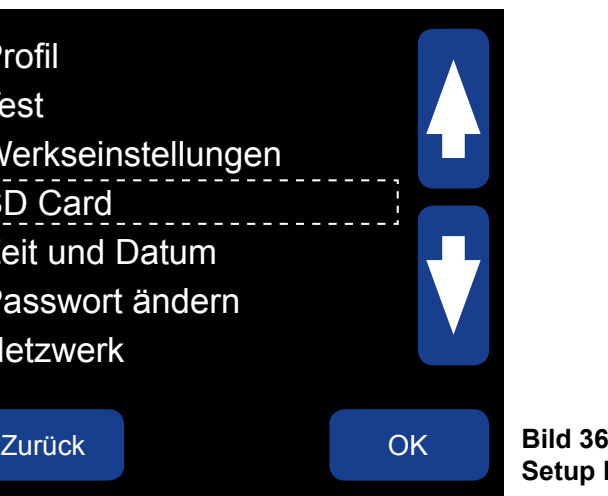

**Setup Menü - SD Card**

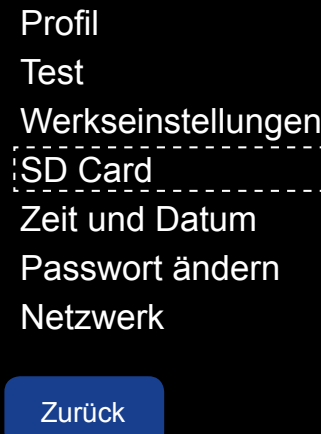

# **WARNHINWEIS**

Die Watchdog Steuereinheit ist vor dem Einsetzen oder Entfernen einer SD Karte in/aus Schacht SD CARD 1 oder SD CARD 2 herunterzufahren, um Systemfehler zu vermeiden.

### **18. ZEIT UND DATUM -**

#### *MENÜ > SETUP (PASSWORT) > ZEIT UND DATUM*

Die Zeit lässt sich über die Tasten STD, MIN oder SEK am unteren Rand des Bildschirms einstellen. Mit jedem Antippen wird der ausgewählte Wert um einen Schritt erhöht. Nach Abschluss der Zeiteinstellung die Änderungen mit OK bestätigen. Durch Antippen der "X"-Taste wird der Einstellmodus ohne die Änderungen zu speichern verlassen.

Das Datum lässt sich über die Tasten TAG, MON oder JAHR am unteren Rand des Bildschirms einstellen. Mit jedem Antippen wird der ausgewählte Wert um einen Schritt erhöht. Nach Abschluss der Datumseinstellung die Änderungen mit OK bestätigen. Durch Antippen der "X"-Taste wird der Einstellmodus ohne die Änderungen zu speichern verlassen.

# **18. ZEIT UND DATUM**

**Setup Menü - Zeit und Datum**

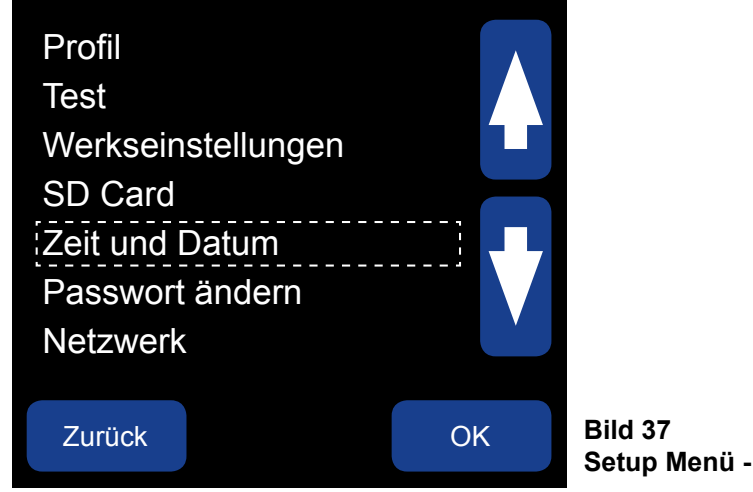

# **19. PASSWORT ÄNDERN**

# *MENÜ > SETUP (PASSWORT) > PASSWORT ÄNDERN*

Systemänderungen an der Watchdog Steuereinheit können nur mit einem Engineering Passwort durchgeführt werden. Damit soll sichergestellt werden, dass nur hierfür befugtes Personal wichtige Einstellungen, die sich nachteilig auf die Funktion der Watchdog auswirken können, vornimmt. Die Standardeinstellung für das Engineering Passwort wurde im Werk auf BBBB gesetzt.

Dieses im Werk eingestellte Passwort kann in diesem Menü über PASSWORT ÄNDERN neu gesetzt werden. Das Passwort muss zwischen einem bis acht Zeichen lang sein und kann sich aus einer beliebigen Kombination der Buchstaben A, B und C zusammensetzen. Wenn Sie die im Werk vorgenommene Standardeinstellung des Passworts ändern, notieren Sie sich das neue Passwort, da sie bei Verlust keine Änderungen mehr am Watchdog einstellen können. Wenn Sie Ihr Passwort verloren haben, sprechen Sie den Technischen Support von 4B an.

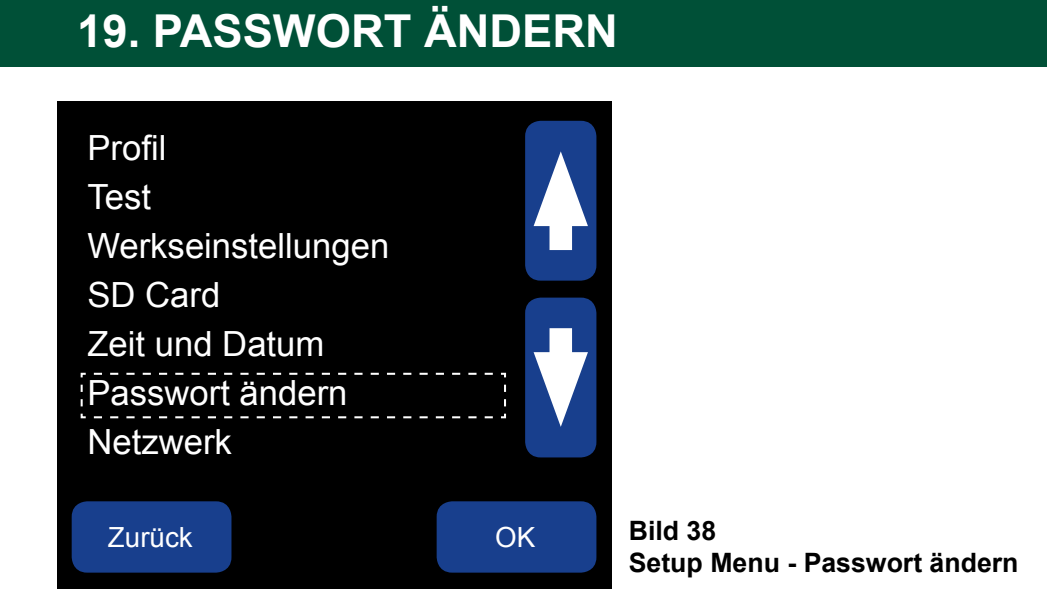

#### **20. NETZWERK -**

#### *MENÜ > SETUP (PASSWORT) > NETZWERK*

*• Hazardmon -* Die Watchdog Super Elite lässt sich auch integrieren in die HazardMon.com®, eine sichere, Cloud basierte Lösung für die Gefahrenüberwachung, die Statusmeldungen und Datenerfassung für Becherwerke und Förderanlagen liefert. Systemstatus in Echtzeit, Grafiken und Analyse historischer Daten können auf jedem internetfähigen Gerät angezeigt werden (Smartphone, Tablet, Desktop oder Laptop PC). Anwender können per E-Mail informiert werden, wenn ein ungewöhnlicher Zustand an der Anlage erkannt wird. Über eine automatische Wartungsfunktion kann der Bediener überprüfen, ob alle Sensoren des Systems einsatzfähig sind und ordnungsgemäß funktionieren.

Hazardmon kann wahlweise AN oder AUS (Standardeinstellung) geschaltet werden. Für den Anschluss zu HazardMon.com ist eine Internetverbindung einzurichten. Setzen Sie sich mit dem Technischen Kundendienst von 4B in Verbindung, damit 4B zusammen mit Ihrer IT-Abteilung die erforderlichen Netzwerk Einstellungen ordnungsgemäß vornehmen kann.

*• DHCP (Dynamic Host Configuration Protocol)* - Ein Netzwerkprotokoll, über das der Server einem Auswahl an Nummern für ein gegebenes Netzwerk zuordnen kann.

Computer automatisch eine IP Adresse und weitere Daten für die Konfiguration aus einer vorgegebenen

DHCP kann wahlweise AN oder AUS (Standardeinstellung) geschaltet werden. Wenn Sie AN einstellen, erfolgen die Netzwerk Einstellungen automatisch. Wenn Sie AUS einstellen, müssen Sie die Einstellungen für das Netzwerk manuell vornehmen.

*• Gateway* - Ist ein Knoten (Router) in einem Netzwerk, der als Zugangspunkt zu verschiedenen Netzwerken

*• Subnetzmaske* - Die Subnetzmaske ist eine vom Netzwerk erzeugte Nummer mit der das Netzwerk der IP Adresse identifiziert wird. Mit ihr ist der Computer in der Lage festzustellen, ob er mit einem anderen Computer im selben Netzwerk oder in einem entfernten Netzwerk kommuniziert und sie gibt vor, wie Ihr Computer mit dem anderen Computer kommunizieren soll. Mit dem Konzept der Subnetze werden die

- *• Ethernet IP* Ist die numerische Adresse eines Gerätes im lokalen Computer Netzwerk.
- dient, um E-Mails zu versenden oder Websites anzuschließen etc.
- Sicherheit im Netzwerk und die Leistung verbessert.
- 
- *• DNS2*  Ein Backup Server für DNS1, falls er aus irgend einem Grund ausfallen sollte.

*• DNS1* - Ein Domain-Namen-Server (DNS) entspricht im Internet dem herkömmlichen Telefonbuch. Er führt ein Verzeichnis von Domain Namen (URL) und übersetzt sie in Internet Protocol (IP) Adressen. DNS wird zur Übersetzung von Hostnamen in IP Adressen und umgekehrt benötigt. Mit dieser Übersetzung können E-Mails gesendet und empfangen, im Internet gesucht und viele weitere Netzwerkdienste genutzt werden.

# **20. NETZWERK**

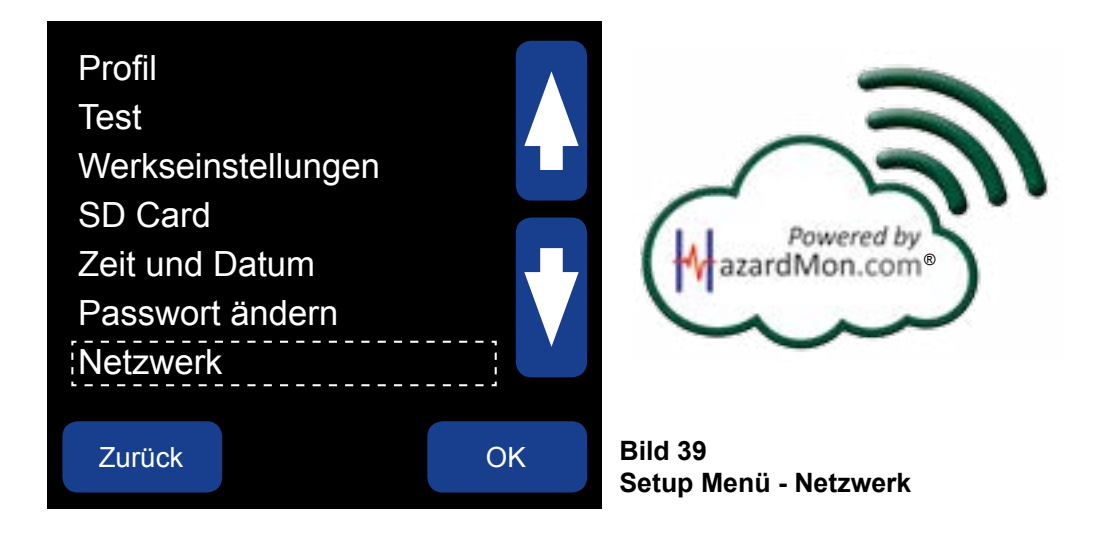

# **21. ANLEITUNG ZUR FEHLERBEHEBUNG**

Einzelheiten zu bestimmten Alarmzuständen finden Sie unter ALARM PROTOKOLL im Menü WEITERE INFO. Dort sind Details aufgeführt wie: Datum, Zeit, Eingabetyp, Quelle des Eintrags, Bedingung und Einzelheiten zur Art des Alarmes.

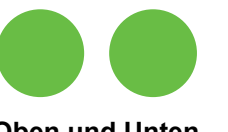

**Oben und Unten Ausrichtung**

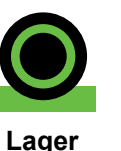

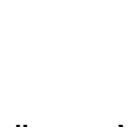

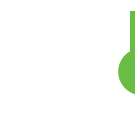

**Temperatur Riemenscheibe Ausrichtung**

**Verstopfungsanzeige Sensor** **Umgebungs Temperatur**

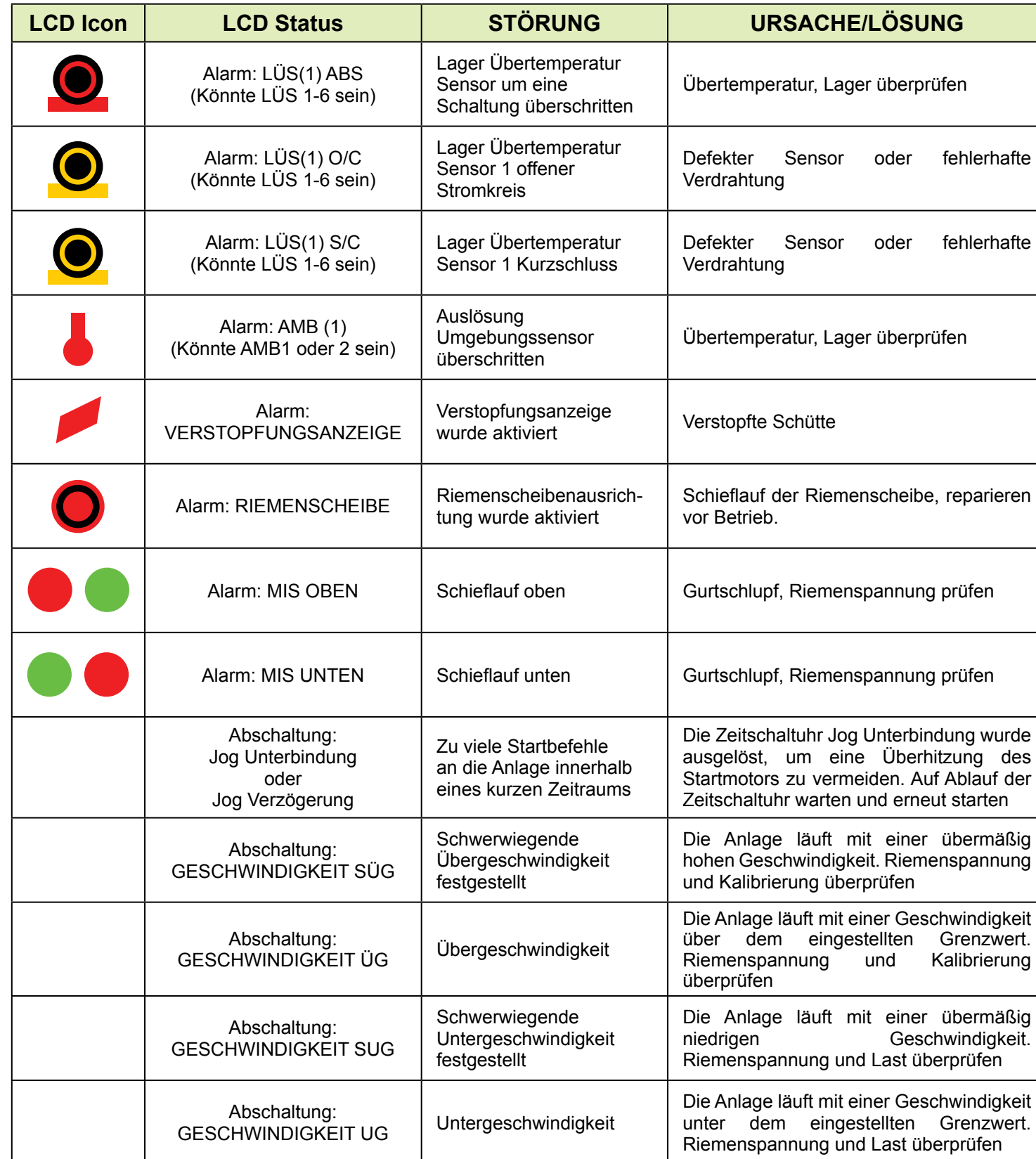

# **22. ANHANG A - MENÜBAUM**

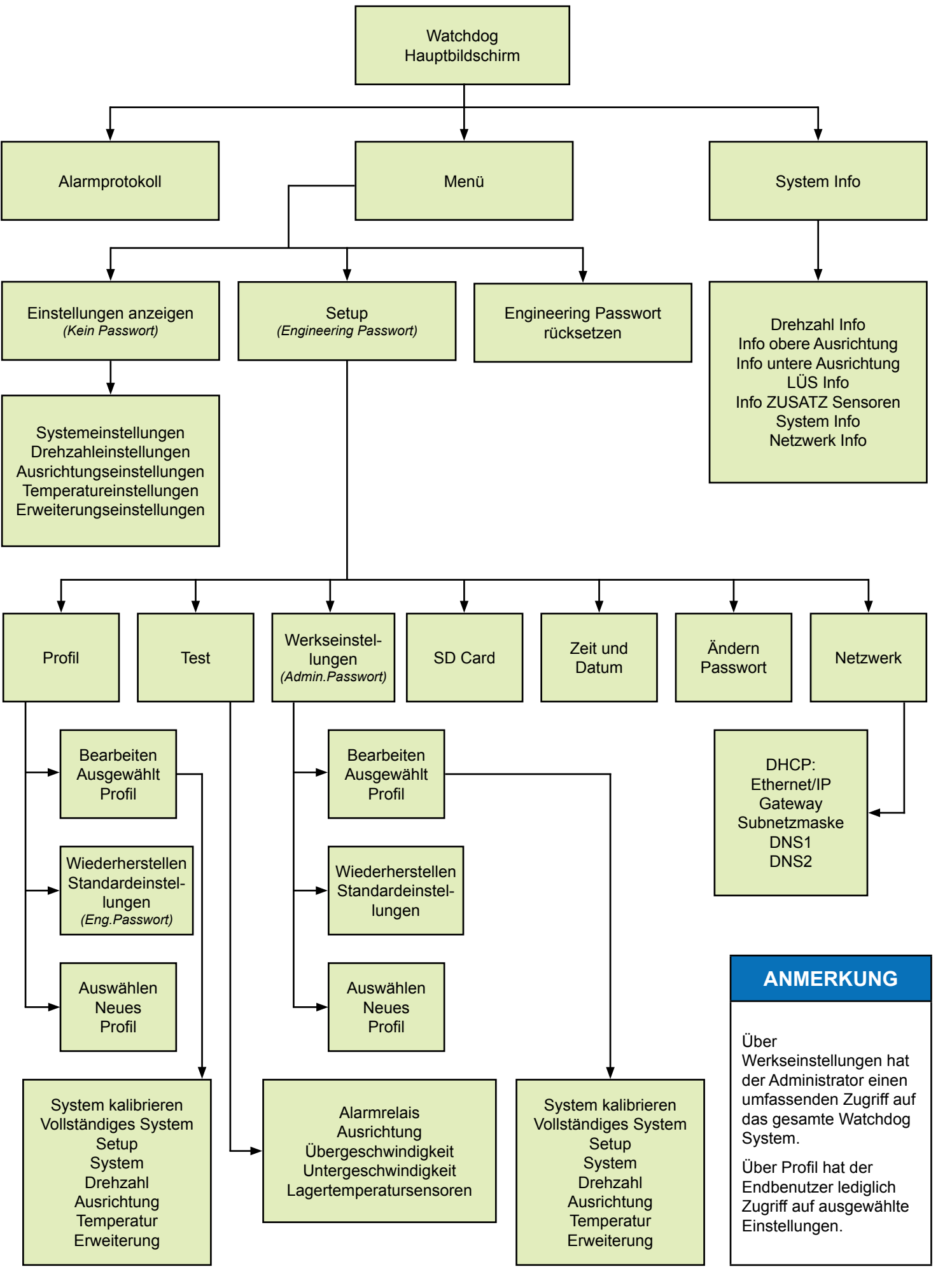

# **23. ANHANG B - WERKSSEITIGE STANDARDEINSTELLUNGEN**

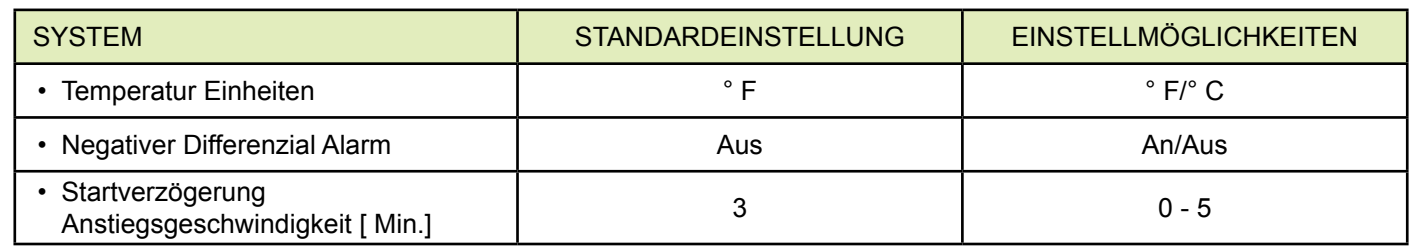

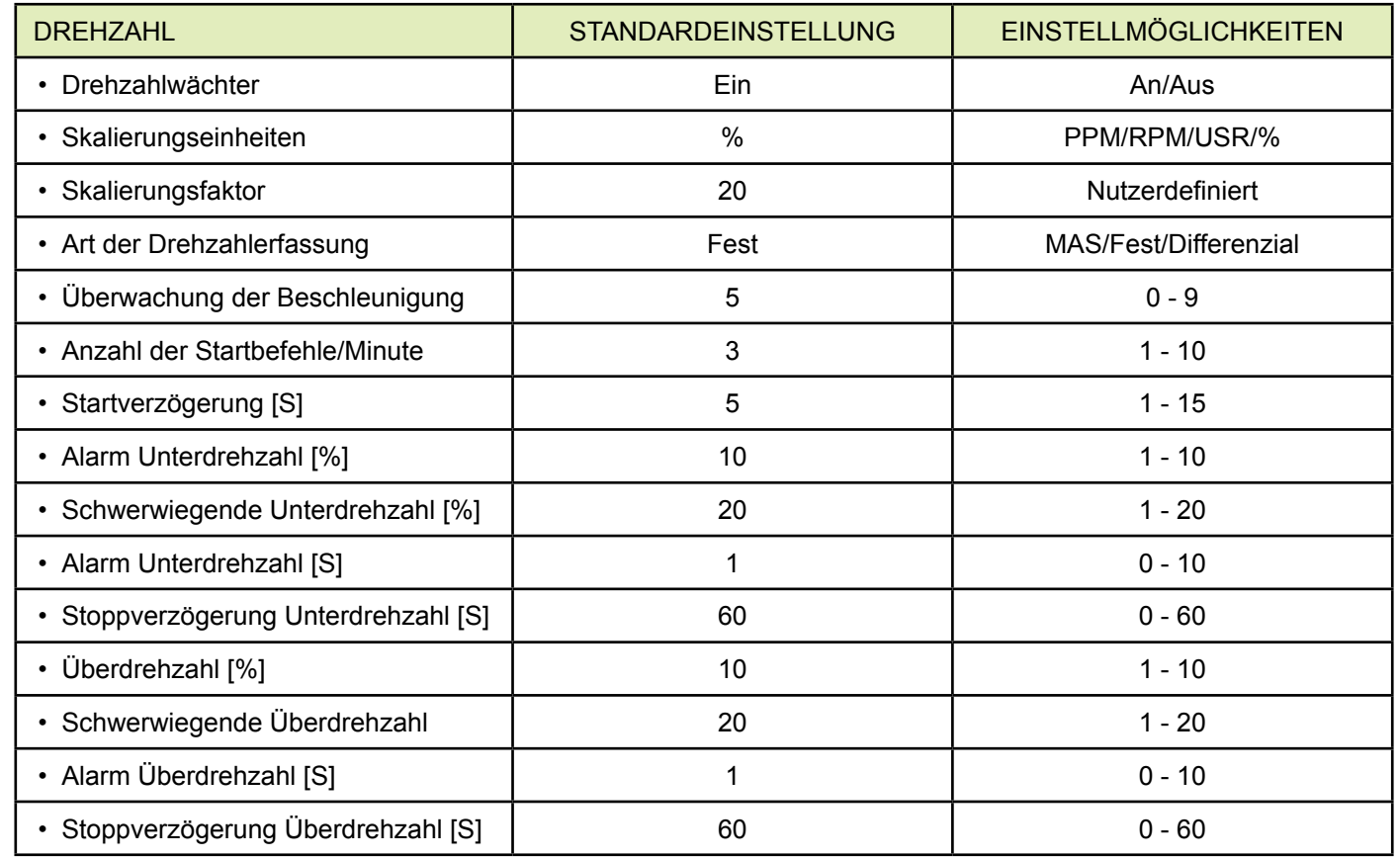

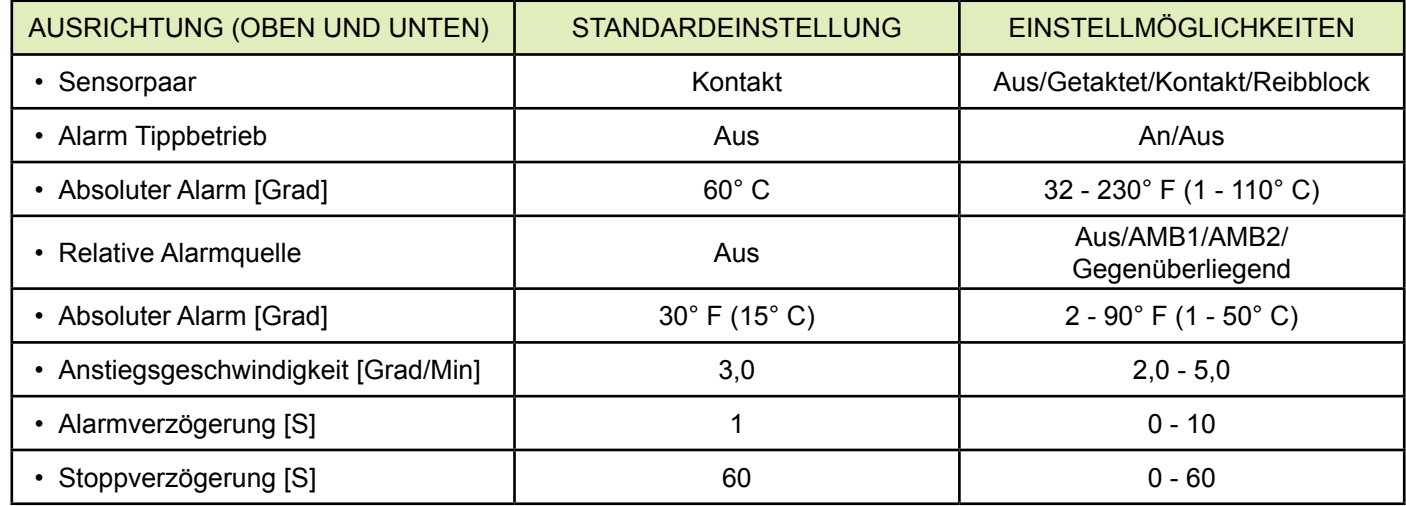

Einige Einstellungen sind von anderen abhängig, so dass nicht immer alle angezeigt oder zur Auswahl gestellt werden.

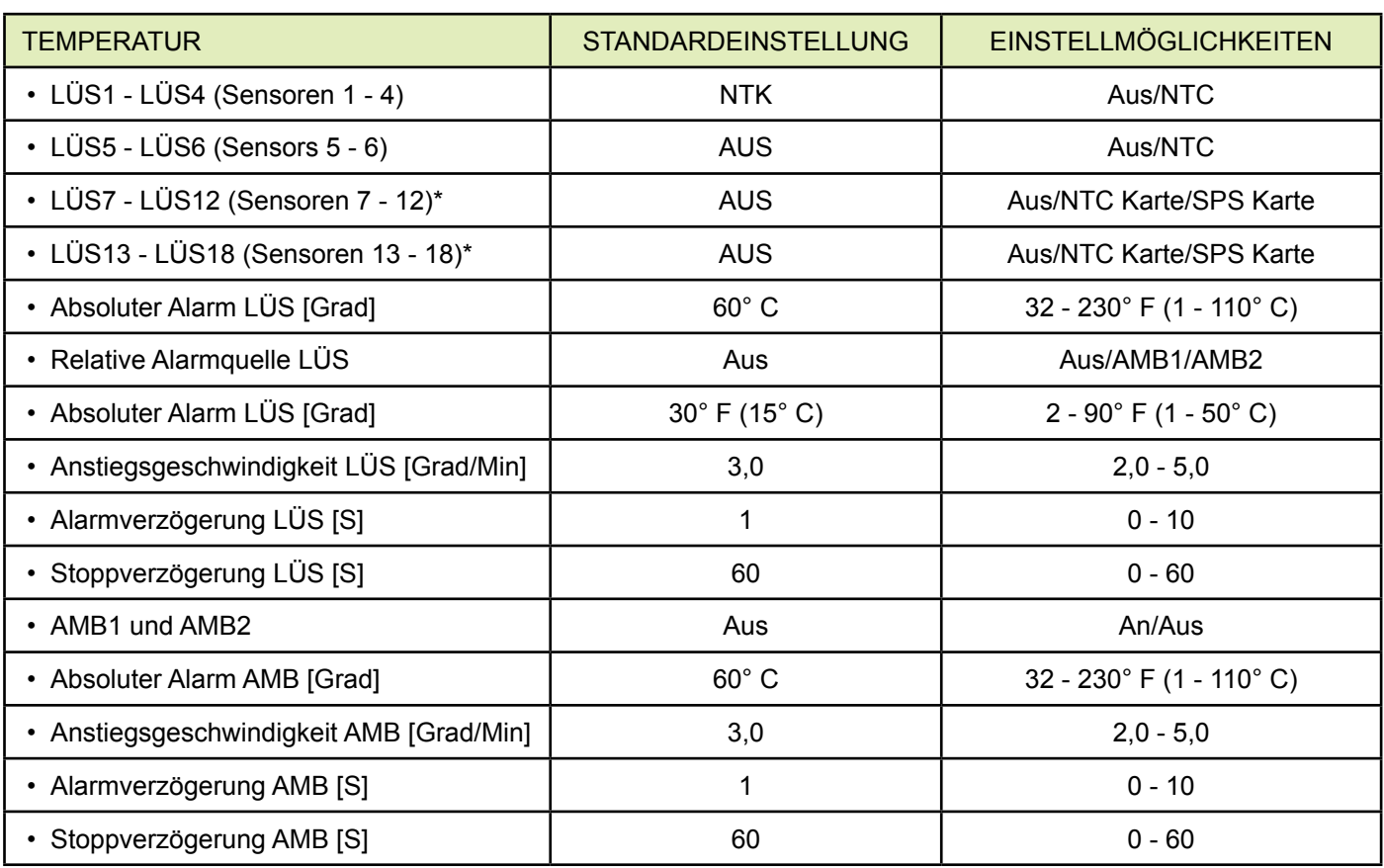

gestellt werden.

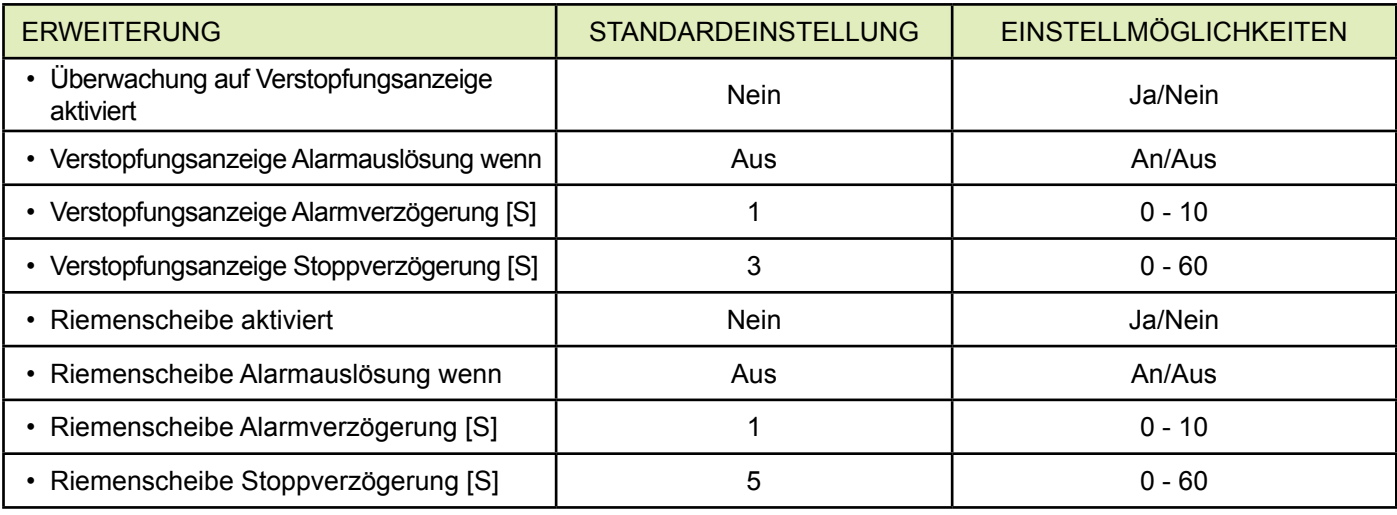

# **ANMERKUNG**

Wenn NEUES PROFIL AUSWÄHLEN im Menü PROFIL gewählt wurde, können die Werkseinstellungen sich je nach gewähltem Profil ändern.

# \* Für LÜS7 - LÜS18 (Sensoren 7 - 18) sind Erweiterungskarten als Zusatzausstattung einzubauen.

# **24. ANHANG C - KONFIGURATIONSSOFTWARE WDC4**

Die Watchdog™ Super Elite kann über den LCD Menü Bildschirm der Steuereinheit direkt oder mit der Konfigurationssoftware WDC4 programmiert werden. Mit dem Softwaretool ist die Programmierung von Watchdog einfacher, da alle Systemeinstellungen für jedes Profilmenü in einem Fenster angezeigt werden (Bild 40).

Nach Erstellen einer Profil Setup Datei kann diese auf einer SD Karte gespeichert und anschließend nach Einführung der Systemkarte in den Schacht SD Card 1 (Bild 41) in der Steuereinheit der Watchdog Steuereinheit hochgeladen werden. Die Datei kann auch an einen Techniker eines entfernten Standortes per E-Mail gesendet und dort hochgeladen werden.

Bitte registrieren Sie ihre Watchdog™ Super Elite unter http://www.go4b.com/usa unter dem Link "Product Registration", damit wir Sie immer per E-Mail über Software Updates informieren können.

Machen Sie ein Backup der aktuellen Systemkonfiguration der Watchdog Steuereinheit mit den folgenden Schritten:

Die Software wird nicht mit der Watchdog geliefert, sondern ist als kostenloses Download abrufbar unter: [www.go4b.com/software](http://www.go4b.com/%20Software).

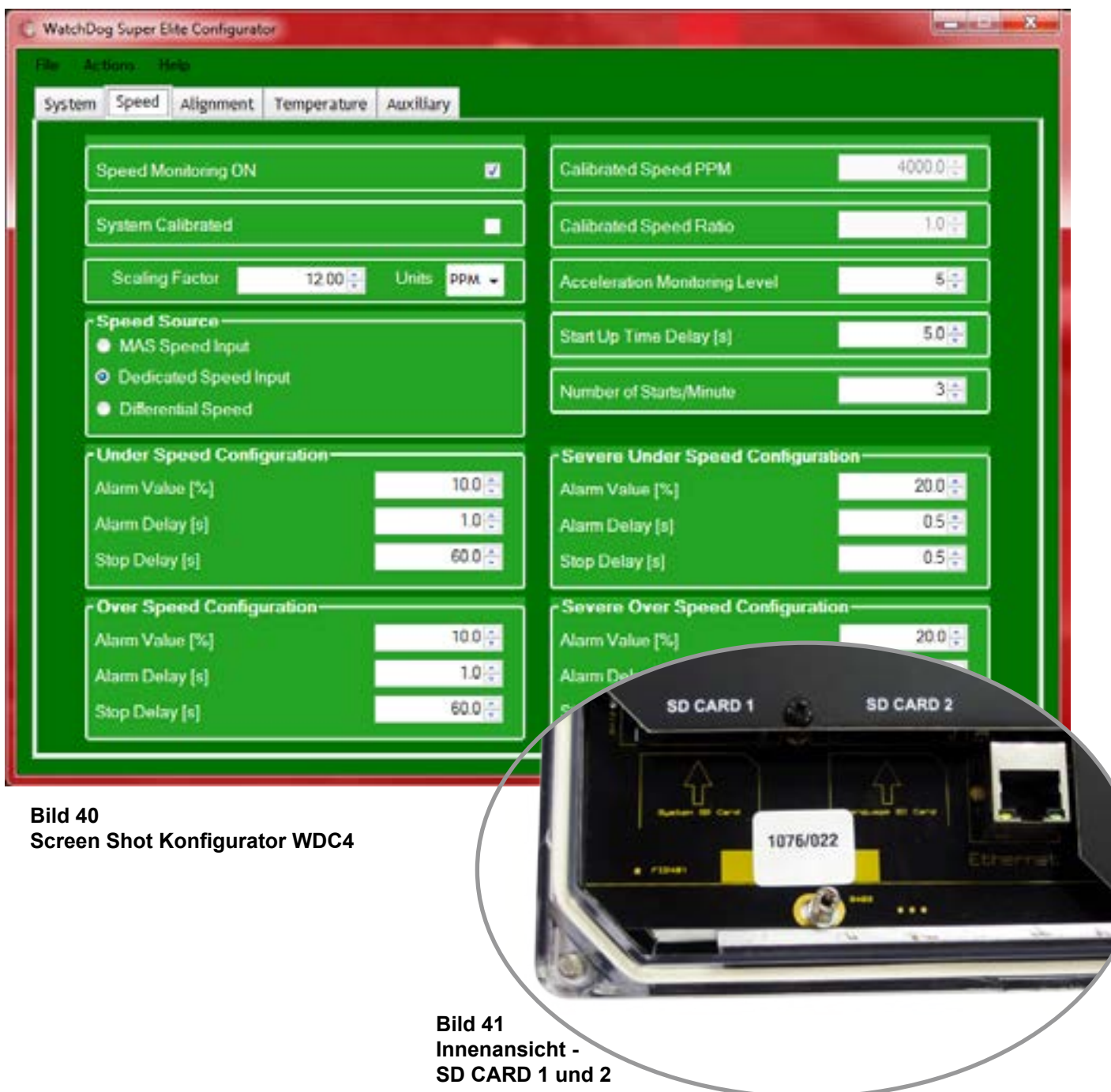

# **WARNHINWEIS**

Die Watchdog Steuereinheit ist vor dem Einsetzen oder Entfernen einer SD Karte in/aus Schacht SD CARD 1 oder SD CARD 2 herunterzufahren, um Systemfehler zu vermeiden..

# **25. ANHANG D - WDC4 SOFTWARE UPDATE**

### *BEVOR SIE MIT DER EINRICHTUNG BEGINNEN -*

- 1. Schieben Sie eine SD Karte in den Schacht SD CARD 1 (Bild 41).
- 2. Im Haupt LCD Bildschirm der Watchdog wählen Sie *MENÜ > SETUP (PASSWORT) > SD CARD.*
- 3. Wählen Sie SPEICHERE DATEI.WD4
- gut auf.

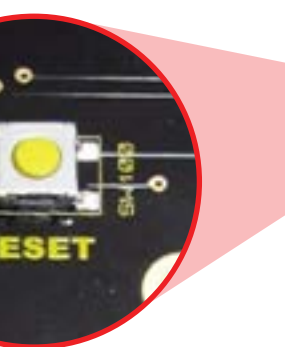

**A2 Reset Taste**

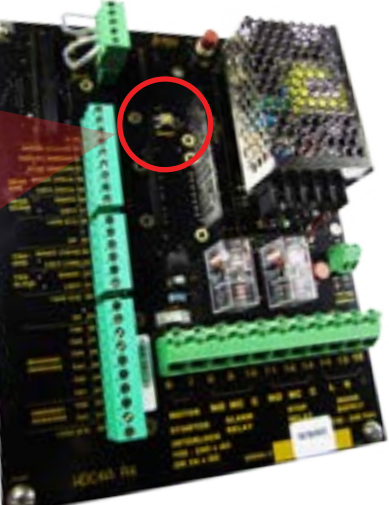

**Stmaliges Einschalten** 

4. Entfernen Sie die SD Karte, sobald die Datei gespeichert ist und bewahren sie an einem sicheren Ort

### *EIN UPDATE VORNEHMEN*

Laden Sie die neuste Softwareversion, die sich aus zwei Dateien zusammensetzt, auf Ihren PC: U102.hex und U201.hex. Zur Installation des Updates auf die Watchdog Steuereinheit führen Sie folgende Schritte aus:

1. Laden Sie die Software auf eine SD Karte und achten darauf, dass es nicht die Karte ist, auf der das

2. Lösen Sie die beiden äußeren Schrauben auf der rechten Seite und öffnen den Gehäusedeckel der Watchdog. Gehen Sie behutsam vor und berühren nicht die Innenverdrahtung, besonders die der Stromversorgung. 3. Schieben Sie die SD Karte in den Schacht SPRACHE/SD CARD 2 (Bild 41) innen am Gehäusedeckel

- Backup gespeichert wurde.
- 
- und drücken den Taster RESET auf der Schaltkarte (Bild 42).
- 4. Lassen Sie die Steuereinheit hochfahren und warten, bis der LCD Bildschirm angezeigt wird.
- 
- 
- 7. Nach erfolgreichem Laden des Updates die SD Karte entfernen.
- 8. Die Schrauben des Gehäusedeckels wieder fest anziehen.

5. Schieben Sie die SD Karte in den Schacht SYSTEM/SD CARD 1 und drücken nochmals auf die RESET Taste. 6. Beim ersten Hochfahren (Bild 43) bitte überprüfen, ob die neue Software erfolgreich geladen wurde (Haupt IC).

Wenn die Software nicht installiert werden konnte, wiederholen Sie den Aktualisierungsvorgang. Wenn das Update weiterhin nicht geladen werden kann, kontaktieren Sie 4B.

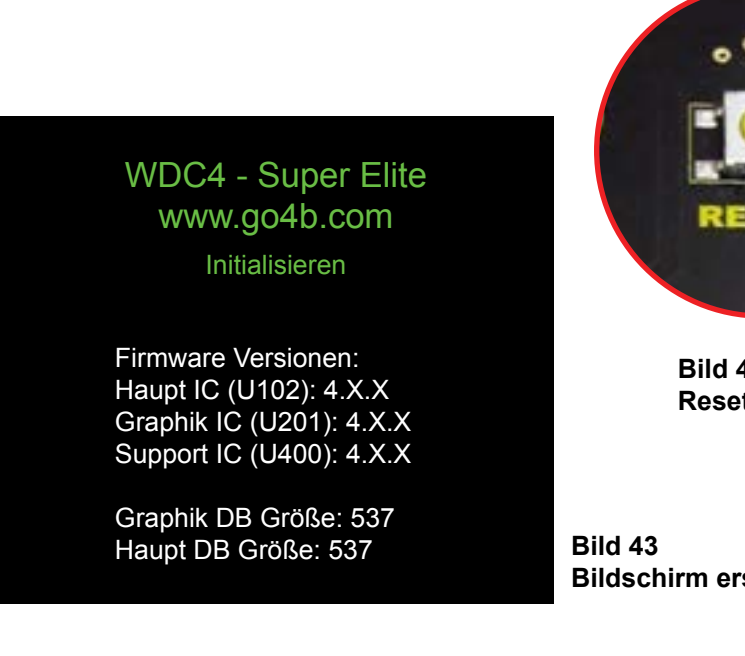

# **WARNHINWEIS**

Die Watchdog Steuereinheit ist vor dem Einsetzen oder Entfernen einer SD Karte in/aus Schacht SD CARD 1 oder SD CARD 2 herunterzufahren, um Systemfehler zu vermeiden..

# **26. PRODUKTGEWÄHRLEISTUNG**

#### **1. EXKLUSIVE SCHRIFTLICH EINGESCHRÄNKTE GARANTIE**

Für alle verkauften Produkte gewährt das Unternehmen 4B Components Limited, 4B Braime Components Limited und 4B France, nachfolgend bezeichnet als 4B, dem ursprünglichen Käufer bei gebrauchsüblicher Anwendung eine Garantie gegen Herstellungs- und Materialfehler von einem (1) Jahr nach dem Datum des Kaufs bei 4B. Jedes von 4B hergestellte, vom Kunden "frei Werk" an 4B eingesandte und von 4B in Hinblick auf Material oder Herstellungsmängel als fehlerhaft anerkannte Produkt wird nach Ermessen von 4B repariert oder ersetzt.

#### **2. HAFTUNGSAUSSCHLUSS**

4B übernimmt oder gewährt keine weitere Garantie oder Berücksichtigung von Tatsachen, weder ausdrücklich noch implizit, als in der obigen exklusiven schriftlich eingeschränkten Garantie. 4B schließt insbesondere jegliche Haftung für Ansprüche an defekten Produkten aus, die durch missbräuchliche oder fehlerhafte Produktanwendung entstehen, wie gesetzlich zulässig, schließt 4B insbesondere jegliche Garantie dafür aus, dass das Produkt für einen bestimmten Zweck geeignet und allgemein gebrauchstauglich ist.

#### **3. KEINE GARANTIE "NACH MUSTER ODER PROBE"**

Obwohl 4B alle angemessenen Bemühungen unternommen hat, die Produkte in Katalogen, Dokumenten und auf Websites genau abzubilden und zu beschreiben, dienen solche Abbildungen und Beschreibungen lediglich dem Zweck der Produktidentifikation und stellen keine ausdrückliche oder implizierte Garantie oder Tatsachenanerkennung irgendeiner Art oder eine Garantie oder Tatsachenanerkennung darüber dar, dass die Produkte mit ihren jeweiligen Abbildungen oder Beschreibungen exakt übereinstimmen. 4B schließt ausdrücklich jede andere ausdrückliche und implizierte Garantie oder Tatsachenanerkennung aus als die in der obigen exklusiven schriftlichen Haftungsbeschränkung aufgeführte, einschließlich und uneingeschränkt der Eignung des Produktes für einen bestimmten Zweck sowie die allgemeine Gebrauchstauglichkeit.

#### **4. HAFTUNGSBEGRENZUNG**

Jegliche Haftung für alle Arten von Folgeschäden, exemplarischen Strafen, einschließlich Schadensersatzansprüchen und wirtschaftlichen Folgeschäden, seien sie direkt oder indirekt, wird ausdrücklich ausgeschlossen.

Mit Niederlassungen in Nordamerika, Europa, Asien, Afrika und Australien und einem weltweiten Vertriebsnetz bietet 4B praktische Lösungen für alle Anwendungen und für jeden Betriebsstandort an.

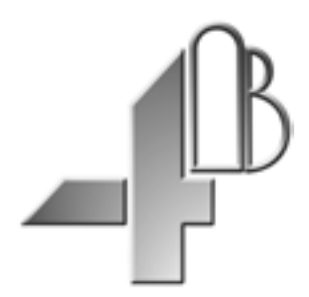

**4B COMPONENTS LTD** 625 Erie Ave Morton, IL 61550 USA Tel: 309-698-5611 Fax: 309-698-5615

**4B BRAIME COMPONENTS LTD** Hunslet Road Leeds LS10 1JZ Vereinigtes Königreich Tel.: +44 (0) 113 246 1800 Fax: +44 (0) 113 243 5021

#### **4B FRANKREICH** 9 Route de Corbie

80800 Lamotte Warfusée Frankreich Tel: +33 (0) 3 22 42 32 26 Fax: +33 (0) 3 22 42 37 33

## **4B DEUTSCHLAND**

9 Route de Corbie Lamotte Warfusée F-80800 Frankreich Tel.: +49 (0) 700 2242 4091 Fax:+49 (0) 700 2242 3733

#### **4B AFRICA**

14 Newport Business Park Mica Drive, Kya Sand 2163 Johannesburg Südafrika Tel: +27 (0) 11 708 6114 Fax: +27 (0) 11 708 1654

#### **4B ASIA PACIFIC**

Build No. 899/1 Moo 20 Soi Chongsiri, Bangplee-Tam Ru Road, Tanbon Bangpleeyai, Amphur Bangplee, Samutprakarn 10540 **Thailand** Tel.: +66 (0) 2 173-4339 Fax: +66 (0) 2 173-4338

#### **4B AUSTRALIA**

Unit 1/18 Overlord Place Acacia Ridge Queensland 4110 Australien Tel: +61 (0) 7 3711 2565 Fax: +61 (0) 7 3711 2574

# **www.go4b.com**

Copyright © 2017 4B Group – Alle Rechte vorbehalten

REV060317